## **Multimedia & Navigation Manual** DIR6160

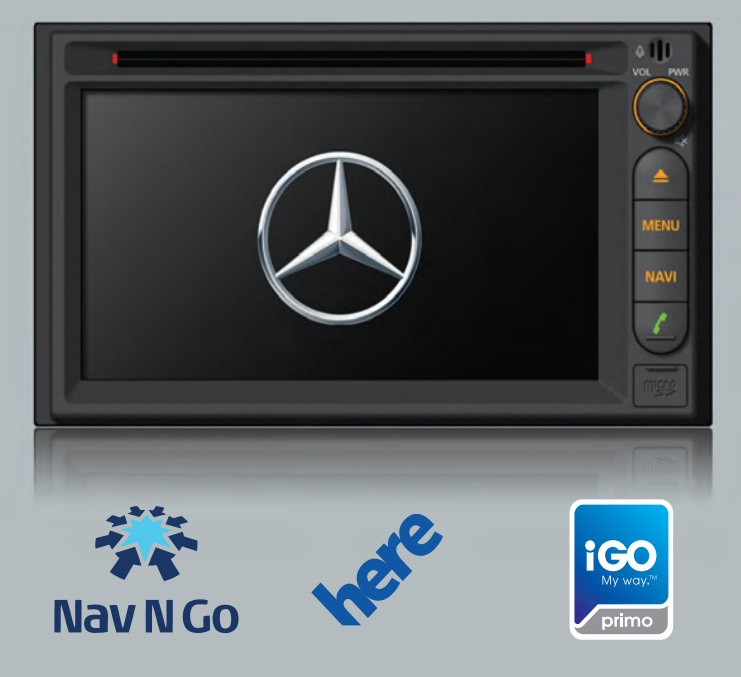

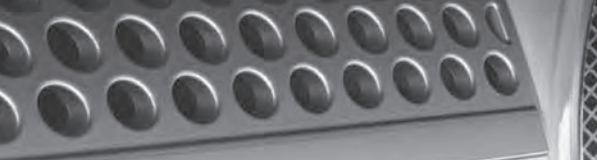

# **Navigation Manual**

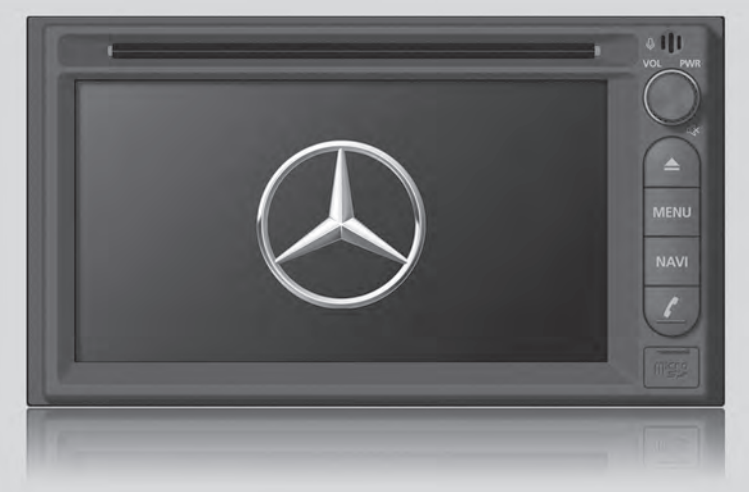

Thank you for choosing the Mercedes-Benz navigation as your navigator.

Start using Mercedes-Benz navigation right away.

This document is the detailed description of the navigation software.

You can easily discover Mercedes-Benz navigation while you are using it; however, we still recommend that you read this manual to fully understand the screens and features.

## **Table of Contents**

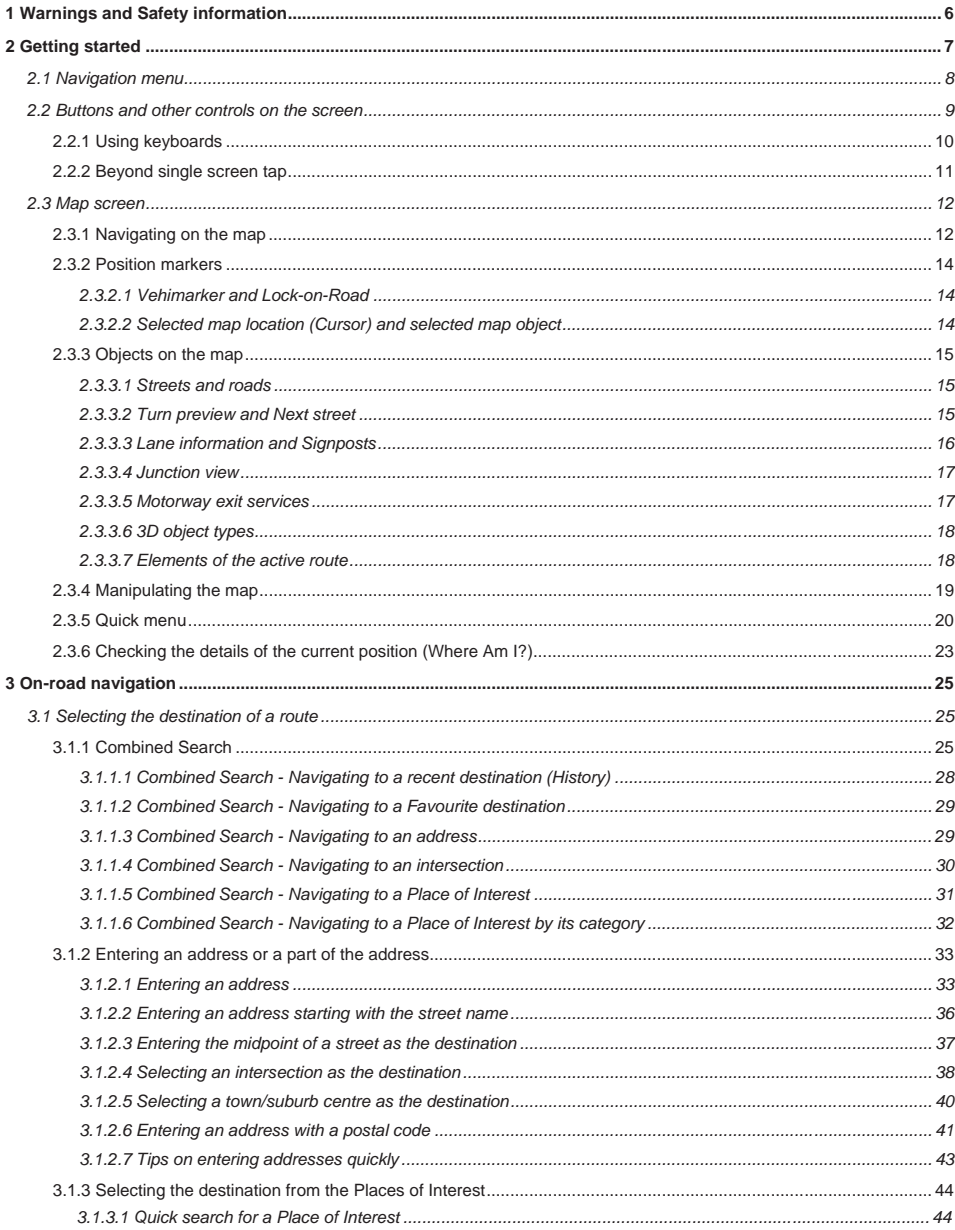

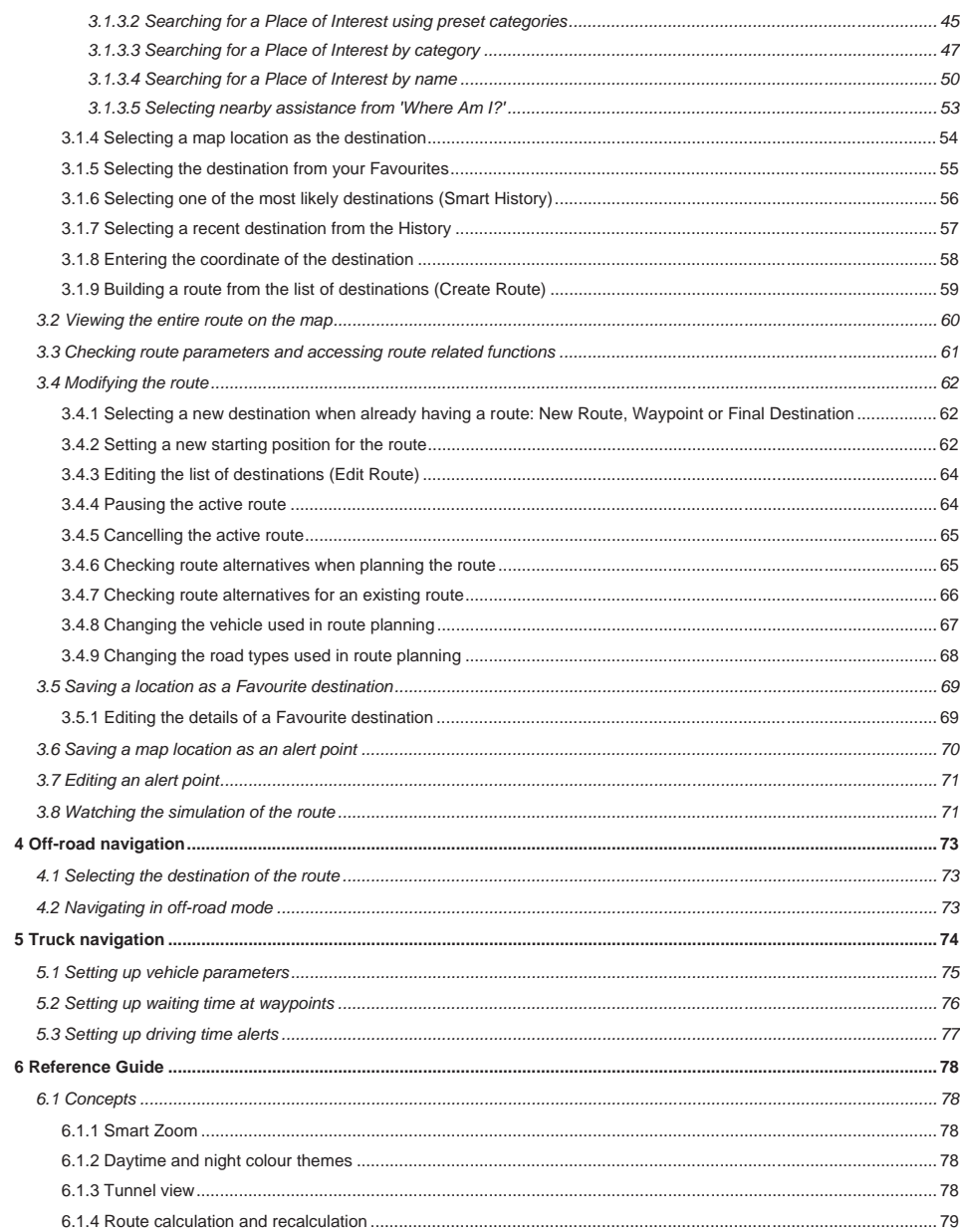

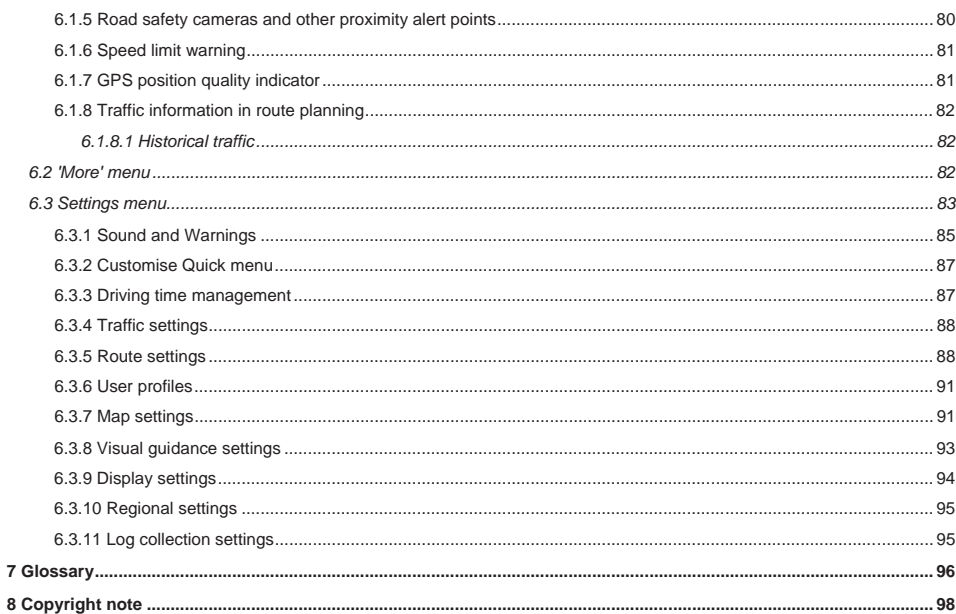

#### **1 Warnings and Safety information**

The navigation system helps you find your way to your destination with the built-in GPS receiver. Mercedes-Benz navigation does not transmit your GPS position; others cannot track you. If you accept it when first using the application, Mercedes-Benz navigation collects usage information and GPS logs that may be used for improving the application and the quality and coverage of maps. The data is processed anonymously; no one will be able to track any personal information. If you change your mind later, you can enable or disable the log collection in Settings (page 95). It is important that you look at the display only when it is safe to do so.

If you are the driver of the vehicle, we recommend that you operate Mercedes-Benz navigation before you start your journey. Plan the route before your departure and stop if you need to change the route. You must obey the traffic signs and follow the road geometry.

If you deviate from the recommended route, Mercedes-Benz navigation changes the instructions accordingly.

#### **2 Getting started**

Mercedes-Benz navigation is optimised for in-vehicle use. You can use it easily by tapping the screen buttons and the map with your fingertips.

When using the navigation software for the first time, an initial setup process starts automatically. Do as follows:

1. Select the written language of the application interface. Later you can change it in Regional settings (page 95).

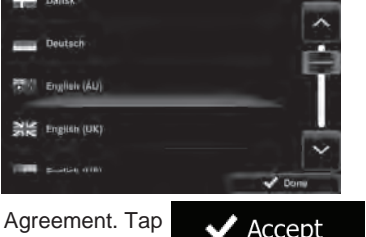

2. Read the End User Licence Agreement. Tap Accept to continue.

**End User Licence Agreement** 

3. You are now asked whether you allow the software to collect usage information and GPS logs that may be used for improving the application and the quality and coverage of maps. Tap

Yes

 to allow the anonymous statistics or disable this function. Later you can turn them on or off individually in Log collection settings (page 95).

4. Select the language and speaker used for voice guidance messages. Later you can change it in Sound and Warnings settings (page 95).

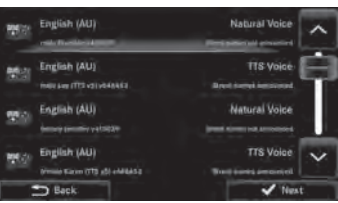

5. If needed, modify the time format and unit settings. Later you can change them in Regional settings (page 95).

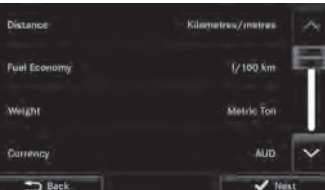

6. If needed, modify the default route planning options. Later you can change them in Route settings (page 88).

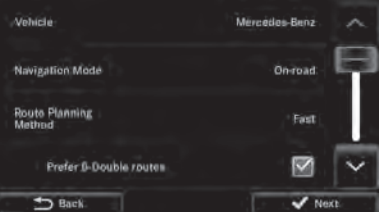

7. The initial setup is now complete. The Configuration wizard can be restarted later from the Settings menu (page 83).

 After the initial setup, the Navigation menu appears and you can start using Mercedes-Benz navigation.

#### **2.1 Navigation menu**

You can reach all parts of the software from the Navigation menu.

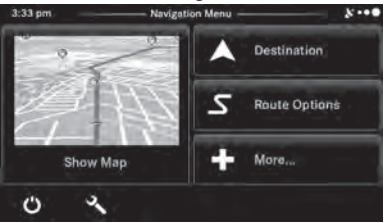

You have the following options:

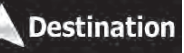

 $\cdot$  Tap  $\triangle$  Destination  $\frac{1}{10}$  select your destination by entering an address or selecting a place of interest, a location on the map or one of your Favourite destinations.

You can also look up your recent destinations from the Smart History or enter a coordinate.

 $\overline{\cdot}$  Tap  $\overline{\cdot}$  **Route Options** to display the route parameters and the route in its full length on the map. You can also perform route-related actions such as editing or cancelling your route, setting a start point for the route, picking route alternatives, avoiding parts of the route, simulating navigation or adding the destination to your Favourites.

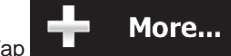

• Tap **the More...** to simulate demo routes or to run some additional applications.

 $\bullet$  Tap  $\bullet$  to customise the way the navigation software works.

• Tap Show Map to start navigating on the map. The button itself is a miniature live map that shows your current position, the recommended route and the surrounding map area. Tap the button to enlarge the map to the full screen.

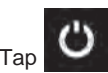

to stop navigation and exit the software.

#### **2.2 Buttons and on screen controls**

When you are using Mercedes-Benz navigation, you usually tap buttons on the touch screen.

You only need to confirm selections or changes if the application needs to restart, it needs to perform a major reconfiguration, or you are about to lose some of your data or settings. Otherwise, Mercedes-Benz navigation saves your selections and applies the new settings without confirmation as soon as you use the controls.

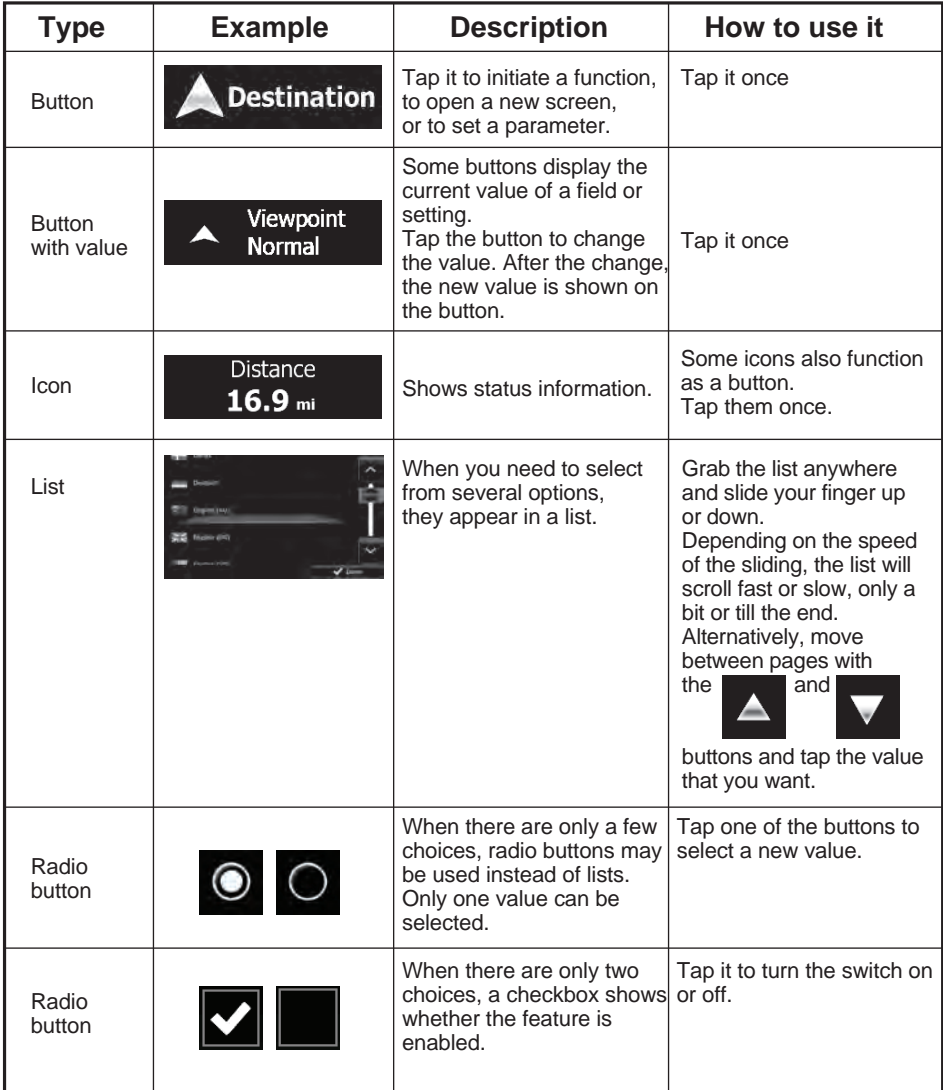

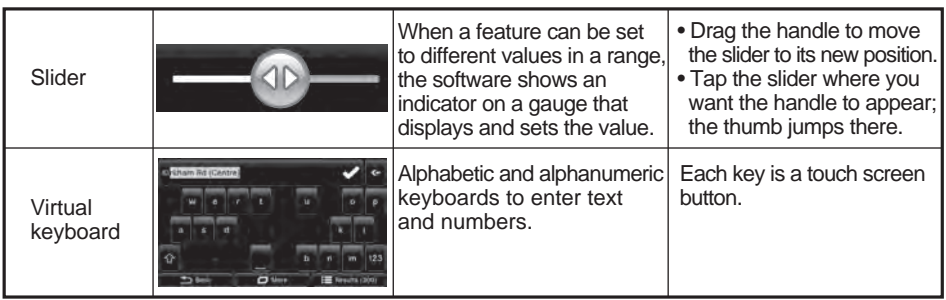

#### **2.2.1 Using keyboards**

You only need to enter letters or numbers when you cannot avoid it. You can type with your fingertips on the full-screen keyboards and you can switch between various keyboard layouts, for example English, Greek or numerical.

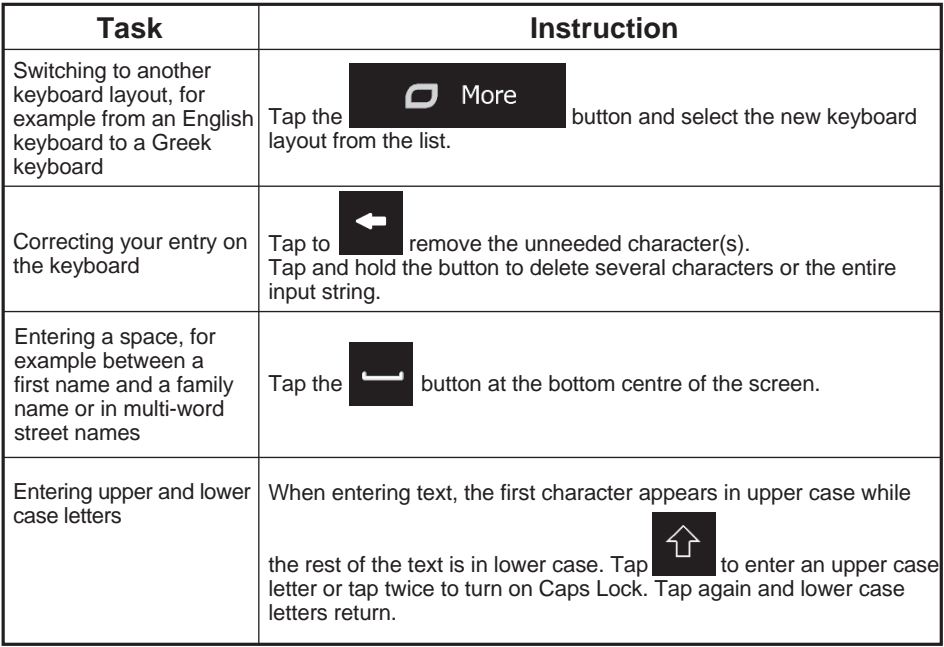

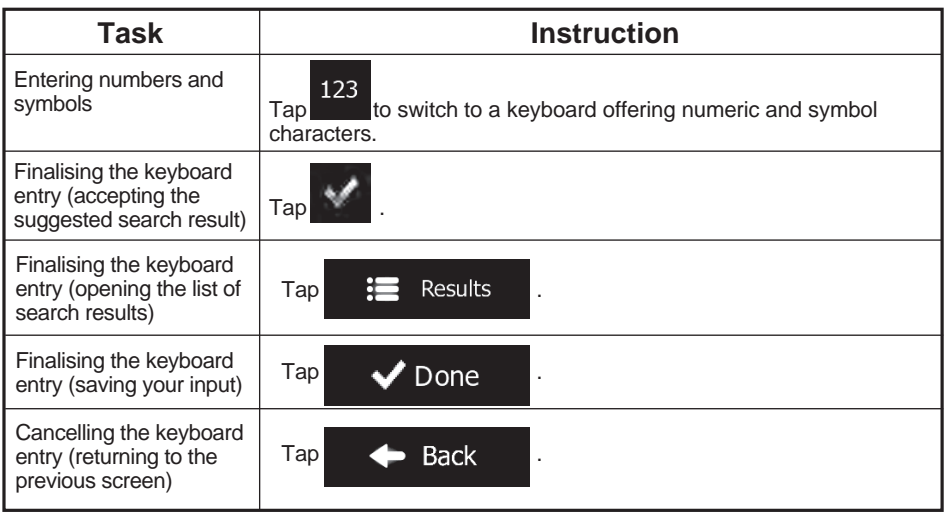

#### **2.2.2 Beyond single screen tap**

You usually need to tap the screen only once. However, some useful features can be accessed with combined touch screen tapping.

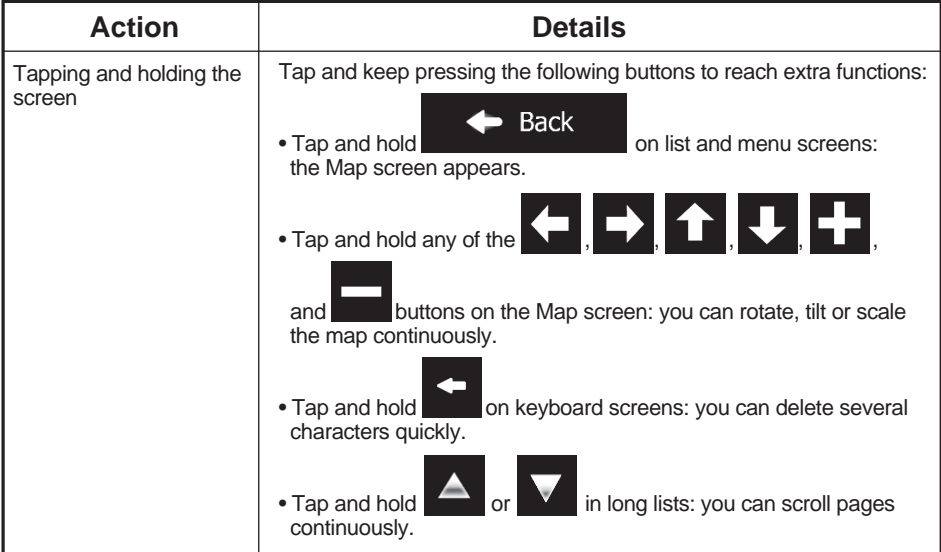

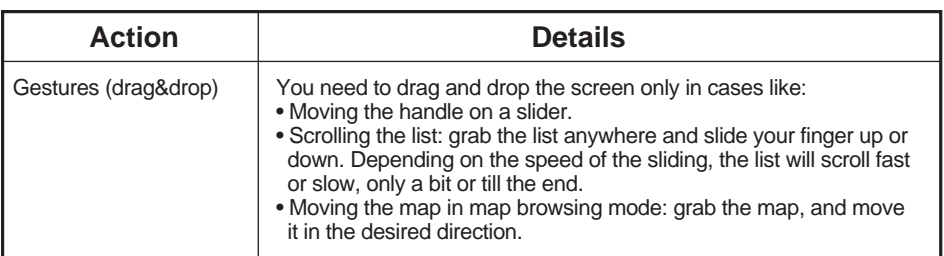

#### **2.3 Map screen**

#### **2.3.1 Navigating on the map**

The Map screen is the most frequently used screen of Mercedes-Benz navigation.

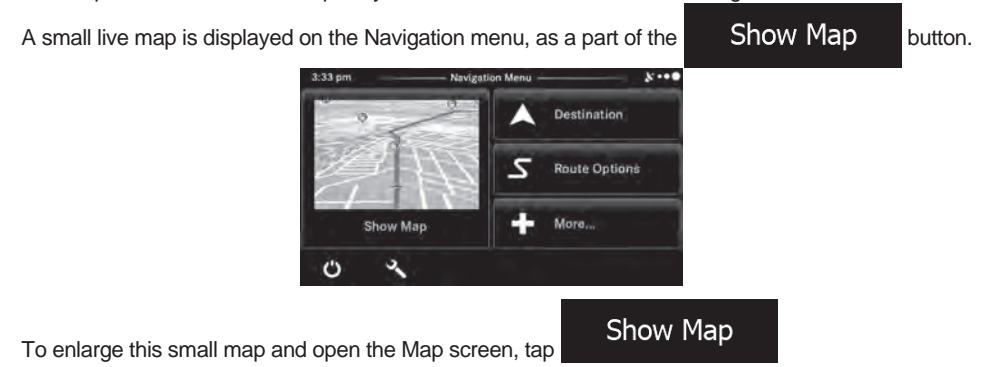

This map shows the current position (the Vehimarker, a blue arrow by default), the recommended route (an orange line), and the surrounding map area.

When there is no GPS position, the Vehimarker is transparent. It shows your last known position.

You see coloured dots circling around a satellite symbol in the top left corner. The more green dots you see, the closer you are to get the valid GPS position.

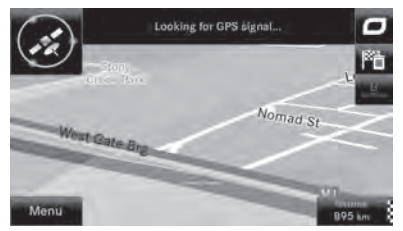

When GPS position is available, the Vehimarker is displayed in full colour, now showing your current position.

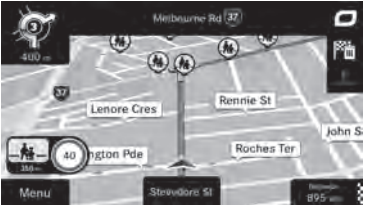

There are screen buttons and data fields on the screen to help you navigate. During navigation, the screen shows route information.

The button gives quick access to frequently used functions. You can change the available functions in Settings.

By default, only one data field is displayed in the bottom right corner. Tap this field to see all route data fields. Tap any of the data fields to suppress others and display only the selected one.

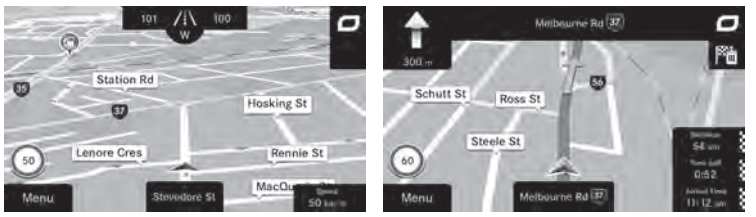

The data fields are different when you are navigating an active route and when you have no specified destination (the orange line is not displayed).

Default data fields when cruising without a destination (tap and hold any of the fields to change its value):

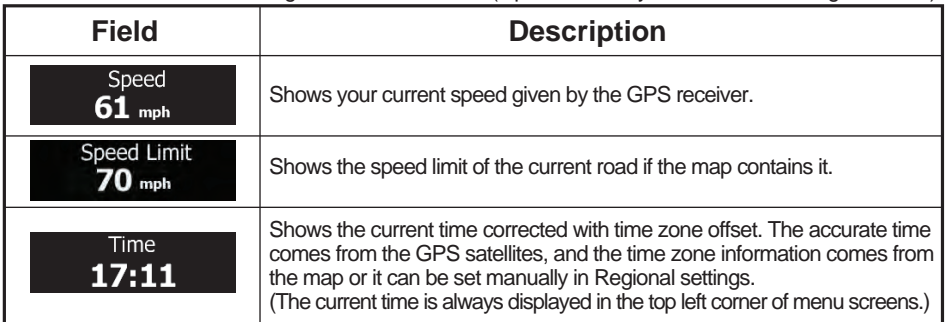

Default data fields when navigating a route (tap and hold any of the fields to change its value):

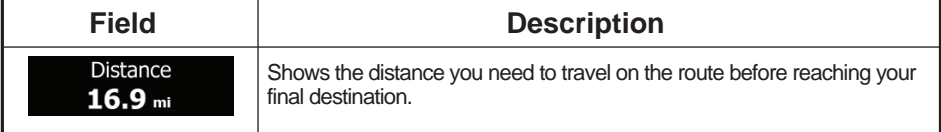

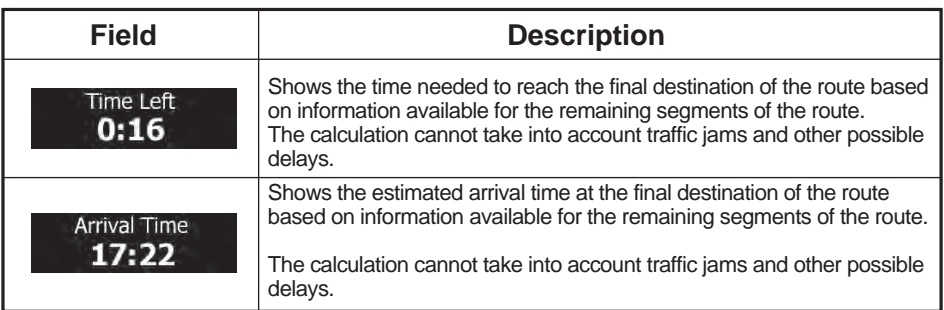

#### **2.3.2 Position markers**

#### **2.3.2.1 Vehimarker and Lock-on-Road**

When your GPS position is available, Mercedes-Benz navigation marks your current position with the Vehimarker. By default, this marker is a blue arrow, but you can change this icon in Settings. When on-road navigation is selected, the Vehimarker may not show your exact GPS position and heading. If roads are near, it is aligned to the nearest road to suppress GPS position errors, and the direction of the icon is aligned to the direction of the road.

If you select off-road navigation: The Vehimarker is at your exact GPS position.

The direction of the icon shows your current heading.

#### **2.3.2.2 Selected map location (Cursor) and selected map object**

You can mark a map location in the following ways:

- Tap the map when navigating,
- Tap the map when you are asked to confirm the destination at the end of a search, or
- Tap the map in Find on Map (page 54)

When a map location is selected, the Cursor appears at the selected point on the map.

The Cursor is displayed with a radiating red dot  $($   $\bullet$   $)$  to make it visible at all zoom levels. The location of the Cursor can be used as the destination of the route, a new alert point, you can search for Places around it, or you can save this location as one of your Favourite destinations. You can also select some of the objects on the map. If you tap the map at the icon of a Place of Interest or an alert point, the object will be selected (you see a red circling border around the object), and you can get information about this object or use it as a route point.

#### **2.3.3 Objects on the map**

#### **2.3.3.1 Streets and roads**

Mercedes-Benz navigation shows the streets in a way that is similar to how the paper road maps show them. Their width and colours correspond to their importance: you can easily tell a motorway from a small street

#### **2.3.3.2 Turn preview and Next street**

When navigating a route, the top section of the Map screen shows information about the next route event (manoeuvre) and the next street or the next Town/Suburb.

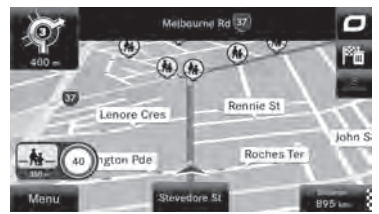

There is a field in the top left corner that displays the next manoeuvre. Both the type of the event (turn, roundabout, exiting motorway, etc.) and its distance from the current position are displayed.

A smaller icon shows the type of the second next manoeuvre if it is near the first one. Otherwise, only the next manoeuvre is displayed.

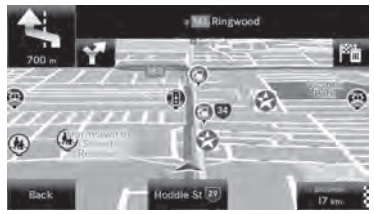

Most of these icons are very intuitive. The following table lists some of the frequently shown route events. The same symbols are used in both fields:

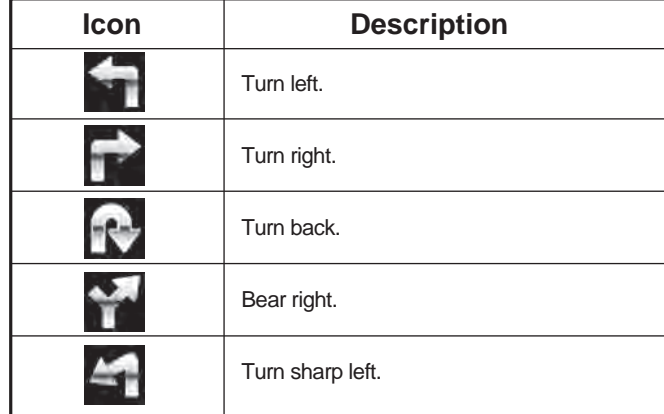

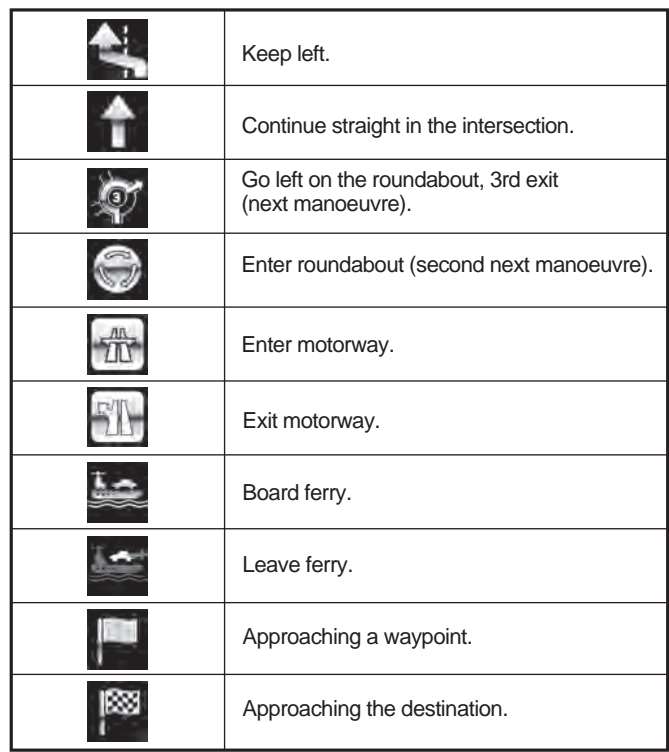

#### **2.3.3.3 Lane information and Signposts**

When navigating on multilane roads, it is important to take the appropriate lane in order to follow the recommended route. If lane information is available in the map data, Mercedes-Benz navigation displays the lanes and their directions using small arrows at the bottom of the map. Highlighted arrows represent the lanes and direction you need to take.

Where additional information is available, signposts substitute arrows. Signposts are displayed at the top of the map. The colour and style of the signposts are similar to the real ones you can see above road or by the roadside. They show the available destinations and the number of the road the lane leads to.

All signposts look similar when cruising (when there is no recommended route). When navigating a route, only the signpost that points to the lane(s) to be taken is displayed in vivid colours; all others are darker.

If you want to hide the currently displayed signposts, tap any of them and the normal Map screen returns until new signpost information is received.

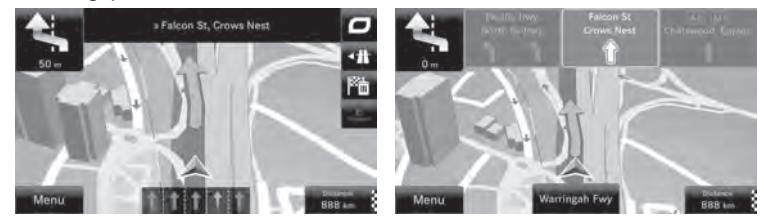

#### **2.3.3.4 Junction view**

If you are approaching a motorway exit or a complex intersection and the needed information exists, the map is replaced with a 3D view of the junction. The lanes you need to take are displayed with arrows. Signposts can also be present if information is available.

If you want to hide the currently displayed junction, tap the picture and the Map screen returns.

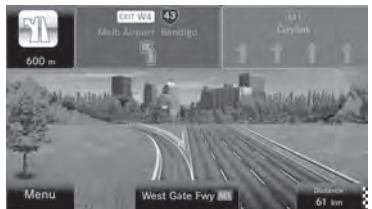

#### **2.3.3.5 Motorway exit services**

You may need a petrol station or a restaurant during your journey.

This feature displays a new button on the map when you are driving on motorways.

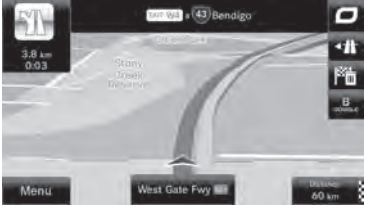

Tap this button to open a panel with the details of the next few exits or service stations.

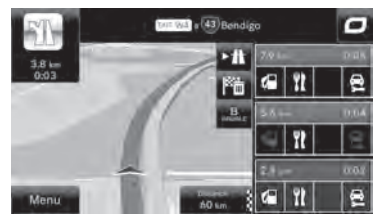

Tap any of them to display the exit area on the map. You can now easily add this exit as a waypoint to your route if needed.

If you want to display other types of Places for the exits, you can change the icons in Visual Guidance settings (page 93).

### **2.3.3.6 3D object types**

Mercedes-Benz navigation supports the following 3D object types

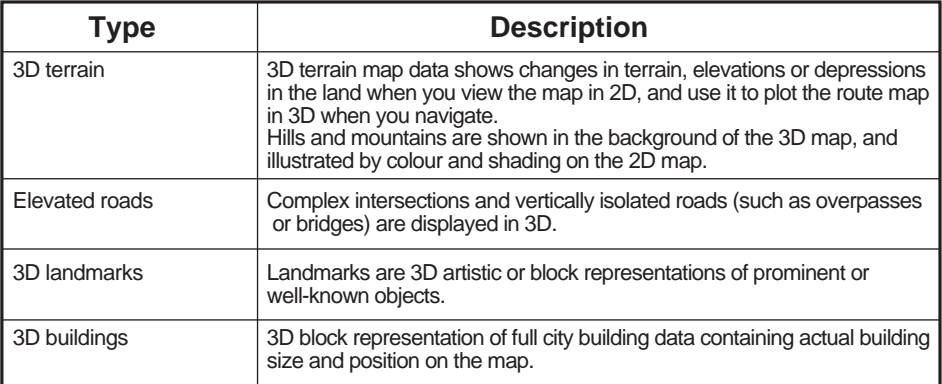

#### **2.3.3.7 Elements of the active route**

Mercedes-Benz navigation shows the route in the following way:

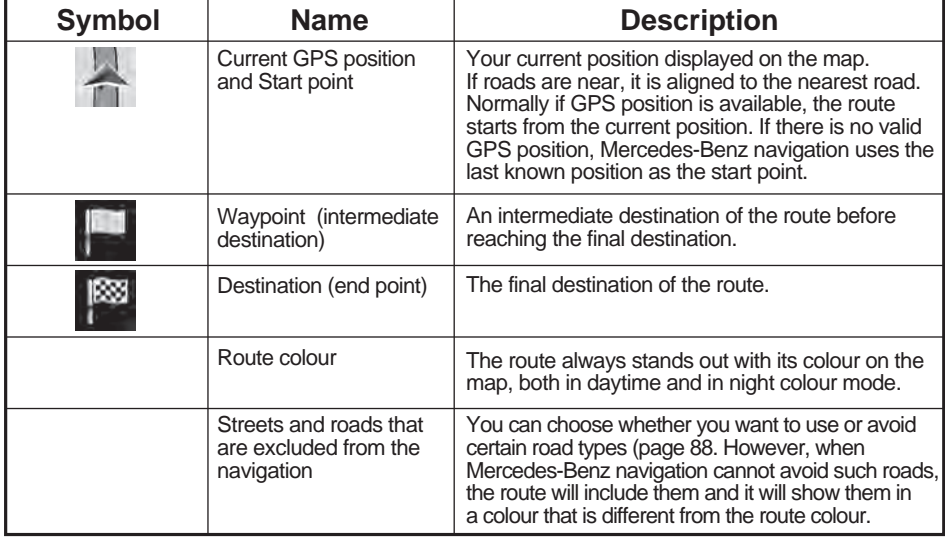

#### **2.3.4 Manipulating the map**

Tap the map anywhere to browse it during navigation.

The map stops following the current position (the Vehimarker, a blue arrow by default, is not locked in a fix position on the screen any more) and control buttons appear to help you modify the map view.

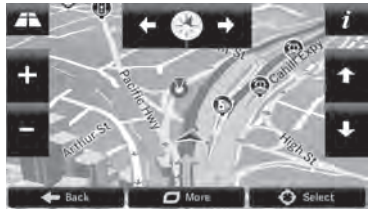

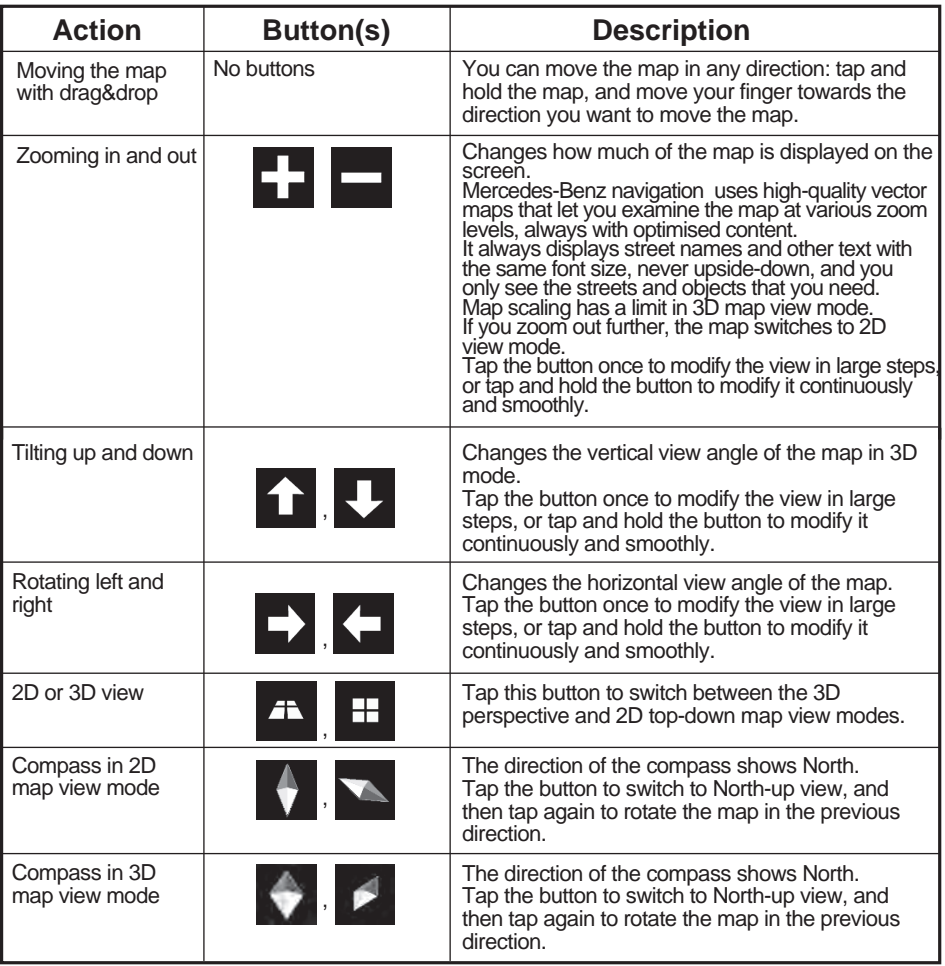

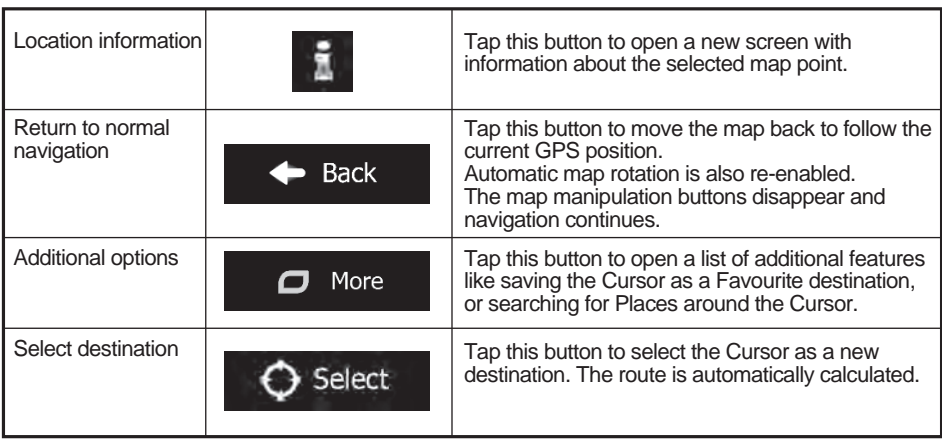

#### **2.3.5 Quick menu**

The Quick menu is a selection of controls and functions that are frequently needed during navigation.

It can be opened directly from the Map screen by tapping

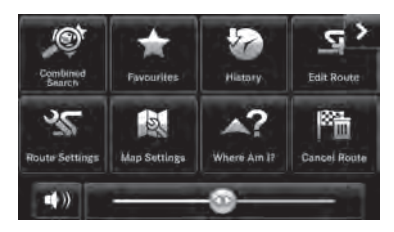

The menu will close after a few seconds of inactivity or if you tap

The menu will also close if you initiate simple controls like muting the device. In other cases tapping a button will open a new screen with options.

Most of these functions are shortcuts. They are accessible from the menu system.

There are more functions available than the number of buttons in the menu. In Settings, you can choose the function of each button (page 87). The following options are available:

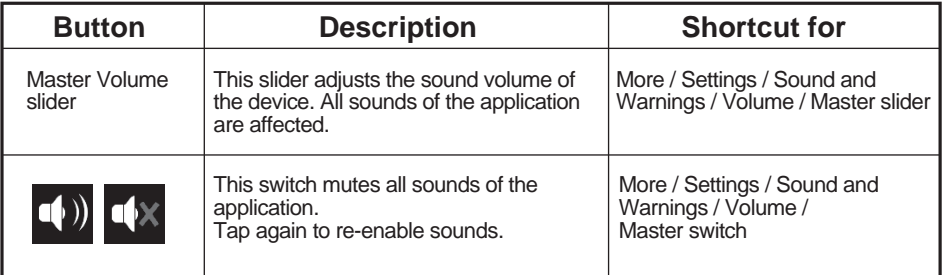

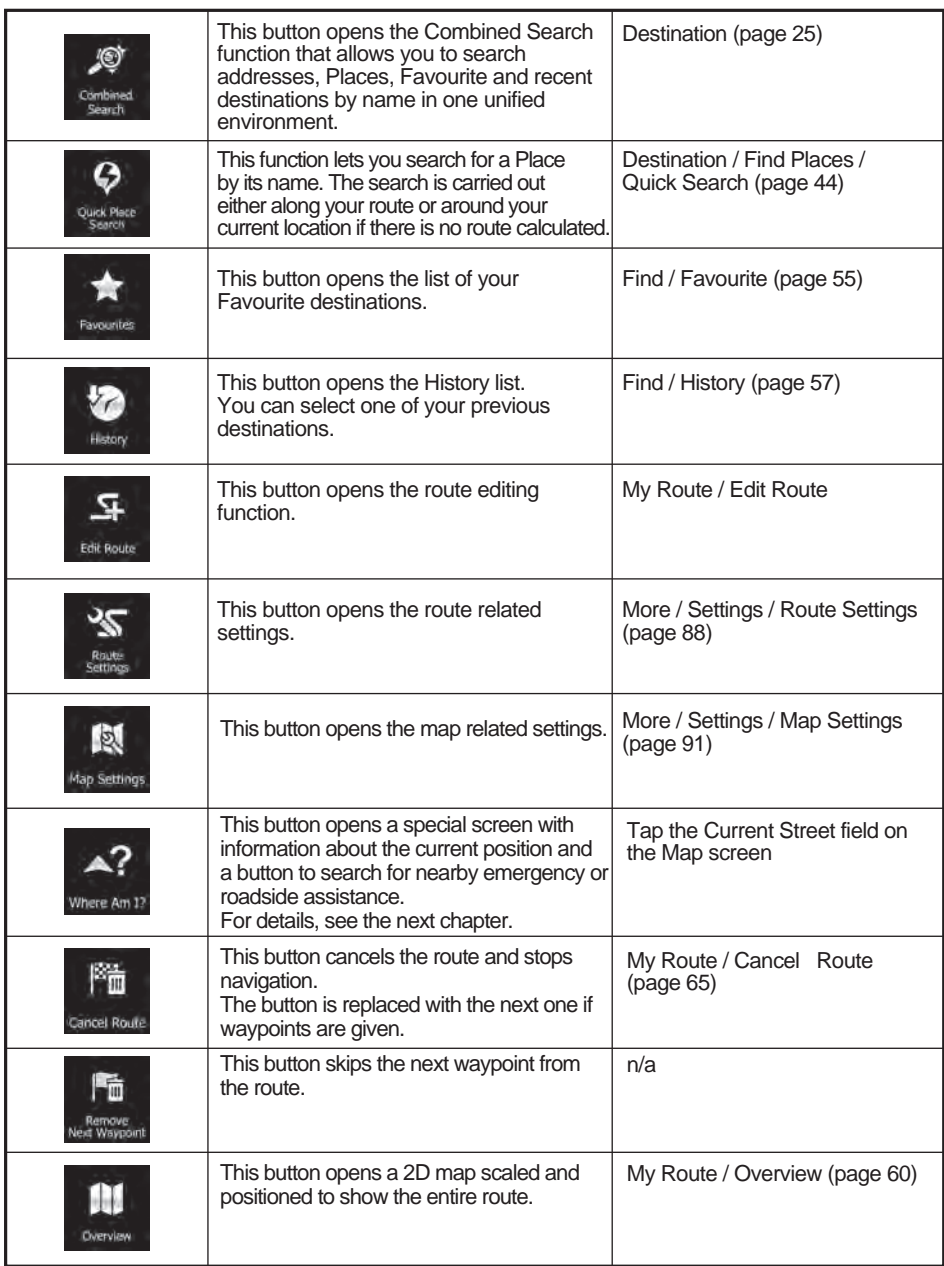

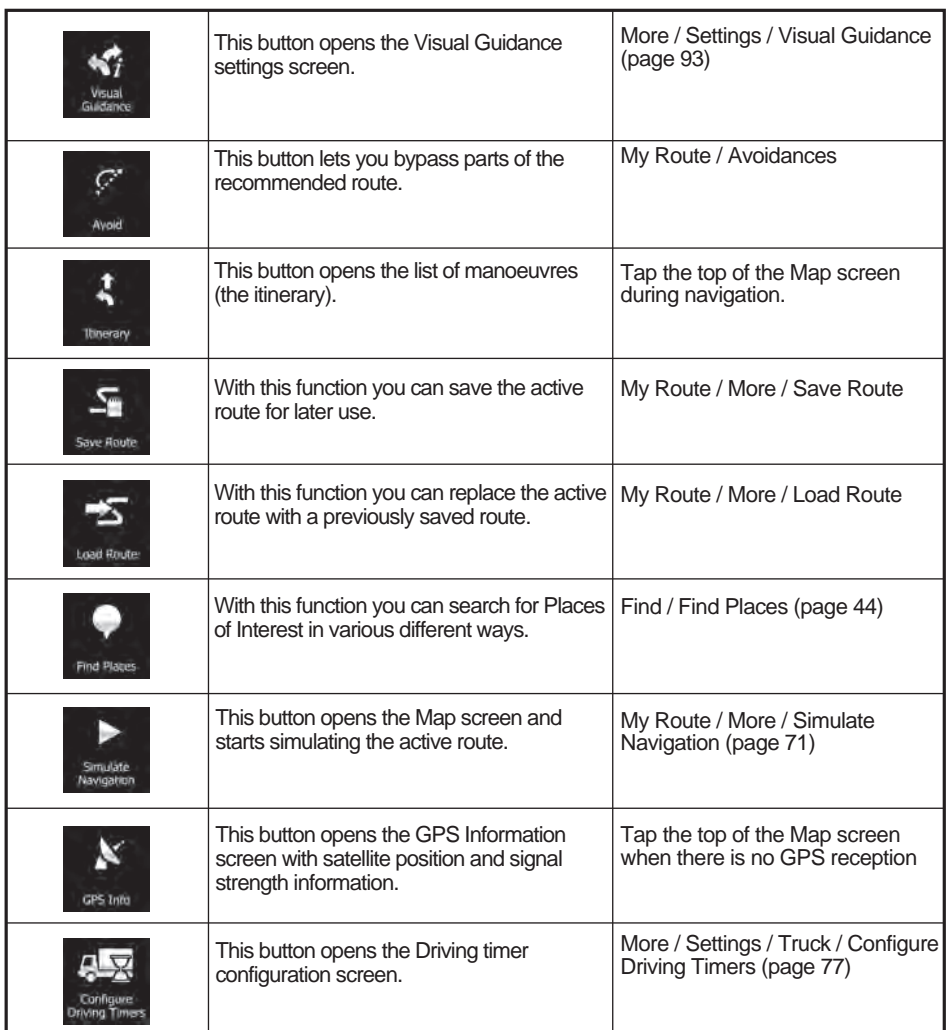

#### **2.3.6 Checking the details of the current position (Where Am I?)**

This screen contains information about the current position (or about the last known position if GPS reception is not available) and a button to search for useful Places nearby.

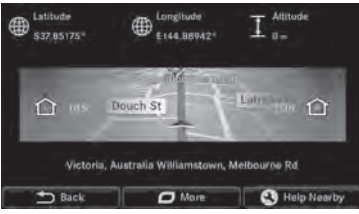

You can access this screen from the map in one of the following ways:

• If the current street is displayed below the Vehimarker (the current position on the map), tap it to open the Where Am I? screen.

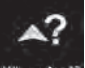

• Open the Quick menu and tap the Where Am P button.

Information on this screen:

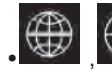

Latitude and Longitude (coordinate of the current position in WGS84 format).

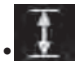

Altitude (elevation information coming from the GPS receiver - often inaccurate).

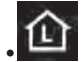

Street number on the left.

- Street number on the right.
- In the middle of the screen you can see whether the position is current, or the time left since it was last updated.
- Address details (when available) of the current position are also displayed at the bottom.

You can also perform some actions on this screen:

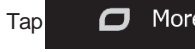

to save the current position as a Favourite destination.

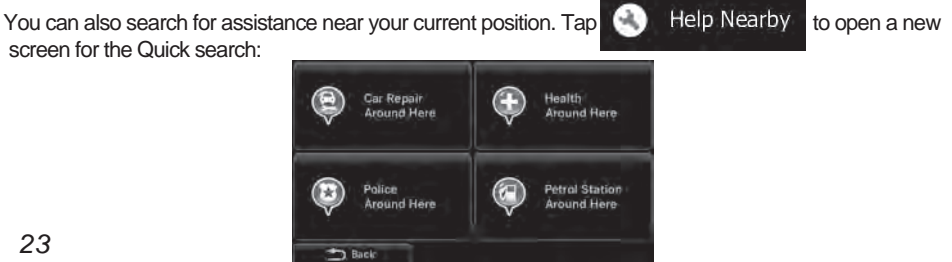

The following services can be searched around the current position or the last known position:

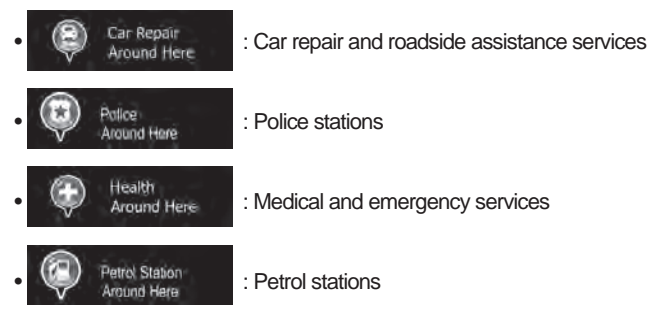

Tap any of the buttons, select a Place from the list, and navigate to it.

#### **3 On-road navigation**

When first started, Mercedes-Benz navigation calculates routes using the road network of the high quality vector maps provided with the product.

You can set up your route in different ways:

- If you need a route for immediate navigation, you can select the destination and start navigating to it right away (normal navigation).
- You can also plan a route independently of your current GPS position or even without GPS reception. To achieve this you need to set a new starting point in My Route / Edit Route by tapping the flag icon at the current position. This will also turn off the GPS receiver so that the route is not recalculated when a new position is received.

You can plan routes with multiple destinations. Select the first destination. Then select a second destination and add it to your route to create a multi-point route. You can add as many destinations to your route as you like.

You can also use Mercedes-Benz navigation for off-road navigation. For details, see page 73.

#### **3.1 Selecting the destination of a route**

Mercedes-Benz navigation offers you several ways of choosing your destination:

- Enter a full address or a part of an address, for example a street name without a street number or the names of two intersecting streets (page 33).
- Enter an address with postal code (page 41). This way you do not need to select the name of the town/suburb and the search for street names might be faster as well.
- Use a built-in Place of Interest as your destination (page 44).
- Select a location on the map with the Find on Map feature (page 54).
- Use a previously saved Favourite destination (page 55).
- Select a location from the History of previously used destinations (page 57).
- Enter the coordinate of the destination (page 58).

#### **3.1.1 Combined Search**

There are several ways to select the destination of the route. You can find buttons in the Destination menu that initiate a separate search for addresses, Places, Favourite or recent destinations. The fastest way to search for any of these is to use the Combined Search. In this section you can find the full description of how this feature works.

The below process shows how to carry out the search and the following subsections will help you find specific kinds of results.

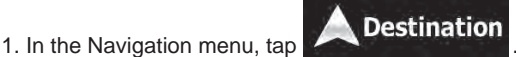

2. Tap the horizontal input field above the buttons. The Combined Search screen appears.

3. First you see hints on the screen showing how you can use the function. These hints are only displayed the first time you use this screen.

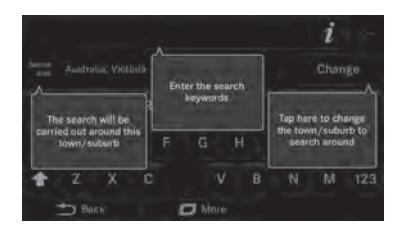

- 4. Tap anywhere and the hints disappear. Once you get through this screen to the search results, the hint will not appear again when you open this window later but you can see them again if you tap the information button on the right side of the input field.
- 5. You can see the input field at the top of the screen. Right below that you see the search area, the town/suburb around which the search is carried out. The default search area is the area where you are located. For a local search, skip the next step.
- 6. (optional) To search in a different area, do as follows:

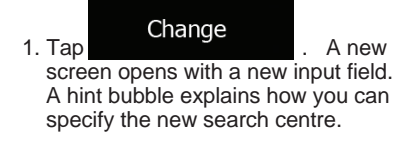

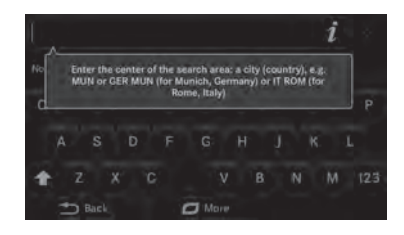

- 2. Tap anywhere and the hint disappears. If you successfully select a new search area, the hint will not appear again when you open this window later but you can see it again if you tap the information button on the right side of the input field.
- 3. Start entering the name of the new town/suburb using the screen keyboard. You only need to enter a few letters to get a result. If the new search area is in a different country or state, you can narrow the search results if you enter one space and then a few letters of the country or state of the search area.
- 4. The most likely result appears below the input field as you enter new letters. Tap to select this as your new search area. If you cannot see your preferred area after a few

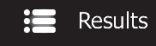

 $letters, tan$  **and select one from the list.** 

7. With the proper search area displayed, you can start entering the name, address or category

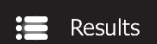

 of the destination you are looking for. The number shown in the button shows how many results match the entered text. The background search is carried out while you enter letters so this number may keep on increasing if you wait a few seconds.

Keep on entering new letters while this number is high.

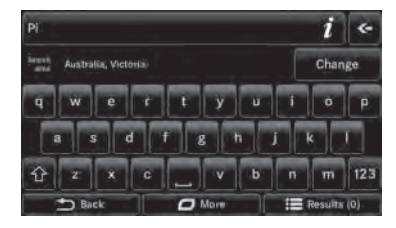

8. Once the number of results is acceptable after a few seconds of searching, you can tap

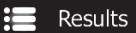

to switch to the result screen.

9. The result screen also opens with hints. Tap anywhere to suppress them. Once you select a destination, they will not appear again.

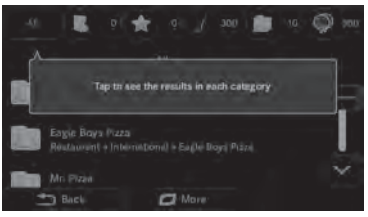

10. You see all results in the list, regardless of their type. Addresses, Places, Place categories, Favourite and recent destinations are mixed within one list.

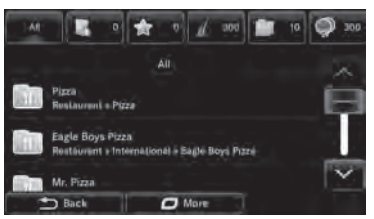

- 11. You have the following options:
	- Tap the result you want to use as your destination. Scroll the list if necessary.
	- To narrow the search for only one type of result (for example for Places only) you can
- tap the related button at the top of the screen. See the next sections for details. 12. Once the destination is selected, a full screen map appears with the selected point in the
- middle. If necessary, tap the map somewhere else to modify the destination.

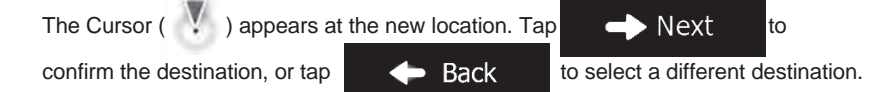

13. After a short summary of the route parameters, the map appears showing the entire route. The

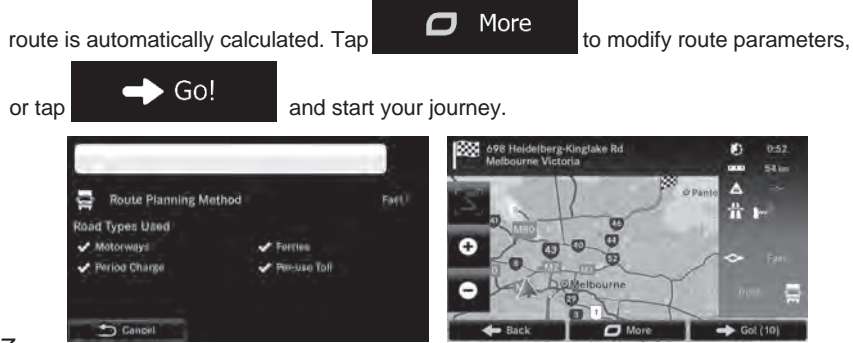

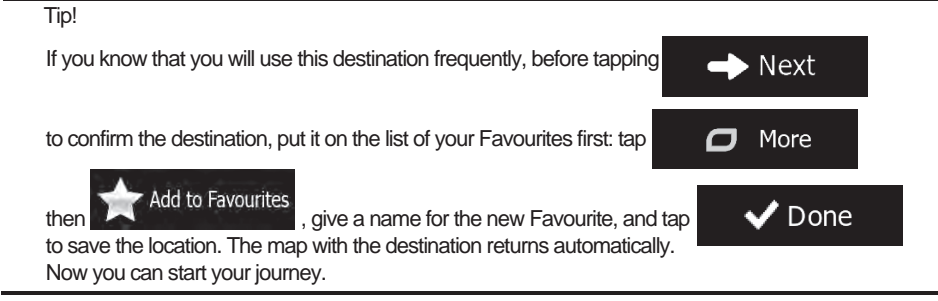

### **3.1.1.1 Combined Search - Navigating to a recent destination (History)**

To find one of your recent destinations in Combined Search, carry out the search as described earlier. For the input text you can use either a part of the name or a part of the address of the recent destination. When you get to the result screen, do as follows:

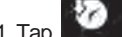

1. Tap **at the top of the screen.** 

- 2. The list is now filtered. What you see is the list of recent destinations with a matching name or address.
- 3. Scroll down the list if necessary and then select one of the destinations from the list.
- 4. Once the destination is selected, a full screen map appears with the selected point in the middle. If necessary, tap the map somewhere else to modify the destination.

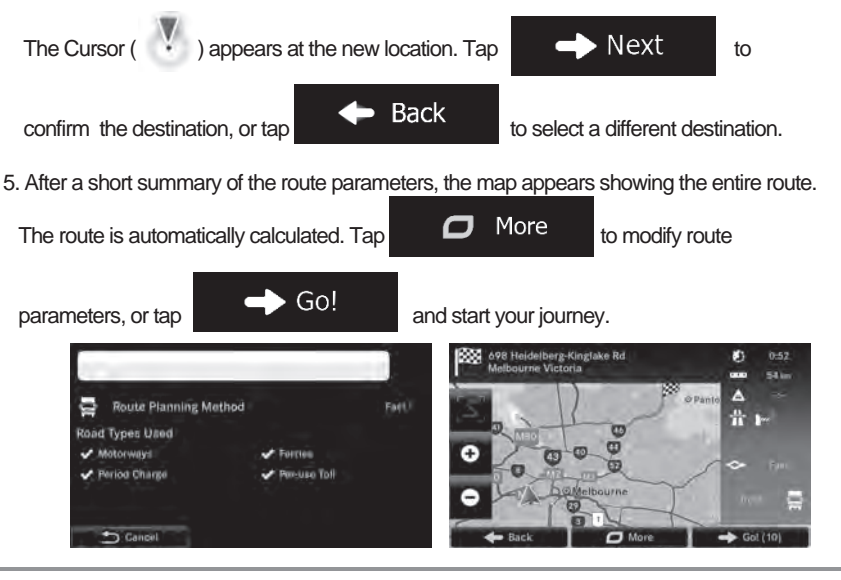

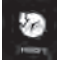

 $\mathbb{R}^n$  Note! The alternative way to search for a recent destination is to tap the button in the Quick menu or in the Destination menu. The rest of the procedure is similar to the above.

#### **3.1.1.2 Combined Search - Navigating to a Favourite destination**

To find one of your Favourite destinations in Combined Search, carry out the search as described earlier. When you get to the result screen, do as follows:

- 1. Tap **at the top of the screen.**
- 2. The list is now filtered. What you see is the list of your Favourite destinations with a matching name.
- 3. Scroll down the list if necessary and then select one of the destinations from the list.
- 4. Once the destination is selected, a full screen map appears with the selected point in the middle. If necessary, tap the map somewhere else to modify the destination. The Cursor ( $\vee$ )

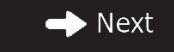

appears at the new location. Tap  $\begin{array}{c} \hline \hline \end{array}$  to confirm the destination.

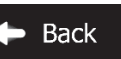

or tap **the select a different destination.** 

5. After a short summary of the route parameters, the map appears showing the entire

route. The route is automatically calculated. Tap **the contract of the modify route** 

Go!

parameters, or tap **and start your journey.** And start your journey.

More

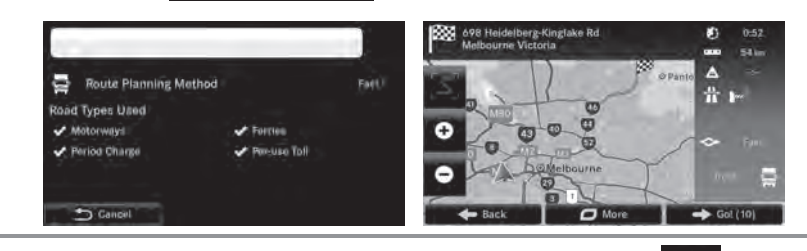

Note! The alternative way to search for a Favourite destination is to tap the **button** button in the Quick menu or in the Destination menu. The rest of the procedure is similar to the above.

#### **3.1.1.3 Combined Search - Navigating to an address**

To find an address in Combined Search, carry out the search as described earlier. Use the name of the street alone or combined with the house number as your input text. When you get to the result screen, do as follows:

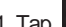

- 1. Tap **at the top of the screen.**
- 2. The list is now filtered. What you see is the list of matching addresses.
- 3. Scroll down the list if necessary and then select one of the addresses from the list.
- 4. Once the destination is selected, a full screen map appears with the selected point in the middle. If necessary, tap the map somewhere else to modify the destination.

The Cursor  $($   $)$  appears at the new location. Tap  $\blacksquare$  Next to confirm

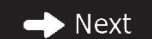

29 the destination, or tap

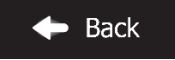

 $\mathsf{Back}$  to select a different destination.

5. After a short summary of the route parameters, the map appears showing the entire route.

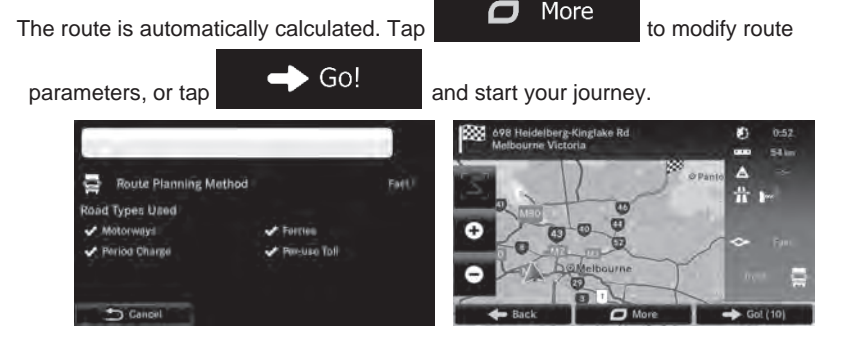

 $\mathbb{R}$  Note! The alternative way to search for an address is to tap the **button** in the Destination menu. Unlike the Combined Search, this alternative search method is a structured one where you can define the parts of the address separately.

#### **3.1.1.4 Combined Search - Navigating to an intersection**

To find an intersection in Combined Search, carry out the search as described earlier but use the '&' sign to separate the two intersecting streets. You do not need to use spaces before and after the separator character. For example you can use any of the following input texts to find the intersections of Collins Street and Douglas Avenue (the more precise the input string the fewer false results are expected):

- Collins St & Douglas Ave
- Collins & Douglas
- Coll St & Dou Av
- Col&Doug
- $C & D$

• Collins St& (this one will give you all the intersections of Collins Street so that you can select the appropriate one from the result list)

When you get to the result screen, do as follows:

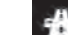

- 1. Tap  $\left| \frac{1}{2} \right|$  at the top of the screen.
- 2. The list is now filtered. What you see is the list of matching intersections.
- 3. Scroll down the list if necessary and then select one intersection from the list.
- 4. Once the destination is selected, a full screen map appears with the selected point in the middle. If necessary, tap the map somewhere else to modify the destination.

The Cursor  $($   $\ddots)$  appears at the new location.

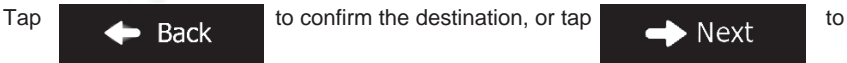

select a different destination.

5. After a short summary of the route parameters, the map appears showing the entire route.

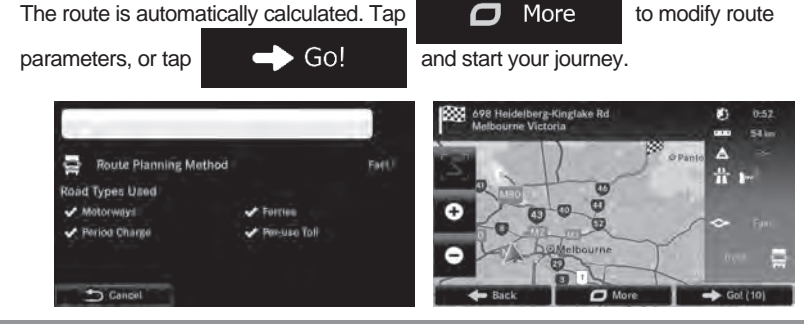

Note! The alternative way to search for an address is to tap the **button in the Destination** menu. Unlike the Combined Search, this alternative search method is a structured one where you can define the parts of the address separately.

≜

#### **3.1.1.5 Combined Search - Navigating to a Place of Interest**

To find a Place of Interest in Combined Search, carry out the search as described earlier. Search for a part of its name. When you get to the result screen, do as follows:

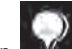

- 1. Tap  $\mathbb{R}^n$  at the top of the screen.
- 2. The list is now filtered. What you see is the list of matching Places ordered by their distance from your current location.
- 3. (optional) Should your product contain Places from different data providers, you can further narrow the list by showing Places from one provider only. Look for the provider logos at the top of the screen. Tap one of them to see Places from that provider only.

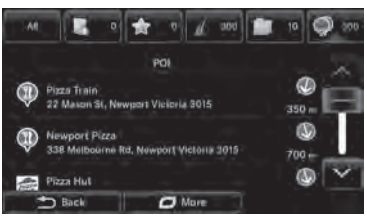

- 4. Scroll down the list if necessary and then select one of the Places from the list.
- 5. Once the destination is selected, a full screen map appears with the selected point in the middle. If necessary, tap the map somewhere else to modify the destination.

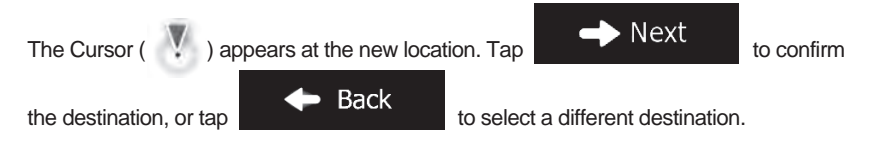

6. After a short summary of the route parameters, the map appears showing the entire route.

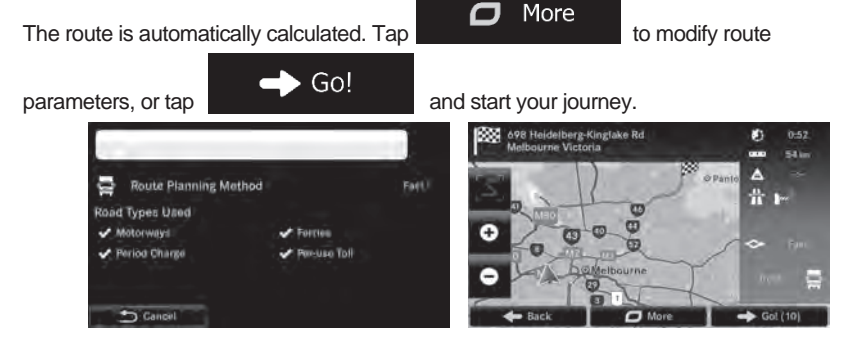

The alternative way to search for a Place is to tap the  $\mathbb{R}$  button in the Quick

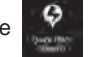

**X**Notel

menu or the **button** in the Destination menu. These alternatives are different from the Combined Search. The first one is also a name search but if there is a route planned, it will not be carried out around your current location but along the route. The Place search in the Destination menu is a complex Place search with several options including category search or search around the destination of the current route.

### **3.1.1.6 Combined Search - Navigating to a Place of Interest by its category**

To find a Place of Interest in Combined Search by giving its category only, carry out the search as described earlier. Search for a part of the category name. When you get to the result screen, do as follows:

1. The list is ordered with Place categories at the beginning but if you want, you can filter

the list to contain Place categories only. Tap  $\Box$  at the top of the screen to filter the list.

- 2. Scroll the list and select one of the categories. You get the list of Places in that category ordered by their distance from your current position. If the selected category contains subcategories, you will see all Places in that category mixed into one list.
- 3. Scroll down the list if necessary and then select one of the Places from the list.
- 4. Once the destination is selected, a full screen map appears with the selected point in the middle. If necessary, tap the map somewhere else to modify the destination.

The Cursor  $($   $\mathbb{V}$  appears at the new location.

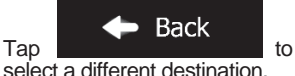

Tap  $\begin{bmatrix} 1 & 1 \\ 1 & 1 \end{bmatrix}$  to confirm the destination, or tap to  $\begin{bmatrix} 1 & 1 \\ 1 & 1 \end{bmatrix}$  to

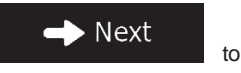

*32*

 5. After a short summary of the route parameters, the map appears showing the entire route. The route is automatically calculated.

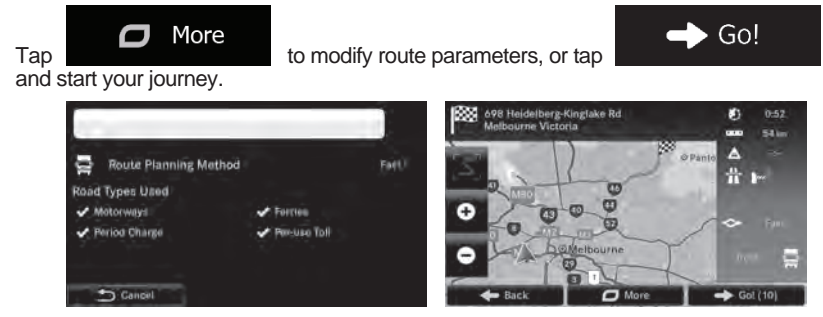

 $\mathbb F$  Note! The alternative way to search for a Place category is to tap the button

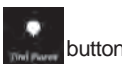

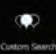

in the Destination menu and then tap **Noten Street**. This alternative is different from the Combined Search. When you search for a Place category here, you will go through the whole Place category tree. When you select a category, the list of its subcategories opens.

#### **3.1.2 Entering an address or a part of the address**

If you know at least a part of the address, it is the quickest way to select the destination of the route. Using the same screen, you can find an address by entering:

- the exact address, including street number
- the centre of a town/suburb
- an intersection
- the midpoint of a street
- any of the above, starting the search with the postal code (page 41)

#### **3.1.2.1 Entering an address**

To enter an address as the destination, do as follows:

1. If you are on the Map screen, tap **King the Navigation menu.** to return to the Navigation menu.

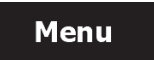

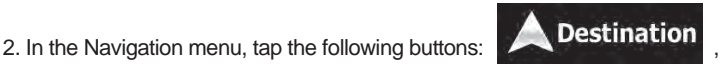

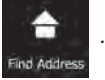

3. By default, Mercedes-Benz navigation proposes the country and state where you are. If needed,

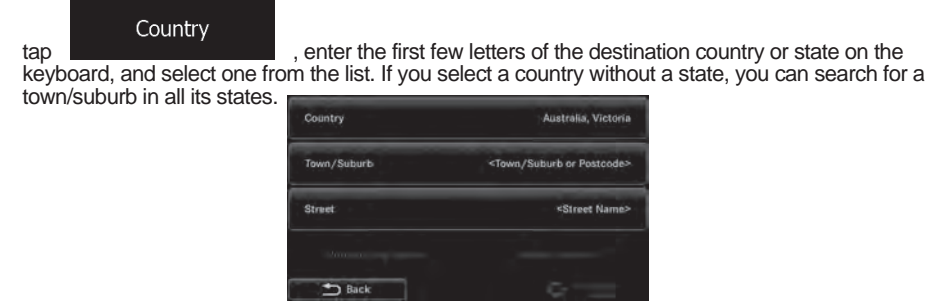

#### 4. Select a new town/suburb:

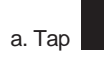

a. Tap **. The town/subur of your current location is offered by default.** 

For a local search, tap to accept it, otherwise continue with entering the destination town/suburn name.

- b. Start entering the name of the town/subur on the keyboard.
- c. Find the town/subur you need:

Town/Suburb

- The most likely town/subur name is always shown in the input field. To accept it, tap
- If the desired name does not show up, the names that match the string appear in a list after entering a couple of characters (to open the list of results before it

appears automatically,  $tan \left| \frac{1}{1} \right|$  Results  $\left| \frac{1}{1} \right|$  Select the town/subur from the list.

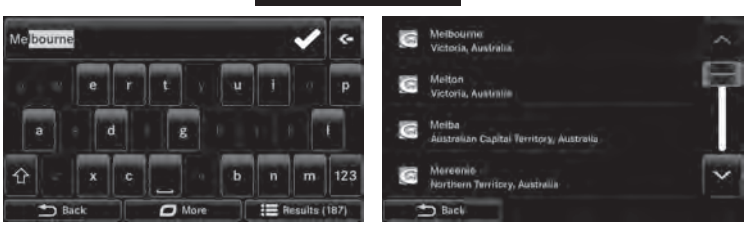

5. Enter the street name:

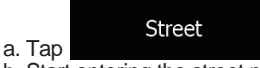

- b. Start entering the street name on the keyboard.
- c. Find the street you need:
- The most likely street name is always shown in the input field.

To accept it, tap

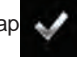

• If the desired name does not show up, the names that match the string appear in a list after entering a couple of characters (to open the list of results before it appears

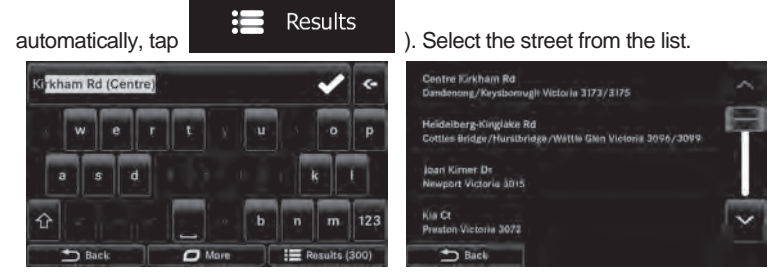

6. Enter the street number:

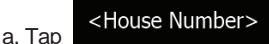

a. Tap<br>b. Enter the street number on the keyboard. (To enter letters, tap  $\overline{\text{QWE}}$ 

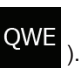

Done c. Tap  $\begin{bmatrix} 1 & 1 \\ 1 & 1 \end{bmatrix}$  to finish entering the the address. (If the entered house number cannot be found, the midpoint of the street is selected as the destination.)

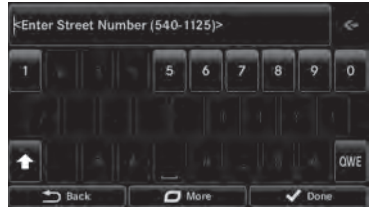

7. A full screen map appears with the selected point in the middle. If necessary, tap the map

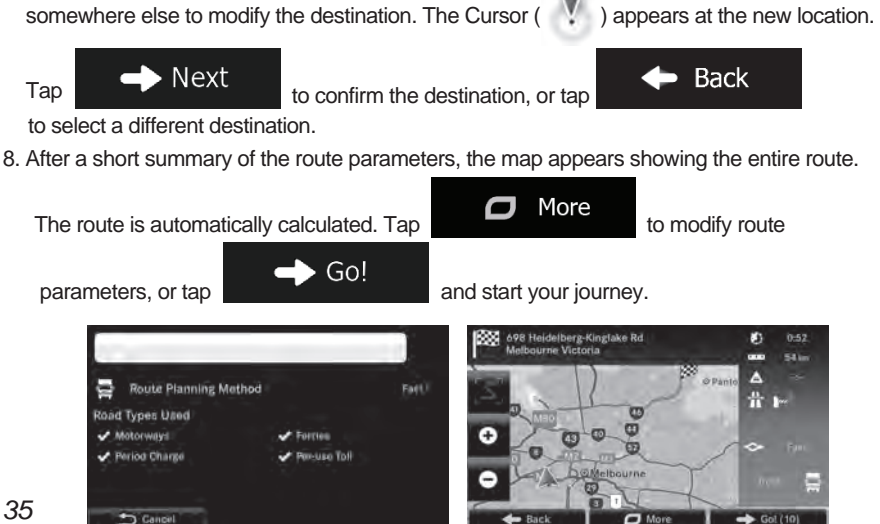
#### **3.1.2.2 Entering an address starting with the street name**

You can leave the town/suburb name empty and start the search with the street name. This way you can search in all streets of a state. Do as follows:

1. If you are on the Map screen, tap **Kenu** to return to the Navigation menu.

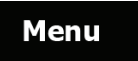

Find Address

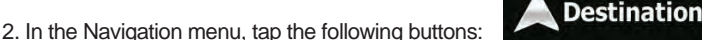

3. By default, Mercedes-Benz navigation proposes the country and state where you are. If needed, tap the button with the name of the country, enter the first few letters of the destination country or state on the keyboard, and select a country and state from the list. If you select the country without a state, this function cannot work.

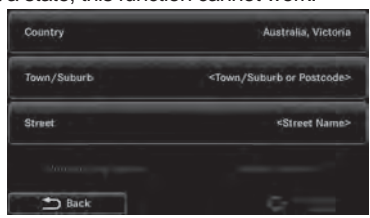

4. Enter the street name:

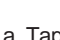

a. Tap Street

- b. Start entering the street name on the keyboard.
- c. Find the street you need:
	- The most likely street name is always shown in the input field.

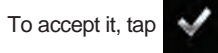

• If the desired name does not show up, the names that match the string appear in a list after entering a couple of characters (to open the list of results before it appears

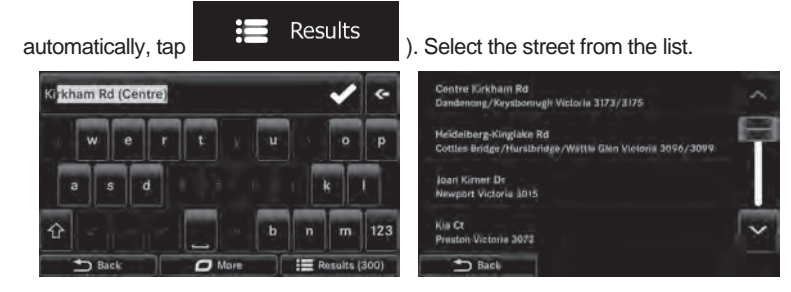

5. Enter the street number:

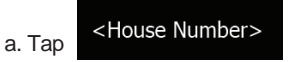

b. Enter the street number on the keyboard. (To enter letters, tap

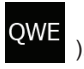

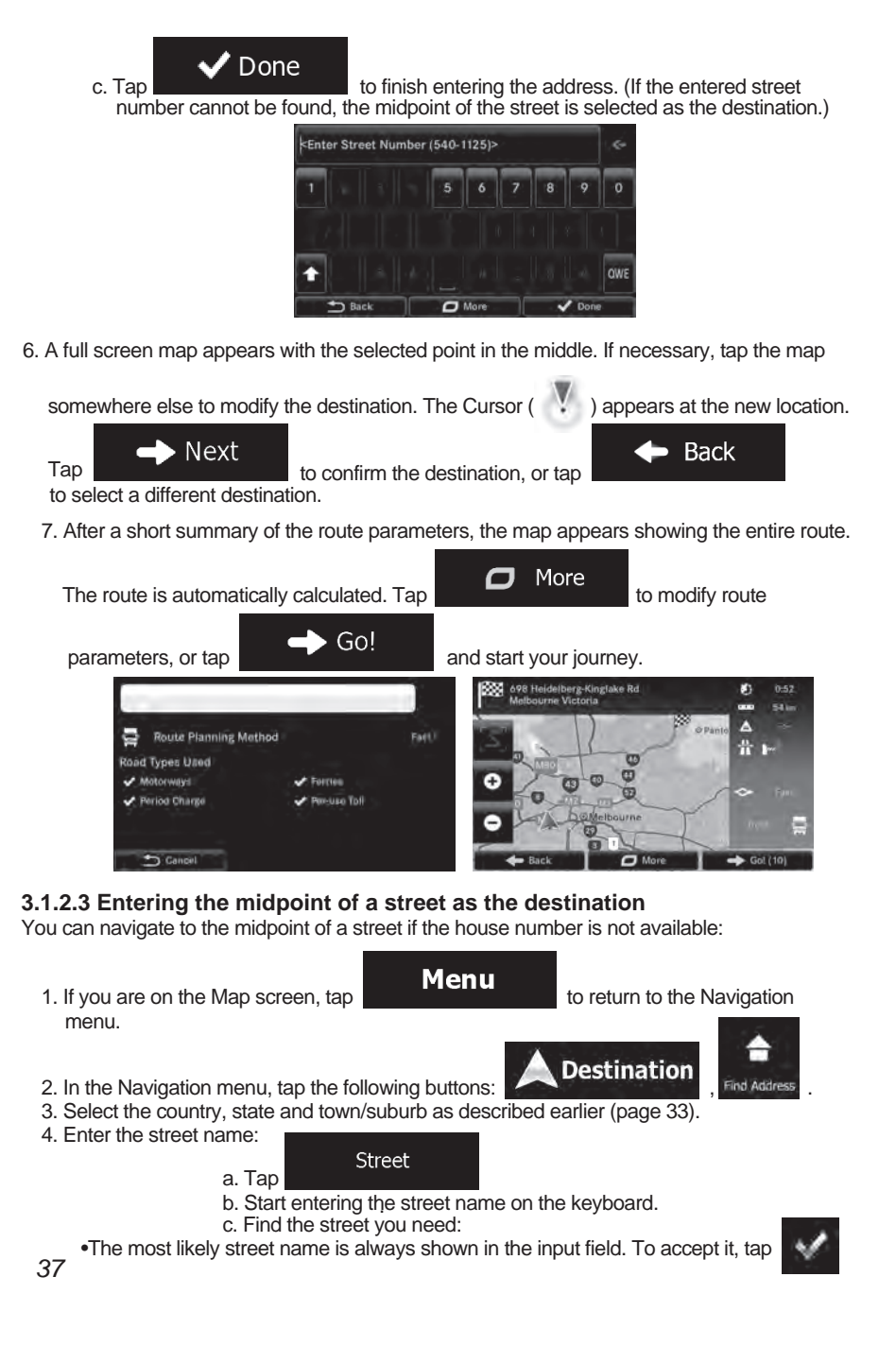

• If the desired name does not show up, the names that match the string appear in a list after entering a couple of characters (to open the list of results before it appears

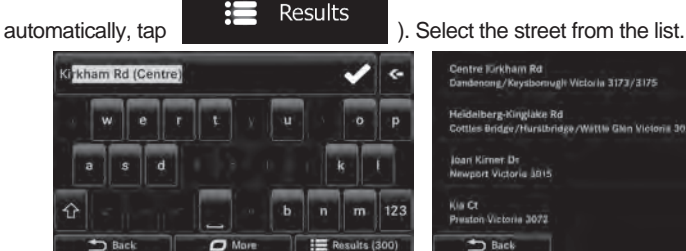

5. Instead of entering the house number, tap

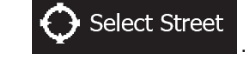

 The midpoint of the street is selected as the destination.

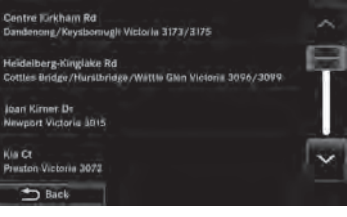

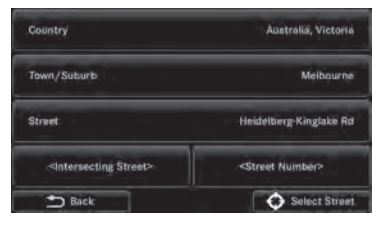

6. A full screen map appears with the selected point in the middle. If necessary, tap the map somewhere else to modify the destination. The Cursor  $($ somewhere else to modify the destination. The Cursor (

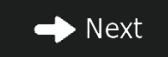

 $\parallel$  location. Tap to  $\parallel$  Next to confirm the destination, or tap

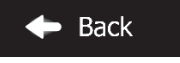

to select a different destination.

7. After a short summary of the route parameters, the map appears showing the entire route.

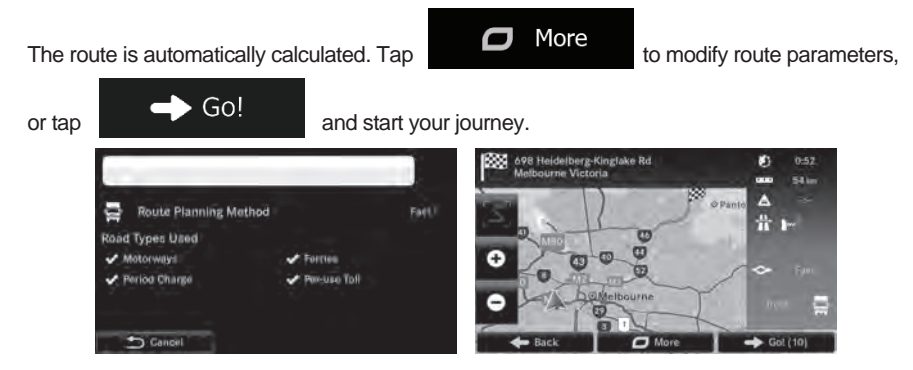

#### **3.1.2.4 Selecting an intersection as the destination**  To enter an address as the destination, do as follows:

1. If you are on the Map screen, tap **King the Manual transformation** to the Navigation menu.

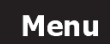

2. In the Navigation menu, tap the following buttons:  $\sim$  Destination

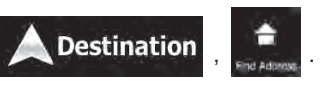

- 3. Select the country, state and town/suburb as described earlier (page 33).
- 4. Enter the street name:

a. Tap .

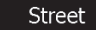

- b. Start entering the street name on the keyboard.
- c. Find the street you need:
- The most likely street name is always shown in the input field. To accept it, tap

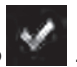

• If the desired name does not show up, the names that match the string appear in a list after entering a couple of characters (to open the list of results before it appears

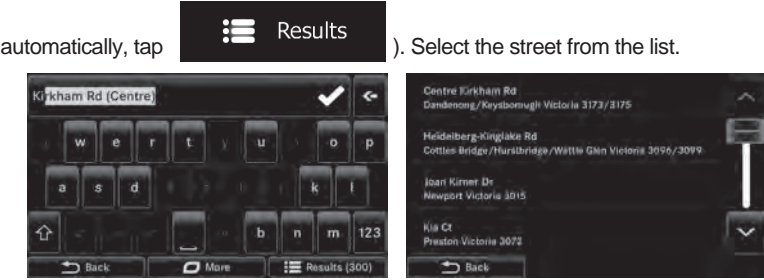

5. Enter the intersecting street name:

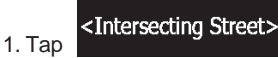

- If only a few intersecting streets exist, their list appears immediately.
- In case of a longer street, the keyboard screen appears. Start entering the name of the intersecting street on the keyboard. As soon as the street names that match the entered string can be shown on one screen, their list appears automatically. Select from the list.

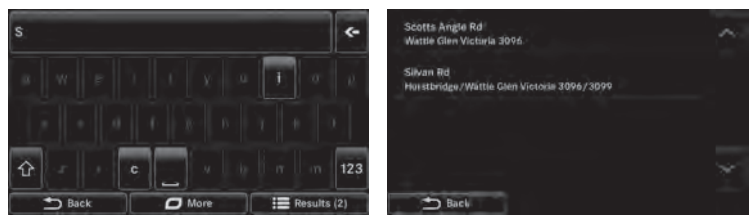

6. A full screen map appears with the selected point in the middle. If necessary, tap the map

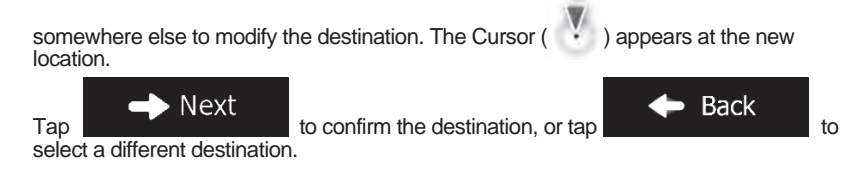

7. After a short summary of the route parameters, the map appears showing the entire route.

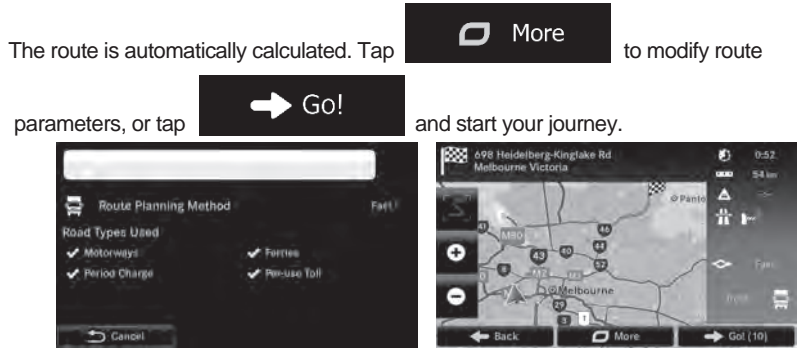

### **3.1.2.5 Selecting a town/suburb centre as the destination**

The town/suburb centre is not the geometric centre of the town/suburb but an arbitrary point the map creators have chosen. In towns and villages, it is usually the most important intersection; in larger cities, it is one of the important intersections.

1. If you are on the Map screen, tap **King the Manual Transformation** to the Navigation menu.

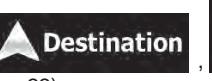

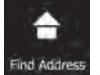

- 2. In the Navigation menu, tap the following buttons:  $\blacksquare$  Destination
- 3. Select the country and state as described earlier (page 33).
- 4. Select the destination town/suburb:

a. Tap Town/Suburb

- b. Start entering the name of the town/suburb on the keyboard.
- c. Find the town/suburb you need:
	- •The most likely town/suburb name is always shown in the input field. To accept it, tap

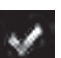

 •If the desired name does not show up, the names that match the string appear in a list after entering a couple of characters (to open the list of results before it appears

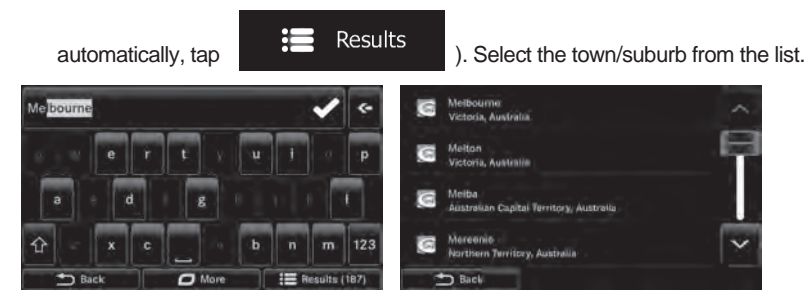

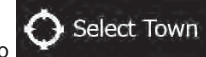

**Back** 

5. Instead of entering the street name, tap . This way the centre of the displayed town/suburb becomes the destination of the route.

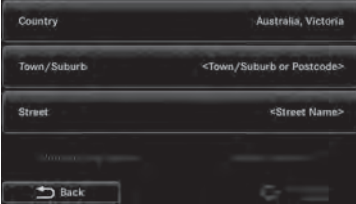

6. A full screen map appears with the selected point in the middle. If necessary, tap the map somewhere else to modify the destination. The Cursor  $( \vee \vee )$  appears at the new location.

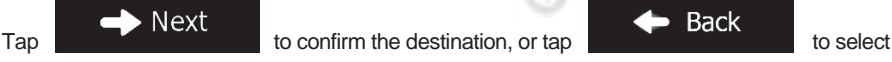

a different destination.

7. After a short summary of the route parameters, the map appears showing the entire route.

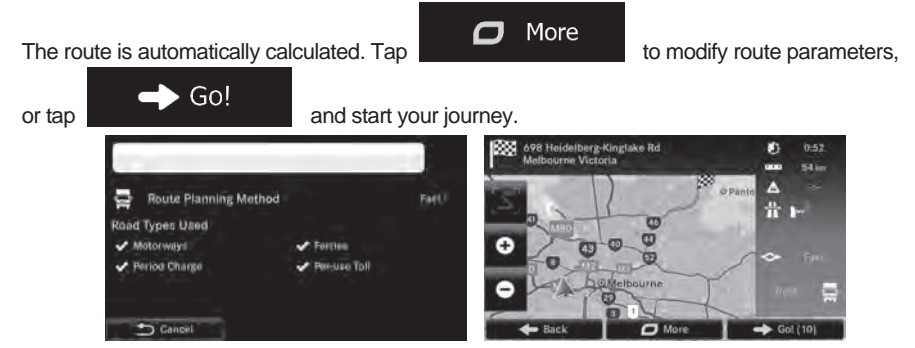

# **3.1.2.6 Entering an address with a postal code**

All of the above address searching possibilities can be performed with entering the postal code instead of the town/suburb name. Find below an example with a full address:

1. If you are on the Map screen, tap **Menu** to return to the Navigation menu.

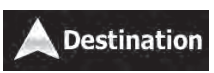

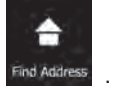

- 2. In the Navigation menu, tap the following buttons:
- 3. Select the country and state as described earlier (page 33)
- 4. Enter a new town/suburb using its postal code:

a. Tap **Town/Suburb** b. Tap  $\begin{vmatrix} 1 & 1 & 1 \end{vmatrix}$  to open the numeric keypad.

*41* c. Start entering the postal code. d. Find the town/suburb you need:

- The most likely postal code is always shown in the input field. To accept it, tap
- If the desired number does not show up, open the list of results by tapping

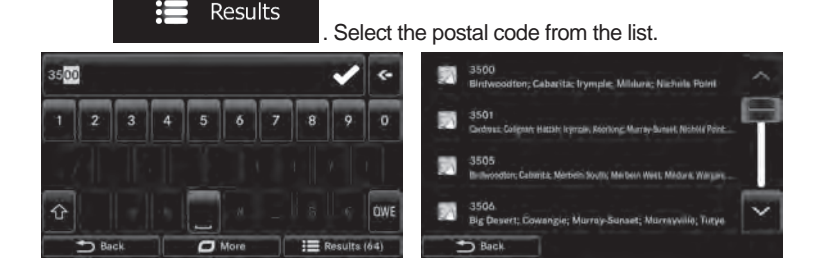

5. Enter the street name:

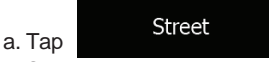

- b. Start entering the street name on the keyboard.
- c. Find the street you need:
	- The most likely street name is always shown in the input field. To accept it,

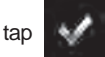

• If the desired name does not show up, the names that match the string appear in a list after entering a couple of characters (to open the list of results before it

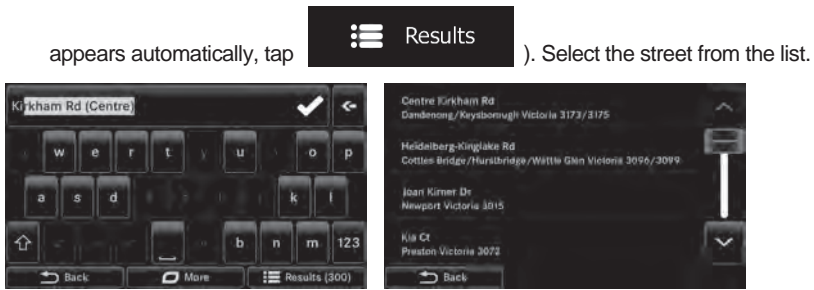

6. Enter the house number:

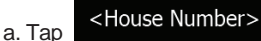

b. Enter the house number on the keyboard. (To enter letters, tap OWI

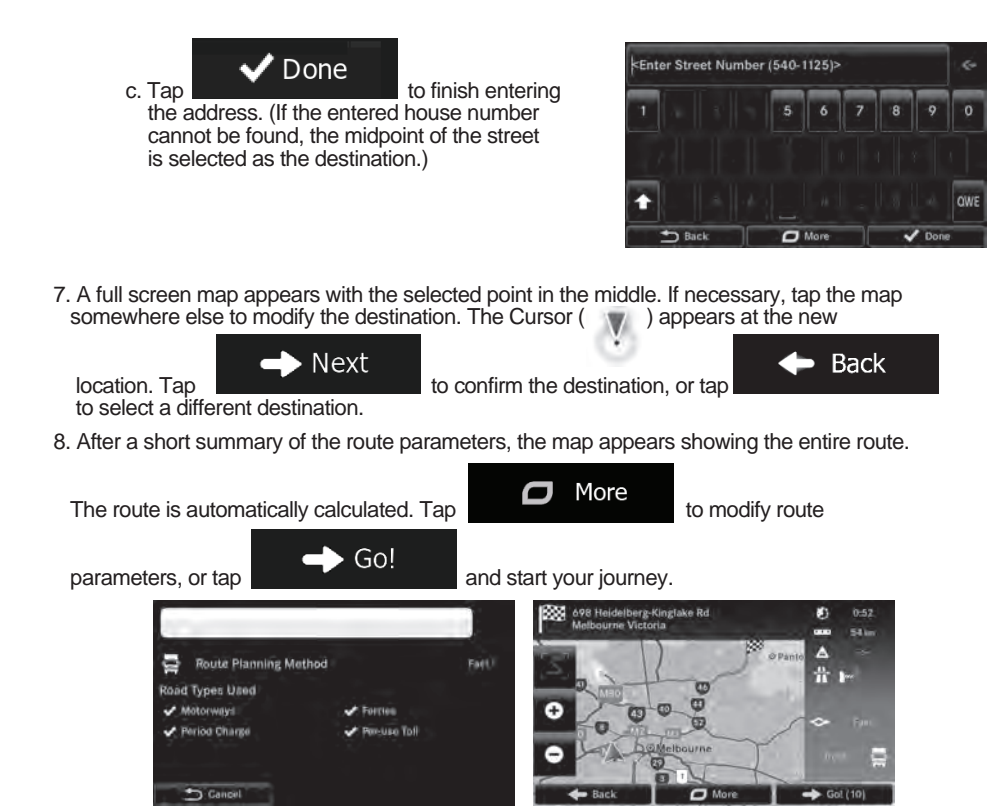

#### **3.1.2.7 Tips on entering addresses quickly**

- When you are entering the name of a town/suburb or a street:
	- Only those letters are offered on the keyboard that appear in possible search results. All other characters are greyed out.
	- As you are typing, the most likely result is always displayed in the input field.

If the guess is correct, tap  $\sim$  to select it.

• After entering a couple of letters, tap  $\begin{array}{ccc} \bullet & \bullet & \bullet \end{array}$  to list the items that contain the specified letters.

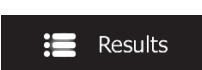

- You can speed up finding an intersection:
	- Search first for the street with a less common or less usual name; fewer letters are enough to find it.
	- If one of the streets is shorter, search for that one first. You can then find the second one faster.
- You can search for both the type and the name of a road. If the same word appears in several names,for example in the name of streets, roads and avenues, you can obtain the result faster if you enter the first letter of the street type: For example, enter 'PI A' to obtain Pine Avenue and skip all Pine Streets and Pickwick Roads.
- *43* • You can also search in postal codes. As postal codes consist of only a few characters, this is usually faster than entering the name of the town/suburb.

• You can also search in postal codes. As postal codes consist of only a few characters, this is usually faster than entering the name of the town/suburb.

#### **3.1.3 Selecting the destination from the Places of Interest**

• You can select your destination from the Places of Interest included with Mercedes-Benz navigation.

Using the same screen, you can find a Place in different ways:

- with the Quick search feature, you can quickly find a nearby Place by its name
- with the Preset search feature, you can find frequently searched types of Places with only a few screen taps
- you can search for a Place by its category
- you can search for a Place by its name

In addition, you can search for special services from the 'Where Am I?' screen.

#### **3.1.3.1 Quick search for a Place of Interest**

The Quick search feature lets you quickly find a Place by its name. The search is always carried out • along the recommended route if it exists or

- around your current location if there is no destination given.
- 1. Start the Quick search function:

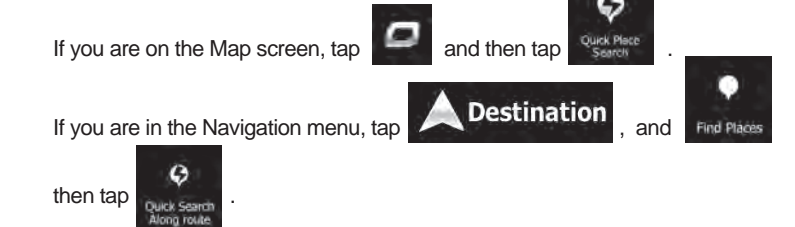

2. Using the keyboard, start entering the name of the Place.

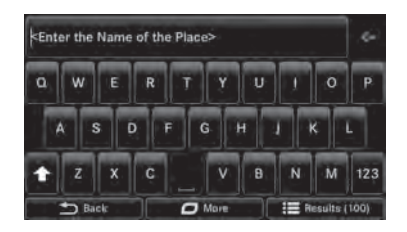

3. After entering a few letters,

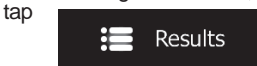

 to open the list of Places with names containing the entered character sequence.

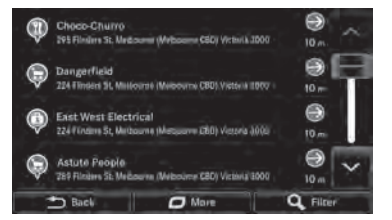

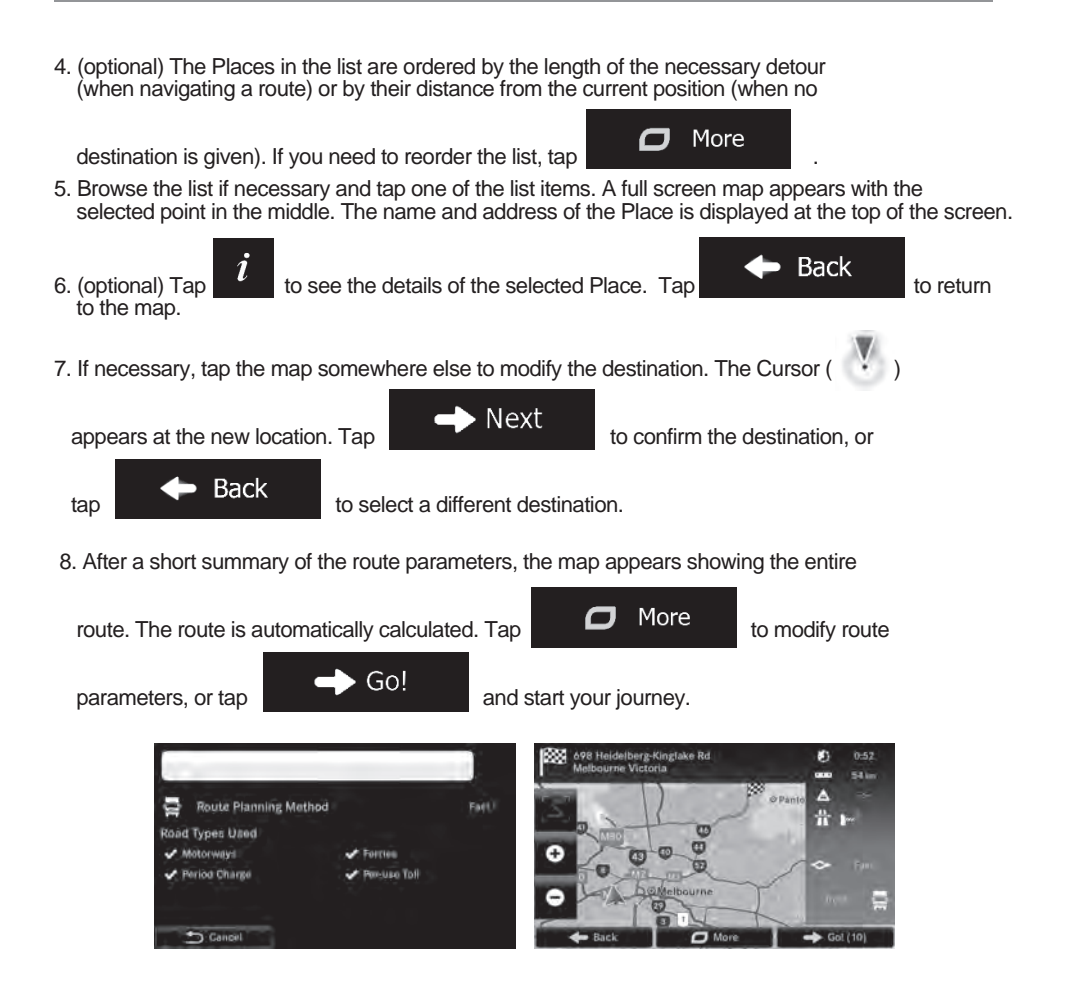

# **3.1.3.2 Searching for a Place of Interest using preset categories**

The Preset search feature lets you quickly find the most frequently selected types of Places.

1. If you are on the Map screen, tap **King the Navigation menu.** to return to the Navigation menu.

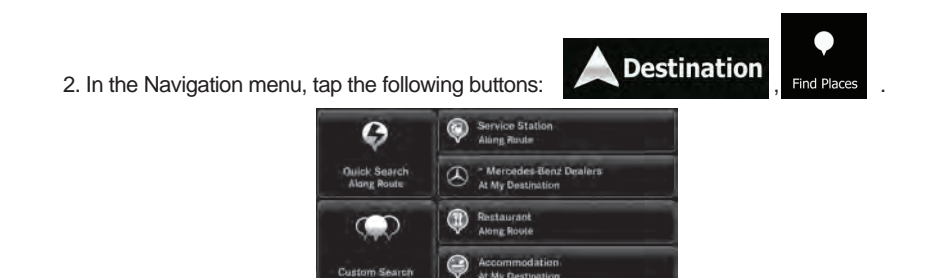

 $\rightarrow$  Bac

3. The preset search categories appear:

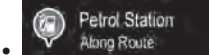

- If an active route exists, petrol stations are searched along the route.
- If there is no active route (destination is not selected), they are searched around the current position.
- If the current position is not available either (no GPS signal), they are searched around the last known position.

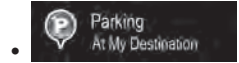

- If an active route exists, parking lots are searched around the destination of the route.
- If there is no active route (destination is not selected), they are searched around the current position.
- If the current position is not available either (no GPS signal), they are searched around the last known position.

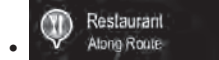

- If an active route exists, restaurants are searched along the route.
- If there is no active route (destination is not selected), they are searched around the current position.
- If the current position is not available either (no GPS signal), they are searched around the last known position.

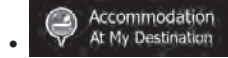

- If an active route exists, accommodation is searched around the destination of the route.
- If there is no active route (destination is not selected), they are searched around the current position.
- If the current position is not available either (no GPS signal), they are searched around the last known position.

4. Tap any of the quick search buttons to get an instant list of Places.

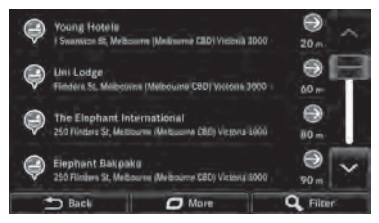

5. (optional) The Places in the list are ordered by their distance from the current or last known position, from the destination or by the length of the necessary detour. If you need to reorder

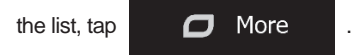

- 6. Browse the list if necessary and tap one of the list items. A full screen map appears with the selected point in the middle. The name and address of the Place is displayed at the top of the screen.
- 7. (optional)  $\overline{1}$  to see the details of the selected Place. If there is a telephone number saved for this Place, you can make a call to that number by tapping the More

 button at the bottom. Tap to return to the map. 8. If necessary, tap the map somewhere else to modify the destination. The Cursor ( ) Next appears at the new location. Tap the state of the confirm the destination, or tap **Back** 

to select a different destination.

9. After a short summary of the route parameters, the map appears showing the entire route.

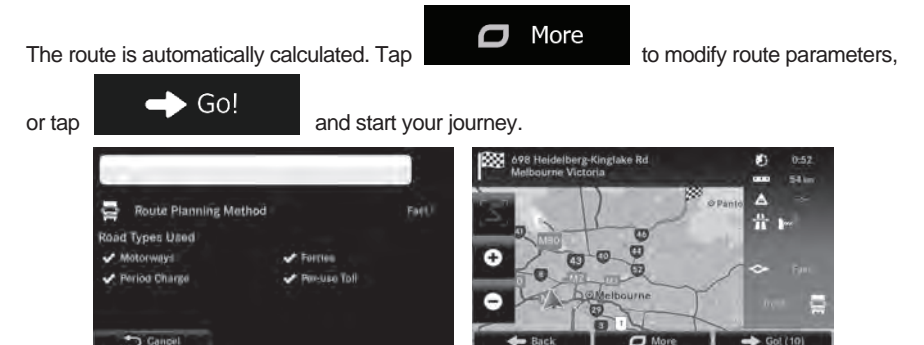

#### **3.1.3.3 Searching for a Place of Interest by category**

You can search for Places of Interest by their categories and subcategories.

1. If you are on the Map screen, tap **Menu** to return to the Navigation menu.

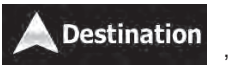

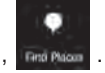

47 2. In the Navigation menu, tap the following buttons: **Destination**, Find Place .

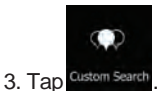

4. Select the area around which the Place should be searched for:

#### Around Here

• Tap to search around the current position or if it is not available, around the last know position. (The result position.)

- 
- Tap In a Town/Suburb to search for a place within a selected town/suburb. (The result list will be ordered by the distance from the centre of the selected town/suburb.)

#### Around Destination

• Tap **to search for a place around the destination of the active route.** (The result list will be ordered by the distance from the destination.)

#### Along Route

• Tap to search along the active route, and not around a given point. This is useful when you search for a later stopover that results in a minimal detour only, such as searching for upcoming petrol stations or restaurants. (The result list will be ordered by the length of the necessary detour.)

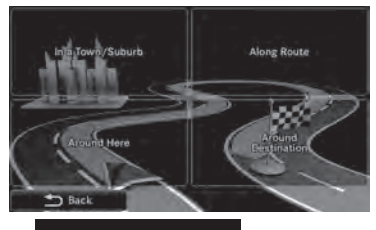

- 5. (optional) If you have selected In a Town/Suburb select the town/suburb to search in.
	-

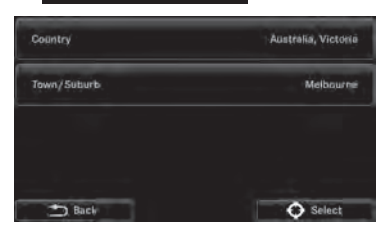

6. Select one of the main Place categories (e.g. Accommodation) or tap to list all Places around the selected location or along the route.

List All Places

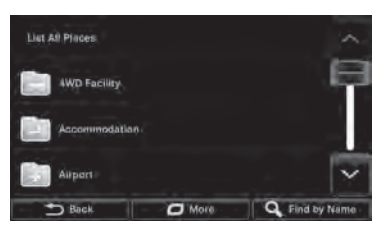

List All Places 7. Select one of the Place subcategories (e.g. Hotel or Motel) or tap **the COVID-1999** to list all Places in the selected main category around the selected location or along the route.

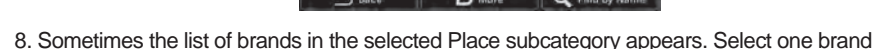

List All Places or tap to list all to list all Places in the selected subcategory around

the selected location or along the route.

9. Finally, the results appear in a list.

- 10. (optional) The Places in the list are ordered by their distance from the current or last known position, from the selected town/suburb, from the destination or by the length of the necessary detour. If you need to reorder the list, tap
- 11. Browse the list if necessary and tap one of the list items. A full screen map appears with the selected point in the middle. The name and address of the Place is displayed at the top of the screen.

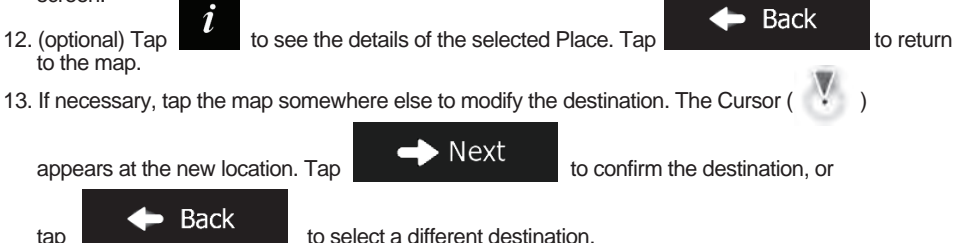

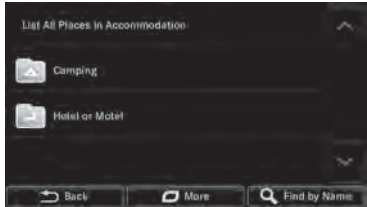

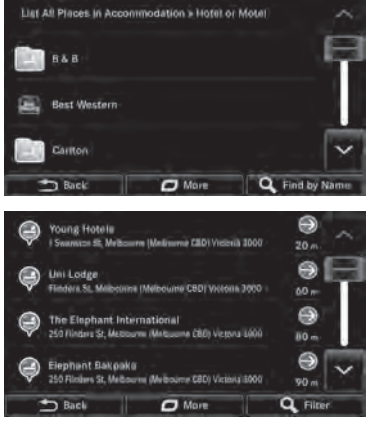

#### 14. After a short summary of the route parameters, the map appears showing the entire route.

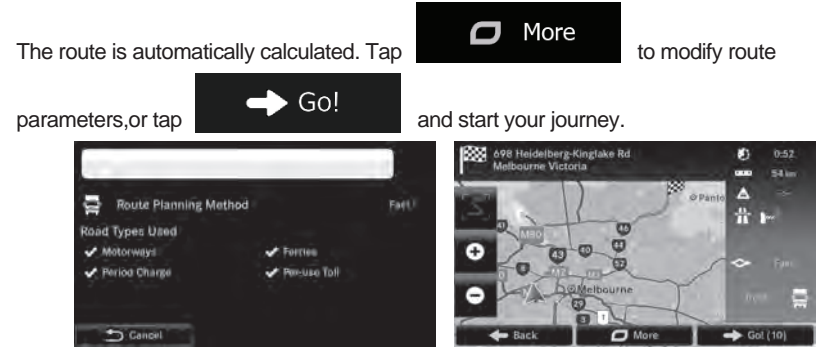

#### **3.1.3.4 Searching for a Place of Interest by name**

You can search for Places of Interest by their names. You can search around different locations or along your route in the whole Place database or in one Place category or subcategory only.

1. If you are on the Map screen, tap **Nenu** to return to the Navigation menu.

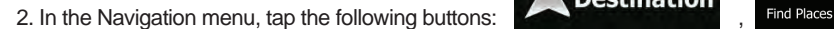

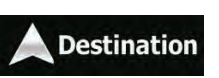

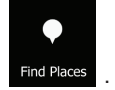

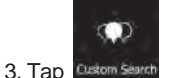

4. Select the area around which the Place should be searched for:

#### Around Here

• Tap to search around the current position or if it is not available, around the last know position. (The result list will be ordered by the distance from this position.)

#### In a Town/Suburb

• Tap **the search for a place within a selected town/suburb.**  (The result list will be ordered by the distance from the centre of the selected town/suburb.)

#### **Around Destination**

• Tap **to search for a place around the destination of the** active route. (The result list will be ordered by the distance from the destination.)

• Tap Along Route to search along the active route, and not around a given point. This is useful when you search for a later stopover that results in a minimal detour only, such as searching for upcoming petrol stations or restaurants. (The result list will be ordered by the length of the necessary detour.)

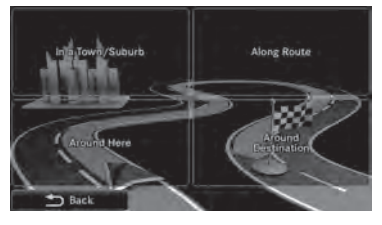

In a Town/Suburb

5. (optional) If you have selected  $\blacksquare$  , select the town/suburb to search in.

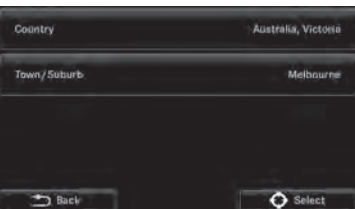

6. Select one of the main Place categories (e.g. Accommodation) to search in or tap

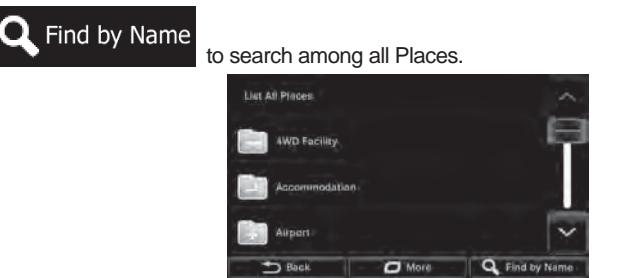

7. Select one of the Place subcategories (e.g. Hotel or Motel) to search in or tap

alist or Mater

 $\rightarrow$  Back

More Q Find by Nam

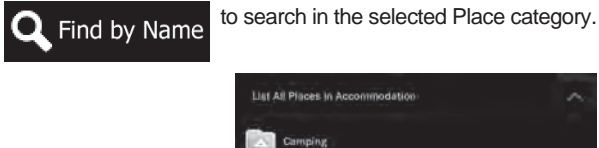

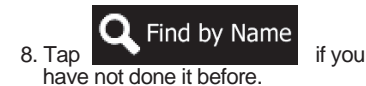

List All Places in Accommodation > Hotel or Motel .<br>R&R **Rest Wester**  $\sigma$  More  $\overline{\mathbf{o}}$ 

9. Using the keyboard, start entering the name of the Place.

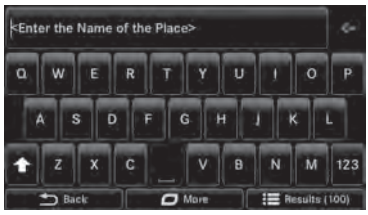

₣ **Results** 10. After entering a few letters, tap **the contract of Places with names** to open the list of Places with names containing the entered character sequence.

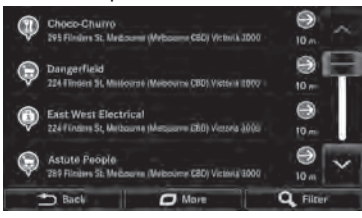

11. (optional) The Places in the list are ordered by their distance from the current or last known position, from the selected town/suburb, from the destination or by the length of the necessary detour.

If you need to reorder the list, tap  $\Box$  More

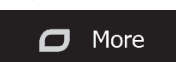

12. Browse the list if necessary and tap one of the list items. A full screen map appears with the selected point in the middle. The name and address of the Place is displayed at the top of the screen.

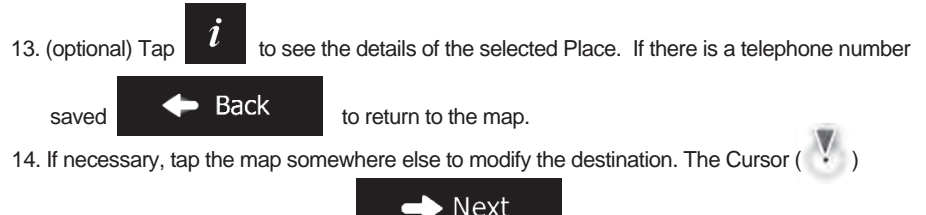

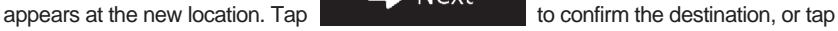

**Back** 

to select a different destination.

15. After a short summary of the route parameters, the map appears showing the entire route.

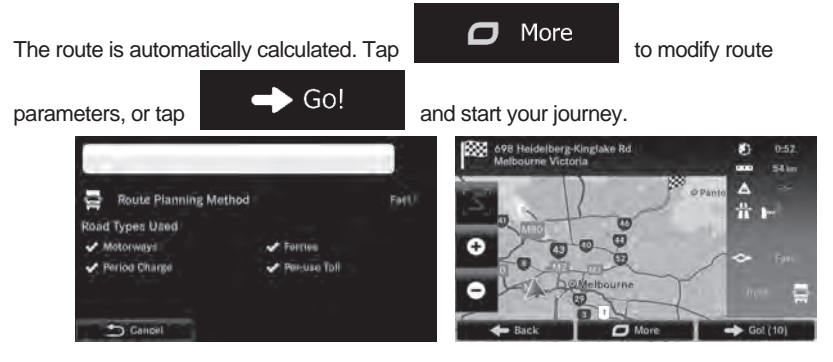

#### **3.1.3.5 Selecting nearby assistance from 'Where Am I?'**

You can quickly search for nearby assistance from the 'Where Am I?' screen.

- 1. On the Map screen, tap to open the Ð Quick menu. ◉ ₫ ombino **Frit Route Faurupties** History ১૮ 陯  $\mathbb{P}$ tar Šaites **Man Setting** m àm li **Cancel Route** a\$ )) 2. Tap  $_{\text{Wnere Am 12}}$ , and then  $\bullet$  Help Nearby Car Repair<br>Around Here Health<br>Around Here **Petrol Station**<br>Around Here Police **Around Here Back**
- 3. Preset search categories appear, all for searching around the current position (or around the last known position if the current position is not available):

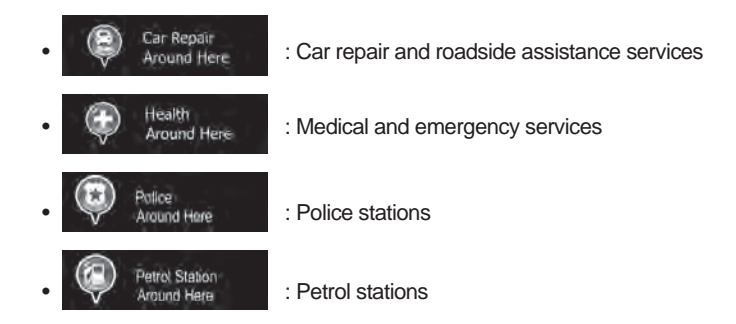

4. Tap any of the quick search buttons to get an instant list of that type of Places.

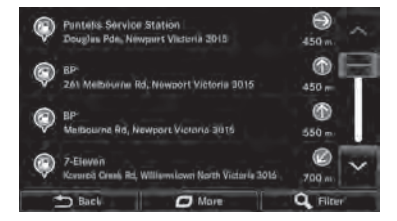

5. (optional) The Places in the list are ordered by their distance from the current or last known position, from the selected town/suburb, from the destination or by the length of the necessary detour.

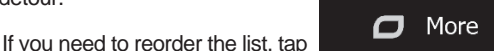

6. Browse the list if necessary and tap one of the list items. A full screen map appears with the selected point in the middle. The name and address of the Place is displayed at the top of the screen.

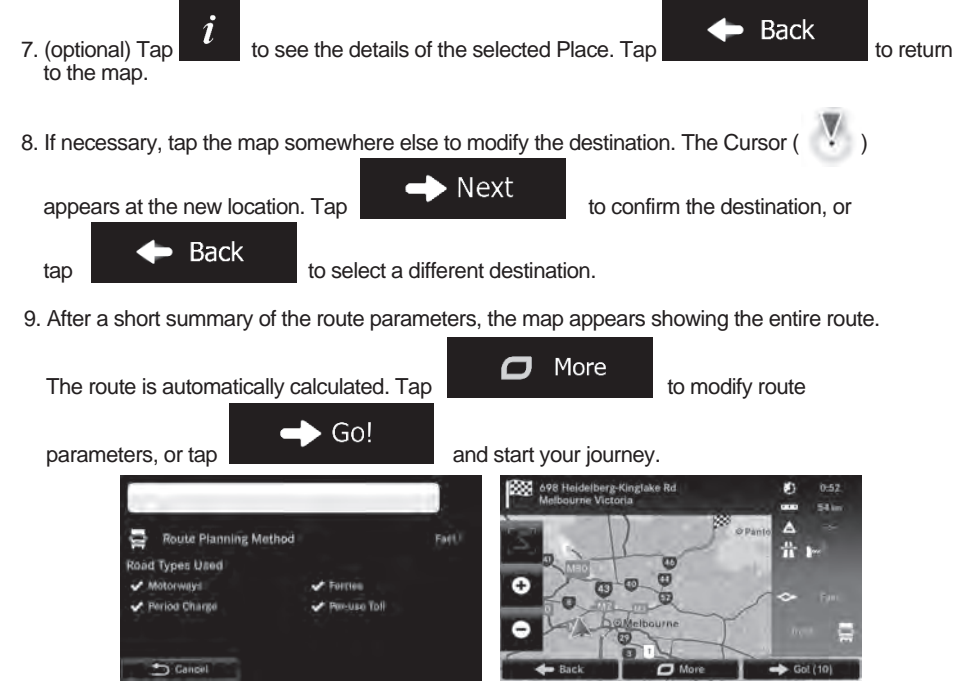

- **3.1.4 Selecting a map location as the destination** 
	- 1. If you are on the Map screen, tap **KICTU** to return to the Navigation menu.

2. In the Navigation menu, tap the following buttons:  $\blacksquare$  Destination

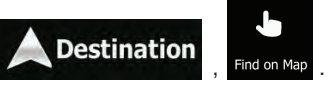

3. Locate your destination on the map: move and scale the map as needed.

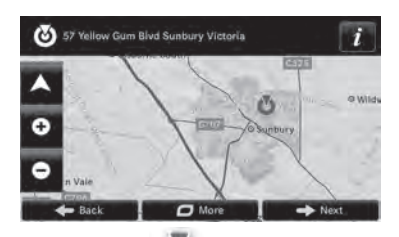

4. Tap the location that you want to select as your destination. The Cursor  $($ there.

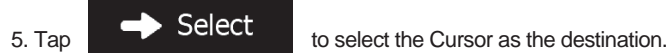

6. After a short summary of the route parameters, the map appears showing the entire route.

The route is automatically calculated. Tap  $\Box$  More to modify route

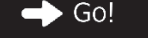

 $p$ arameters, or tap  $\bullet$   $\bullet$  GO! and start your journey.

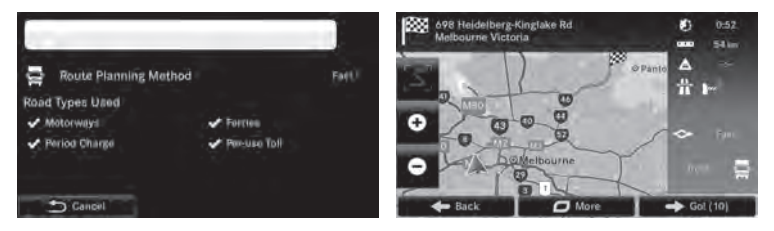

#### **3.1.5 Selecting the destination from your Favourites**

You can select a location that you have already saved as a Favourite to be your destination. Adding a location to the list of Favourite destinations is described on page 69.

- 1. Access the list of Favourites:
	- If you are on the Map screen,  $tan \theta$  to open the Quick menu.

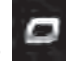

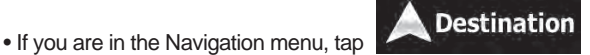

2. Tap Favourites . The list of Favourite destinations is displayed.

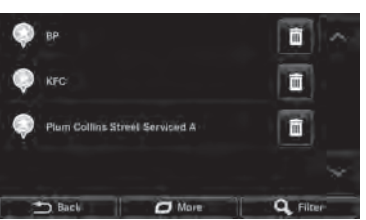

3. Tap the Favourite that you want to set as your destination. If necessary, browse down to

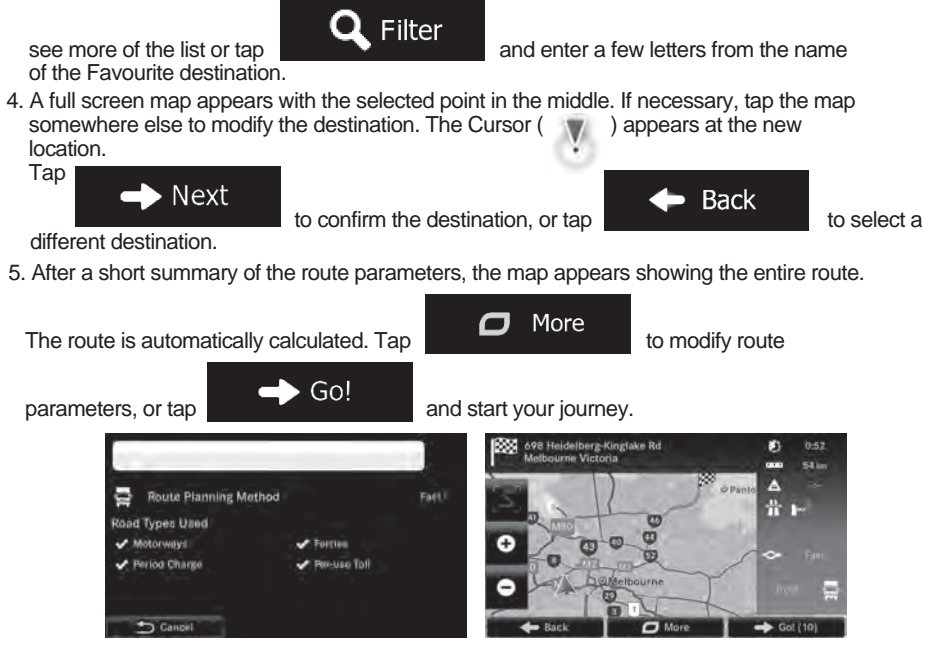

#### **3.1.6 Selecting one of the most likely destinations (Smart History)**

The destinations that you have set earlier appear in the History list. Two of those recent destinations are shown in the Destination menu for easy access. Smart History offers these locations based on your navigation habits, using parameters like the current time of day, the day of week, and the current location. The more you use the navigation software, the better it can guess your desired destination.

Menu 1. If you are on the Map screen, tap **the Hamma** to return to the Navigation menu. 2. In the Navigation menu,  $tan$   $\sim$  Destination **Controll for all CARD MARGIN 100** 3. Tap the  $\Box$  or the  $\Box$  destination in the History field. 4. A full screen map appears with the selected point in the middle. If necessary, tap the map somewhere else to modify the destination. The Cursor ( $\Box$ ) appears at the new

destination.

 $\begin{array}{|c|c|c|}\n\hline\n\text{leometric form} & \text{if } \mathcal{L} \text{ is } \mathcal{L} \text{ is } \math$ 

*56*

5. After a short summary of the route parameters, the map appears showing the entire route.

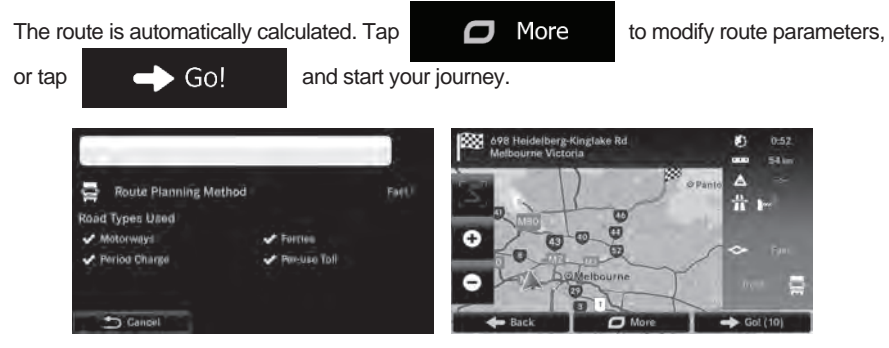

# **3.1.7 Selecting a recent destination from the History**

The destinations that you have set earlier appear in the History.

- 1. Access the History:
	- $\bullet$  If you are on the Map screen, tap  $\bullet$  and then tap
		-

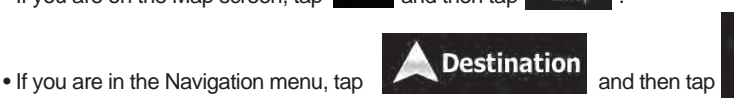

2. The list of recent destinations appears. Smart History promotes three destinations to the first page based on your previous routes (most likely destinations). The rest of the destinations are ordered by time they were last selected. If necessary, scroll the list to see earlier destinations.

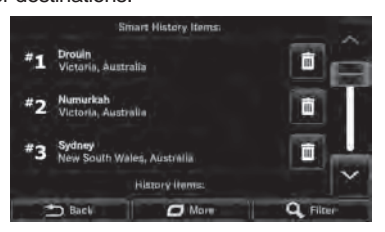

- 3. Select a destination from the list.
- 4. A full screen map appears with the selected point in the middle. If necessary, tap the map

somewhere else to modify the destination. The Cursor  $($   $\cdot$   $)$  appears at the new location.

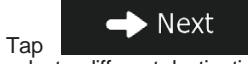

Tap to confirm the destination, or tap to the total to to

 $\bullet$  Back

select a different destination.

5. After a short summary of the route parameters, the map appears showing the entire route.

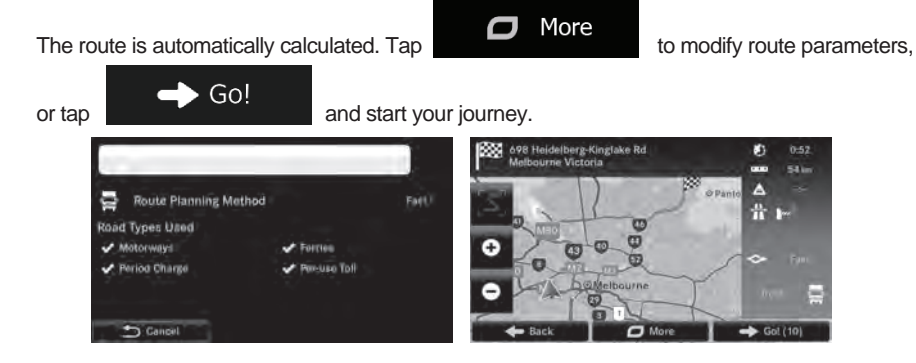

#### **3.1.8 Entering the coordinate of the destination**

You can also select a destination by entering its coordinate. Do as follows:

1. If you are on the Map screen, tap **the Menu** to return to the Navigation menu. 2. In the Navigation menu, tap **... Destination** 3. Open the  $\Box$  More menu and tap  $\bigoplus$  Coordinate 4. You can enter the latitude and longitude values in any of the following formats: decimal degrees;degrees and decimal minutes; or degrees, minutes and decimal seconds. \$37.83542° ż. E144.88242  $\rightarrow$  Back  $\Box$  More  $\sqrt{a}$ 5. (optional) If necessary, tap  $\Box$  More  $\Box$  Then  $\Box$  UTM and enter More **UTM** ω the coordinate in UTM format. **UTM zon** Easting 313657 k. **Northing** 5810332 55H

 $\Box$ 

7. A full screen map appears with the selected point in the middle. If necessary, tap the map

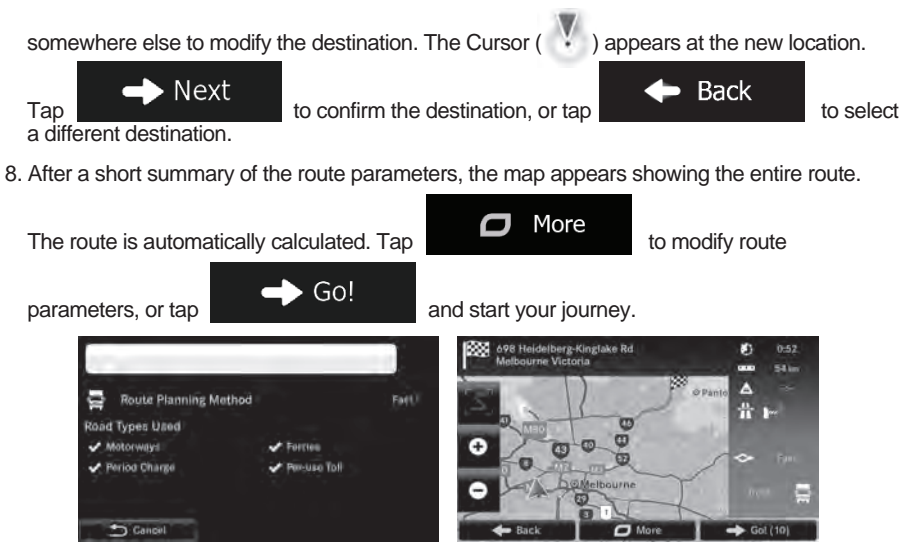

# **3.1.9 Building a route from the list of destinations (Create Route)**

You can also build your route destination by destination from the My Route menu.

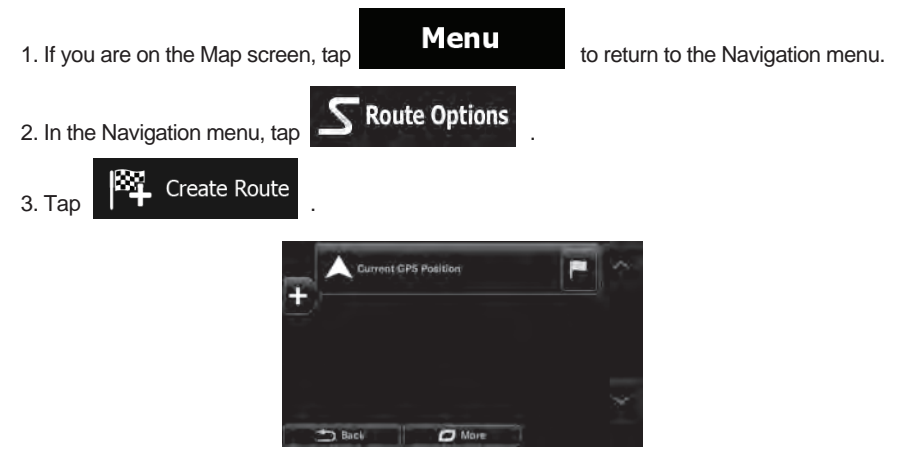

4. There is only one line in the list of route points, the start point of the route, normally the current GPS position.

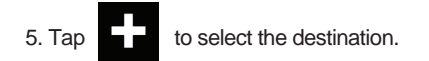

6. The Destination menu appears and you can select the destination of the route the same way as described in the previous sections.

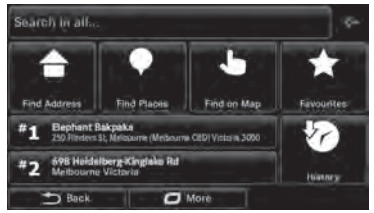

7. When the new destination is selected, the list returns.

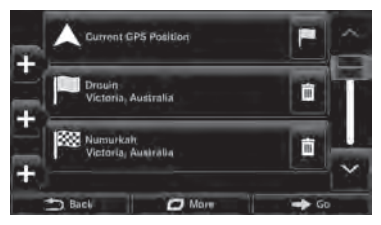

8. To add more destinations, tap where you want to insert the new route point in the list, and repeat the above procedure.

#### **3.2 Viewing the entire route on the map**

It is easy to get a map overview of the active route. Do as follows:

1. If you are on the Map screen, tap  $\blacksquare$  **Menu** to return to the Navigation menu. 2. In the Navigation menu, tap  $\sum$  Route Options Overview 3. Tap  $\blacksquare$  **The active route is displayed in its full length on the map together**  with additional information and controls. 计同步 Δ **Edit Route** Overview Avoidances **Cancel Route** 

 $\Box$  Mg

#### **3.3 Checking route parameters and accessing route related functions**

You can check different parameters of the route recommended by Mercedes-Benz navigation.

- 1. If you are on the Map screen, tap **the California** to return to the Navigation menu.
- 2. In the Navigation menu, tap  $\sum$  Route Options
- 3. The following pieces of information are displayed:
	- The name and/or address of the destination.
	- Warning icons (if any). They provide extra information about your route (e.g. unsealed roads or toll roads to be taken).
	- The total time of the route.
	- The total length of the route.
	- Estimated delay calculated from traffic events on your route.
	- The symbol of the vehicle type used in route calculation.
	- The route planning method (e.g. Fast).

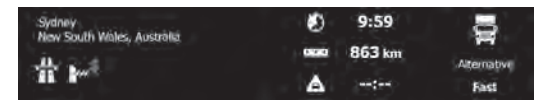

4. You have the following options on this screen (for detailed instructions on how to use them, see the next chapter):

> **Edit Route** • Tap **to edit the route:** to add or remove destinations or change their sequence. You can also set a route start point other than your current location. This can be useful to plan and save a future trip.

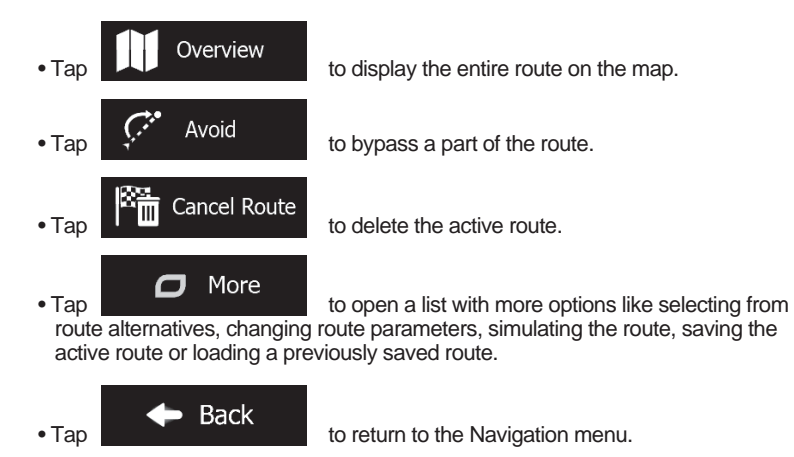

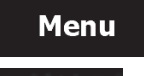

### **3.4 Modifying the route**

When navigation is already started, there are several ways to modify the active route. The following sections show some of those options.

#### **3.4.1 Selecting a new destination when already having a route: New Route, Waypoint or Final Destination**

If you already have a recommended route and you select a new destination as described in the above sections, the application will ask you whether to start a new route, add a new waypoint (intermediate destination) to the route or append the newly selected destination at the end of the current route.

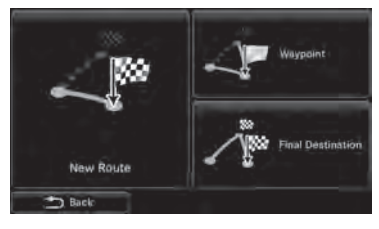

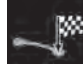

• Tap **Tap to plan a new route to the newly selected location**. The previous destination and waypoint(s) are deleted.

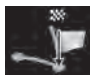

• Tap to add the newly selected location as an intermediate destination to your route. The other destinations of the route remain intact. Note: the new waypoint is placed among destinations to keep the route optimal. To decide where a waypoint to appear, use the Edit Route feature.

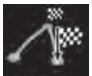

• Tap **Final distinction** to append the newly selected destination at the end of the route. The other destinations of the route remain intact. The previous final destination is now the last waypoint.

#### **3.4.2 Setting a new starting position for the route**

For normal navigation, all routes are planned from the current position. In order to check future routes, simulate them or see their length in time and distance, you can turn off the GPS receiver. Then you can set the starting point of the route to a different location than the current GPS position.

1. If you are on the Map screen, tap **King the Manual Happen and the Navigation menu.** 

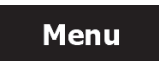

2. In the Navigation menu,  $tan \sum$  Route Options

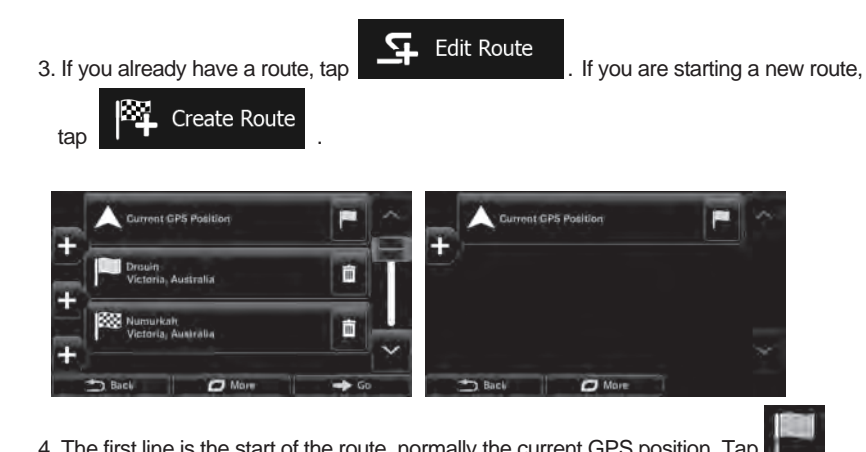

4. The first line is the start of the route, normally the current GPS position. Tap and confirm your action at the warning message.

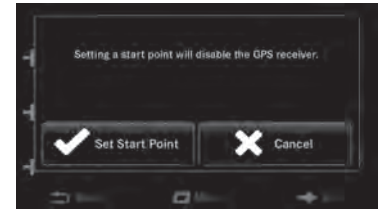

5. The Destination menu appears and you can select the start point of the route the same way you select a destination.

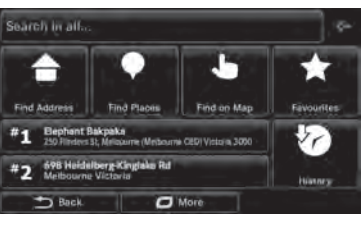

6. When the new start point is set, tap  $\begin{array}{|c|c|}\n\hline\n\end{array}$  GO

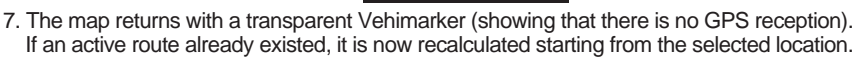

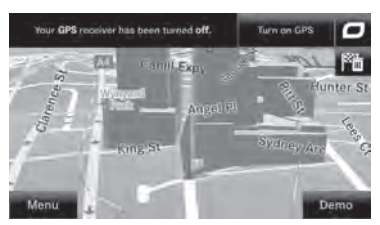

# 8. To return to normal navigation, tap Turn on GPS

### **3.4.3 Editing the list of destinations (Edit Route)**

You can edit the route by modifying the list of destinations. You can add or remove destinations, modify the start position or reorder the list.

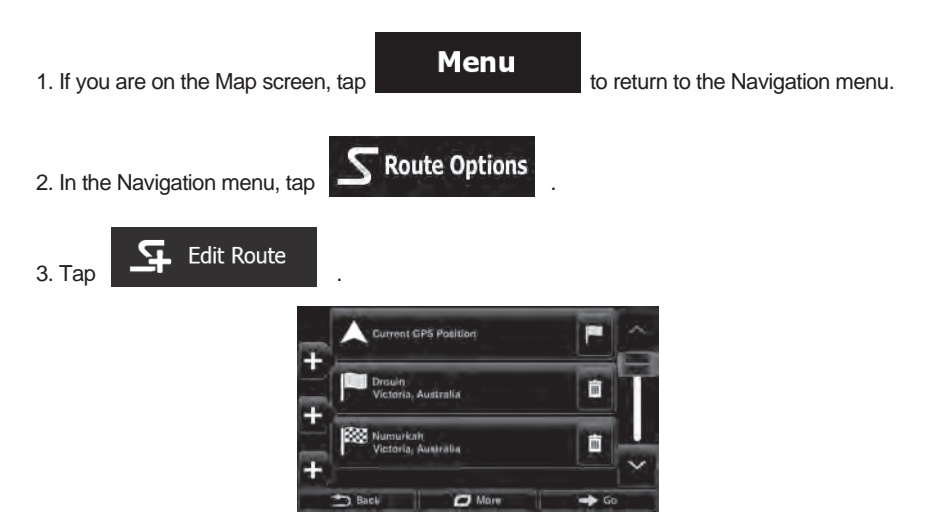

4. You have the following options:

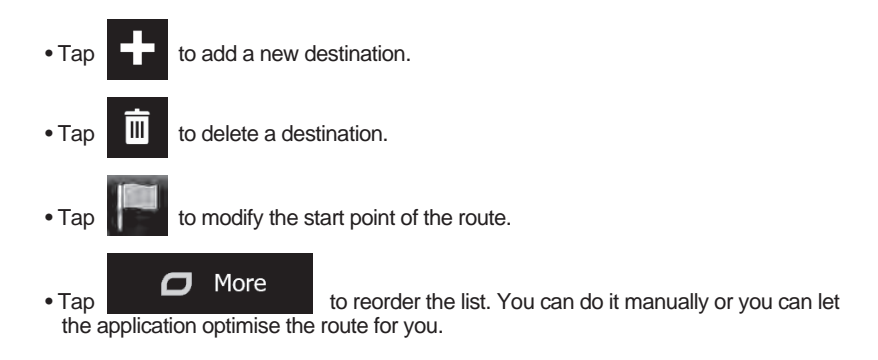

#### **3.4.4 Pausing the active route**

You do not need to pause the active route: when you start driving again, Mercedes-Benz navigation restarts the voice instructions from your position.

#### **3.4.5 Cancelling the active route**

To cancel the navigated route, do one of the following:

m • If you are on the Map screen, tap and then tap  $\frac{1}{2}$  and then tap  $\frac{1}{2}$  and then tap  $\frac{1}{2}$  (If you have a route with waypoints, you need to tap until all waypoints are deleted.) • In the Navigation menu, tap  $\sum$  Route Options and then tap  $\left\| \frac{x}{m} \right\|$  Cancel Route **Route Options** The active route is deleted with all its waypoints.

#### **3.4.6 Checking route alternatives when planning the route**

You can select from different route alternatives or change the route planning method after you have selected a new destination. Do as follows:

1. Select a destination as explained earlier, and get to the route confirmation screen.

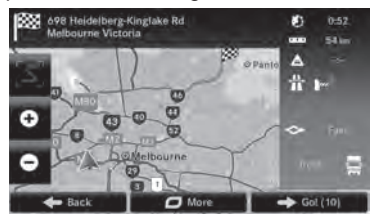

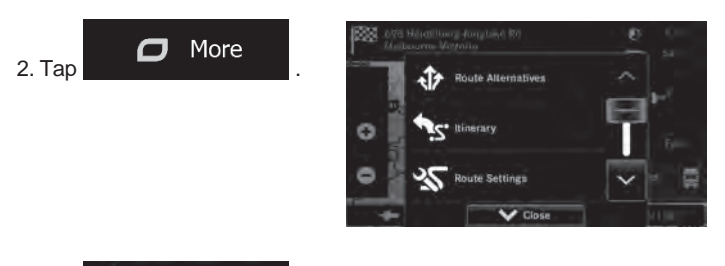

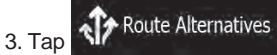

4. You see the basic details of three route alternatives with the selected route planning method. Tap any of them to see it on the map.

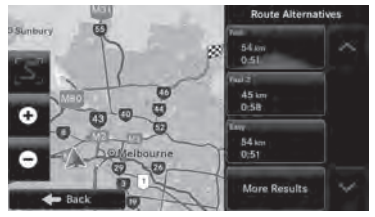

routes with different routing methods.

6. Select one of the route alternatives and tap to return to the previous screen. Mercedes-Benz navigation recalculates the route. The orange line now shows the new recommended route.

# **3.4.7 Checking route alternatives for an existing route**

To recalculate the active route with a different route planning method, you can modify the Route settings (page 88). There is another way to do this and to compare different route alternatives with the same route planning method. Do as follows:

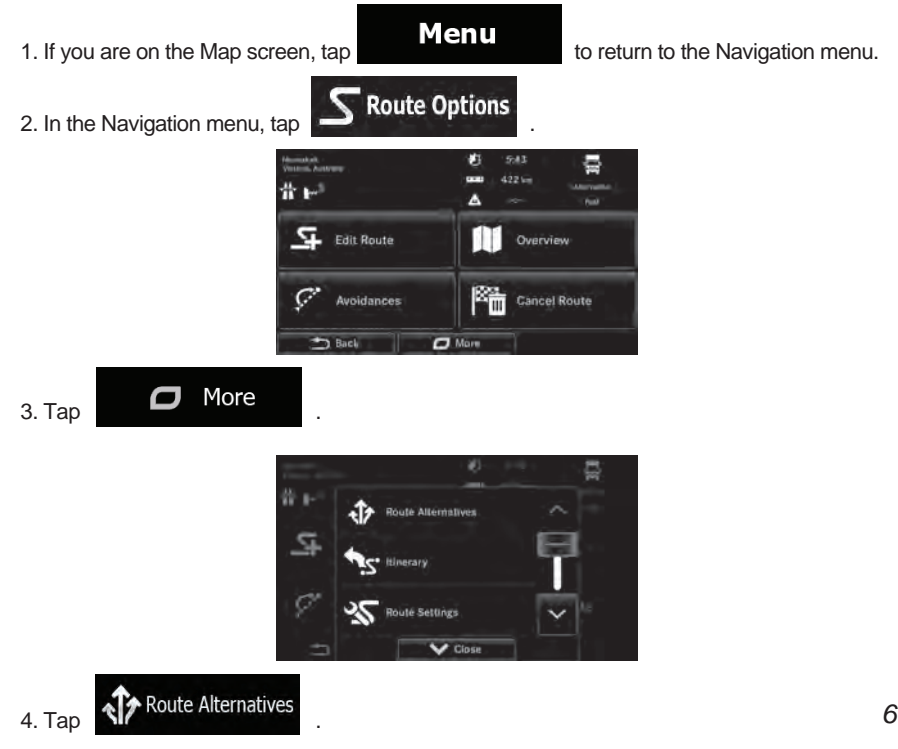

 $rac{64}{0.61}$ KX.

> $45<sub>b</sub>$  $\frac{14}{0.51}$

 $\blacktriangleright$  Back

5. You see the basic details of three route alternatives with the selected route planning method. Tap any of them to see it on the map.

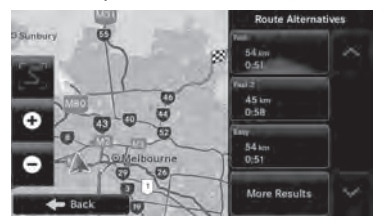

More Results

6. Or if you cannot find a good alternative, tap **but the contract of and scroll down for routes** with different routing methods.

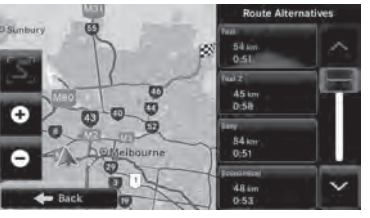

7. Select one of the route alternatives then tap and hold for a few seconds to return to the Map screen. Mercedes-Benz navigation recalculates the route. The orange line now shows the new recommended route.

#### **3.4.8 Changing the vehicle used in route planning**

To recalculate the active route for a different vehicle, do as follows. These changes can also be made in Settings (page 88).

1. On the Map screen,

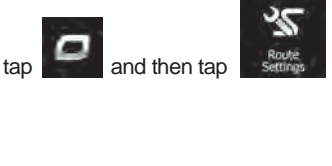

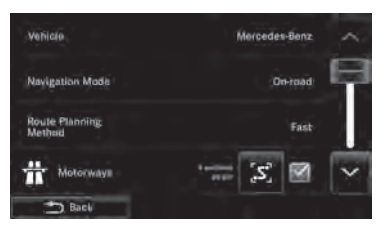

*67*

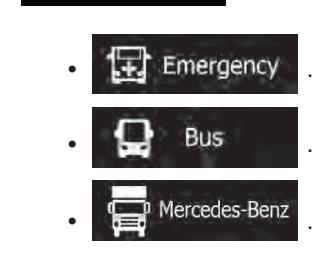

2. Tap **b Vehicle and then tap one of the following:** 

**Back** 

3. Mercedes-Benz navigation recalculates the route optimised for the new vehicle type. The orange line now shows the new recommended route.

#### **3.4.9 Changing the road types used in route planning**

To recalculate the active route with different road type preferences, do as follows. These changes can also be made in Settings (page 88).

1. On the Map screen,  $tan \sim$  and then tap

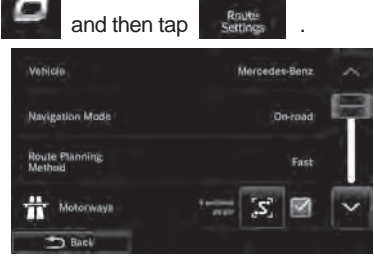

2. Tap any of the listed road types to modify the route. If needed, scroll the list for all road types. You have the following options (their order depends on the selected vehicle type):

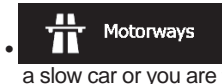

Motorways<br>- You might need to avoid motorways when you are driving a slow car or you are towing another vehicle.

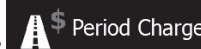

Period Charge - Charge roads are pay roads where you can purchase a pass or vignette to use the road for a longer period of time. They can be enabled or disabled separately from toll roads.

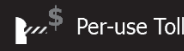

Per-use Toll<br>- Mercedes-Benz navigation includes toll roads (pay roads where there is a per-use charge) in the routes by default. If you disable toll roads, Mercedes- Benz navigation plans the best toll-free route.

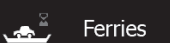

**• Ferries**<br>- Mercedes-Benz navigation includes ferries in a planned route by default. However, a map does not necessarily contain information about the accessibility of temporary ferries. You might also need to pay a fare on ferries.

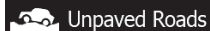

• 1. Unpaved Roads<br>Percedes-Benz navigation excludes unsealed roads by default: unsealed roads can be in a bad condition and usually you cannot reach the speed limit on them.

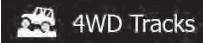

4WD Tracks - 4WD tracks are dirt roads in very poor condition. They can only be driven by 4WD vehicles. Mercedes-Benz navigation excludes 4WD tracks by default.

**Back** 3. The route has already been recalculated. Tap to return to the Map screen. The orange line now shows the new recommended route.

### **3.5 Saving a location as a Favourite destination**

You can add any location to Favourites, the list of frequently used destinations. Planning a route to one of the Favourite destinations is described on page 55.

- 1. Select a destination as described before. It can be an address, a Place, any location on the map, a previously used destination from History, etc.
- 2. When the full screen map appears with the selected location in the middle, tap

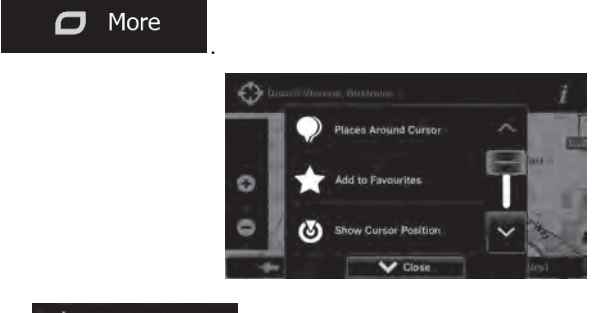

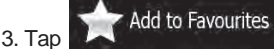

4. (optional) Using the keyboard, you can change the name offered for the Favourite. Tap

123 to enter numbers or symbols.

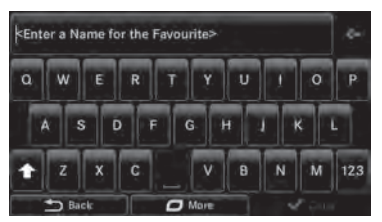

 $\overline{5.}$  Tap  $\overline{10.}$  Done to save the location as a new Favourite destination.

#### **3.5.1 Editing the details of a Favourite destination**

You can select a location that you have already saved as a Favourite and edit its details. Adding a location to the list of Favourite destinations is described on page 69.

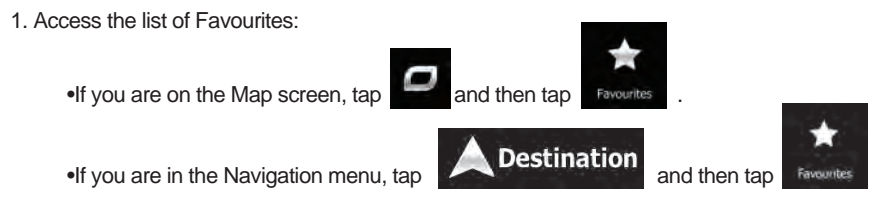

2. The list of Favourite destinations is displayed.

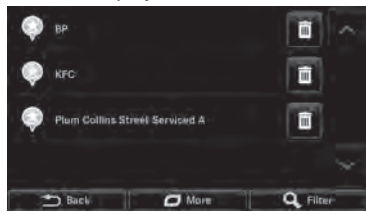

3. Tap the Favourite that you want to edit. If necessary, browse down to see more of the list

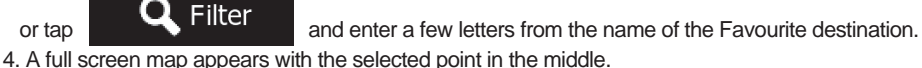

- 
- 5. Tap  $\begin{array}{|c|c|} \hline \end{array}$  to see the details of the selected Place.
- 6. Tap any of the data fields and modify its content.

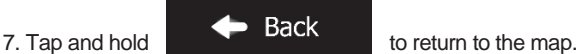

#### **3.6 Saving a map location as an alert point**

You can save any map location as an alert point (for example a speed camera or a railway crossing).

1. Browse the map and select a location. The red Cursor appears there.

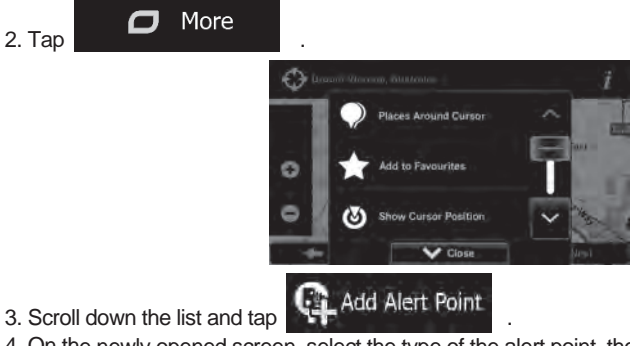

4. On the newly opened screen, select the type of the alert point, the direction from which you expect the alert, and (if applicable) the speed limit for this alert point.

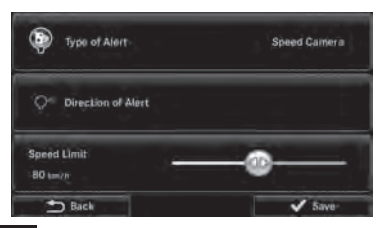

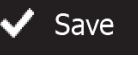

#### **3.7 Editing an alert point**

You can edit a previously saved or uploaded alert point (for example a speed camera or a railway crossing).

1. Browse the map and select the alert point to edit. The red circle appears around the alert point.

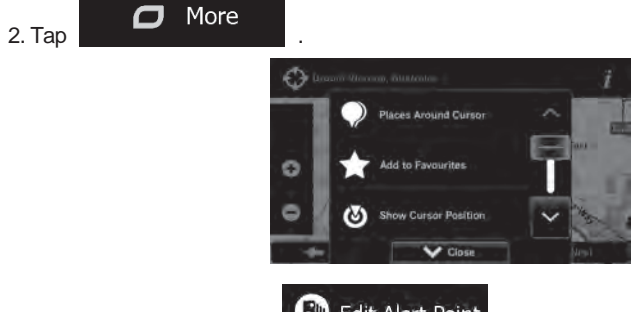

- 3. Scroll down the list and tap .
- **ED** Edit Alert Point
- 4. On the newly opened screen, modify the type of the alert point, the direction from which you expect the alert, or (if applicable) the speed limit for this alert point.

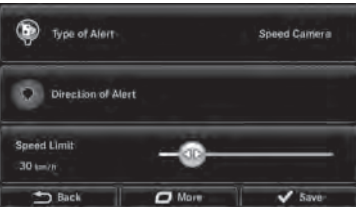

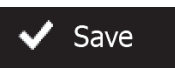

5. Tap **the contract of the changes to the alert point.** 

#### **3.8 Watching the simulation of the route**

You can run a simulated navigation that demonstrates the active route. Do as follows:

**Band** 

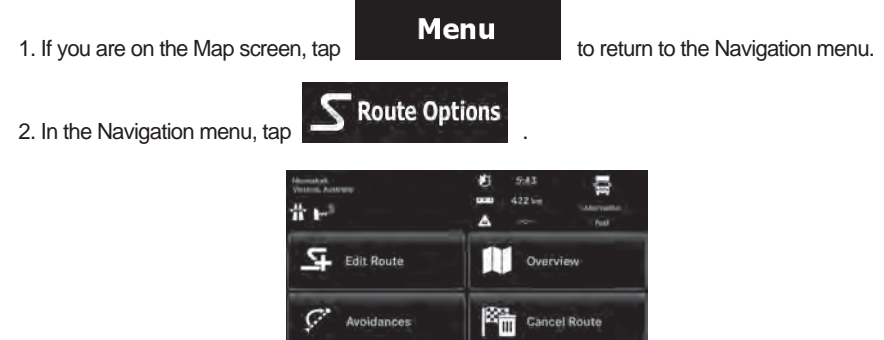

 $\sigma$  Mare
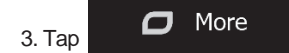

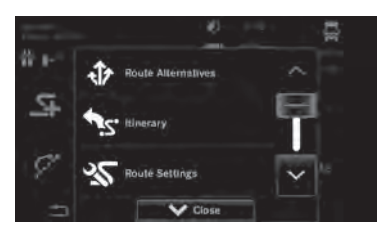

4. Scroll down the list and tap . The simulation starts from the starting point of the route, and using a realistic speed, it leads you through the whole recommended route.

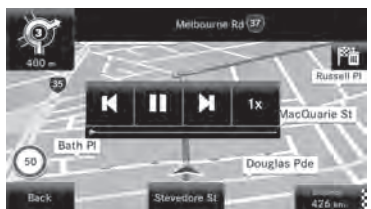

1. (optional) You have the following controls during the simulation (the control buttons disappear after a few seconds but you can open them again if you tap the map):

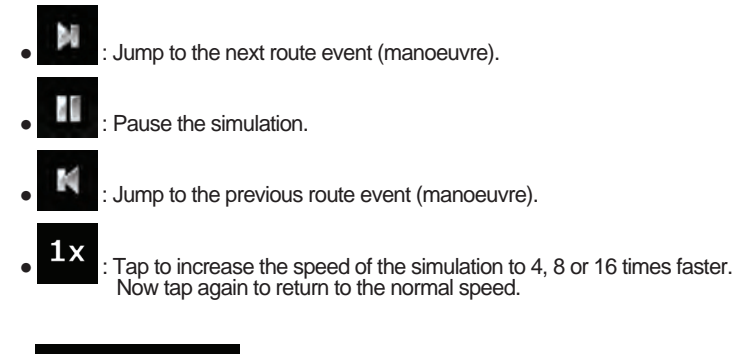

2. Tap **Back** to stop the simulation.

#### **4 Off-road navigation**

When first started, Mercedes-Benz navigation calculates routes using the road network of the high quality vector maps provided with the product. You can switch the application to off-road mode in Route settings in one of the following ways:

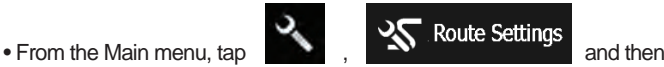

**Navigation Mode** 

Most of the procedures described for on-road navigation also apply to off-road navigation. However, there are some that are not available in this navigation mode (for example you cannot open the itinerary as you have no manoeuvres just route points and straight lines between them).

#### **4.1 Selecting the destination of the route**

Selecting the start point or a destination (waypoint or final destination) is the same as described at onroad navigation. The only difference is that route points are linked to form a route with straight lines regardless of the road network and traffic regulations.

#### **4.2 Navigating in off-road mode**

The real difference between the on-road and off-road modes is the navigation itself. When you are on the Map screen with an off-road route:

- your position and heading is not aligned with the nearest road and
- there is no turn by turn navigation just a recommended direction.

You see a orange line drawn between your current position and the next destination to reach. The Turn Preview field in the top left corner shows a compass with your bearing and the distance of the next destination.

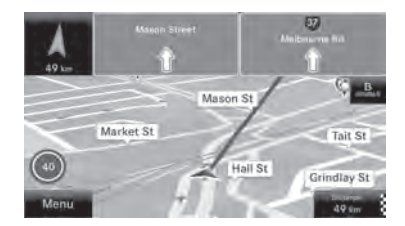

When you reach a waypoint, the orange line will show the direction to the next destination. (Future legs of the route are shown with orange lines.)

When you reach the final destination, navigation ends.

#### **5 Truck navigation**

The navigation software gives more options for truck drivers:

- You can enter the parameters of your vehicle and Mercedes-Benz navigation calculates your routes with taking available weight, height, etc. restrictions into account (this feature is accurate only if restrictions are available for all roads between your position and the destination)
- Based on the dimensions and other entered parameters of your vehicle, Mercedes-Benz navigation warns you when you are approaching a restricted road segment or such roads must be used in your route.
- You can set a waiting (loading) time for each destination of the route. This way the arrival time calculation can take into account the idle times at intermediate destinations. In addition, time dependent restrictions and statistical traffic information can also be considered for the whole route.
- When selecting Mercedes-Benz as the vehicle type, U-turns are disabled from routes as much as possible.

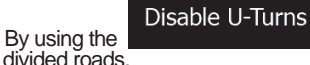

• By using the **button** button in the vehicle profile, you can even forbid turning back on

- You can use countdown timers to alert you when compulsory breaks must be taken (timers can be set for one driver or two alternate drivers)
- When selecting Mercedes-Benz as the vehicle type and setting less than 4.5 t as the gross vehicle mass or gross combination mass, truck restrictions are not taken into account, only the hazardous materials and vehicle dimensions.
- The **interest in that you are on a preferred route designed for B-Double vehicles.** In 2D mode, the B-Double preferred routes are highlighted in blue.
- The **interest in the icon shows that you are not on a preferred route for B-Double vehicles. It does not mean** that the route is restricted, it is just not recommended for that vehicle type.

Warnings are both visual and audible. There are different kinds of warnings:

- When approaching a restricted road segment without a route, you are warned that there is a restricted area ahead.
- Restricted road segments are excluded from your routes but in some cases some restricted roads need to be used to reach the given destination. In this case you receive a warning and you must accept that you have restricted roads in your route or you can stop the navigation and continue without an active route.

Please note that truck navigation is only as accurate and comprehensive as the restrictions received with the map. Restrictions may not cover lower priority roads and in most cases the coverage changes as you move around your map region. You are obliged to always obey the restrictions displayed on the road. Note!

#### **5.1 Setting up vehicle parameters**

When you use Mercedes-Benz navigation with a truck, you need to select a truck type vehicle profile in Route settings and enter the parameters of your vehicle. These parameters are used in route calculation to bypass roads that are restricted for your truck. Do as follows:

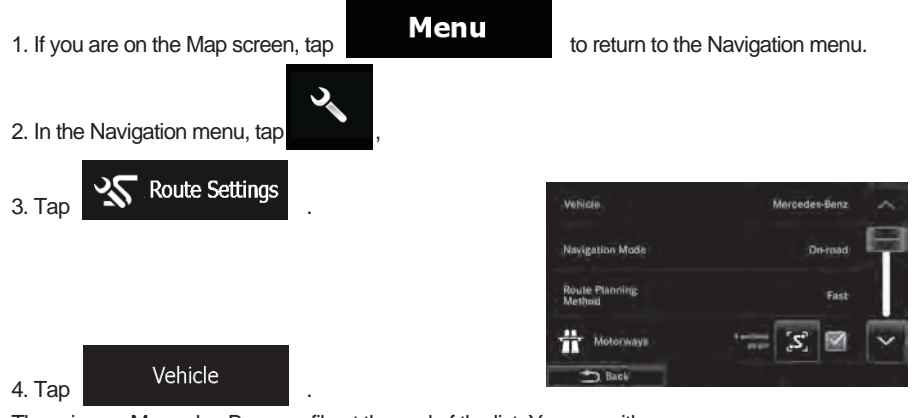

There is one Mercedes-Benz profile at the end of the list. You can either:

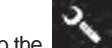

• tap the **button at the Mercedes-Benz profile or** 

6. The list of vehicle profile parameters appear. Scroll the list and tap any of the lines to change the parameters. The parameters are intuitive. In addition, you have the following options:

#### Confirm Parameters for

**Each Route Planning | : When enabled, the list of vehicle parameters always appears**  before route calculation. This helps you quickly adjust the parameters when some of them (the actual weight for instance) often change.

# Disable U-Turns

• : When selecting Mercedes-Benz as the vehicle type, U-turns are disabled from routes as much as possible. With this button you can even forbid turning back on divided roads.

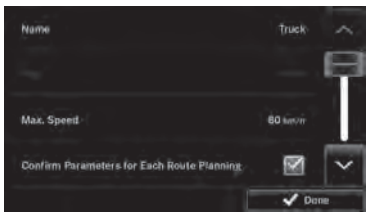

7. When finished with the vehicle parameters:

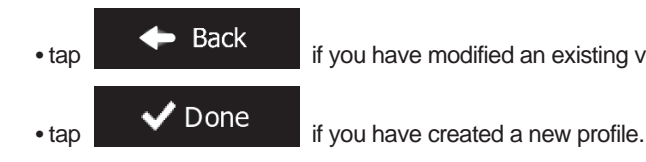

*75*

• tap **if you have modified an existing vehicle profile or** 

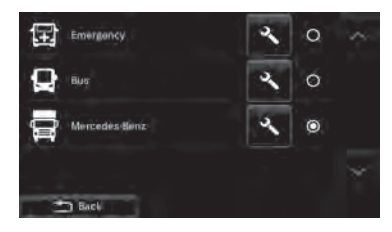

While this profile is selected, the parameters of your vehicle are taken into account when planning routes. Note that this leads to a safe route for your truck only if map data contains the weight, height, etc. restrictions of the road network in your area.

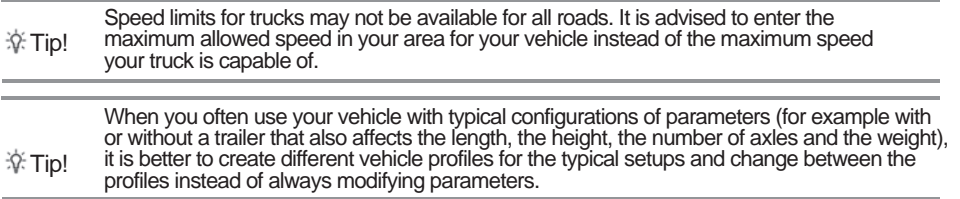

#### **5.2 Setting up waiting time at waypoints**

In order to receive a better arrival time estimation and to be able to use time restrictions and statistical traffic information for future legs of the route, you can enable this feature and specify a waiting time for each stop on your route.

If you enable the feature as described below, the application will ask you to enter the time you will spend at a stopover every time you enter a new destination.

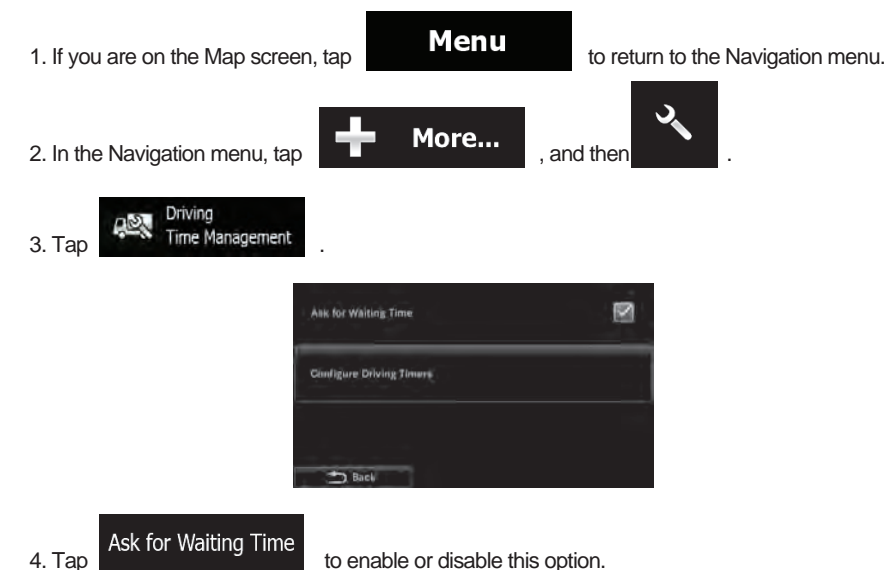

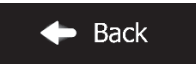

5. When finished, tap and hold

# **5.3 Setting up driving time alerts**

In order to obey the regulations regarding continuous and daily driving, you can set countdown timers to alert you when you need a break or a sleep. This feature can be set for one driver or two alternate drivers.

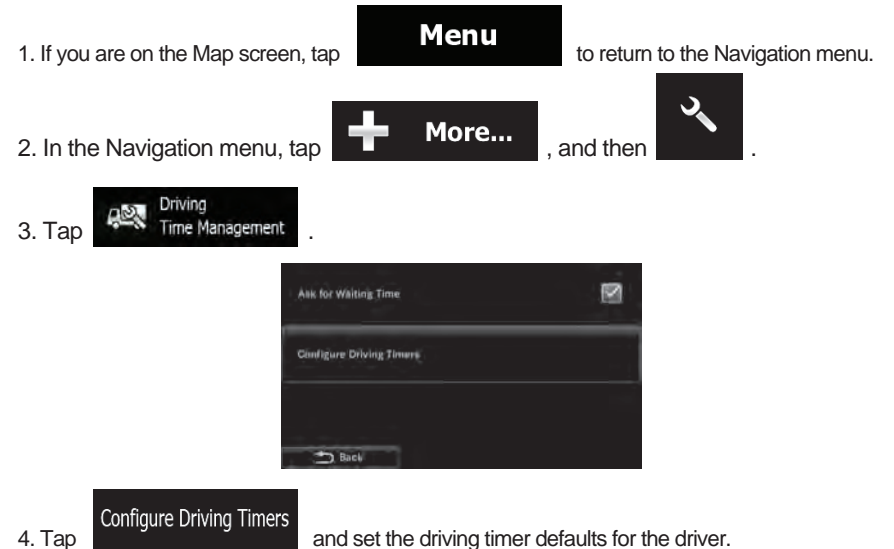

5. (optional) Tap the switch to use the vehicle with two drivers. The timer defaults are the same but the timers will count down for each driver individually.

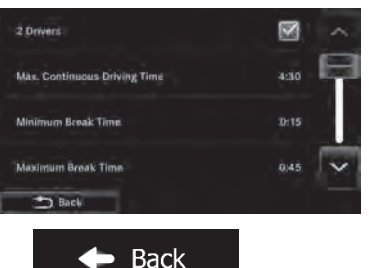

6. When finished, tap and hold **the Contract of the Map Screen.** 

Whenever the vehicle stops, the current driver receives a message a few minutes later whether this stop means a break.

When a break is initiated, the continuous driving timer stops and it is reset to its default value, the daily driving timer also stops, and the break timer starts counting down (the break starts from the moment when the vehicle stopped). When the vehicle is in motion again, the break timer is reset, and both driving timers start counting down again.

# **6 Reference Guide**

On the following pages you will find the description of the different concepts and menu screens of Mercedes-Benz navigation.

# **6.1 Concepts**

# **6.1.1 Smart Zoom**

Smart Zoom provides much more than just a usual automatic zoom feature:

- **While following a route:** when approaching a turn, it will zoom in and raise the view angle to let you easily recognise your manoeuvre at the next junction. If the next turn is at a distance, it will zoom out and lower the view angle to be flat so you can see the road in front of you.
- **While driving without an active route:** Smart Zoom will zoom in if you drive slowly and zoom out when you drive at high speed.

# **6.1.2 Daytime and night colour themes**

Mercedes-Benz navigation uses different colour themes during the day and during the night for both the map and the menu screens.

- Daytime colours are similar to paper road maps, and the menus are bright.
- The night colour themes use dark colours for large objects to keep the average brightness of the screen low.

Mercedes-Benz navigation offers different daytime and night colour profiles. It can also switch automatically between the daytime and the night schemes based on the current time and GPS position a few minutes before sunrise, when the sky has already turned bright, and a few minutes after sunset, before it becomes dark.

# **6.1.3 Tunnel view**

When entering a tunnel, the map is replaced with a generic tunnel image so that surface roads and buildings cannot distract you.

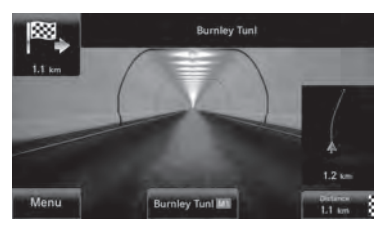

The top-down overview of the tunnel helps you orientate yourself. The remaining distance in the tunnel is also displayed.

After leaving the tunnel, the original map view returns.

This feature can be turned off in Settings (page 93).

#### **6.1.4 Route calculation and recalculation**

Mercedes-Benz navigation calculates the route based on your preferences:

• Route planning methods:

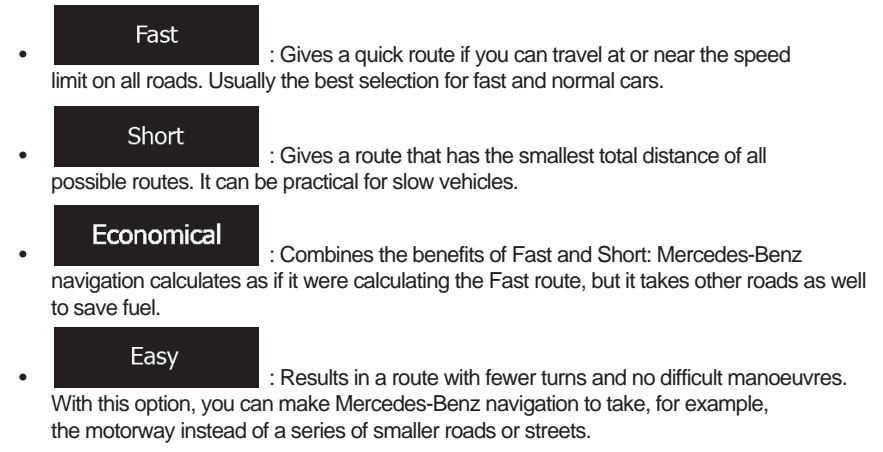

• Vehicle types:

# Emergency

- All manoeuvres are available in intersections.
- Directional constraints are taken into account the way that opposite direction is allowed with a low speed.
- A private road is used only if the destination is there.
- Walkways are excluded from routes.

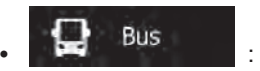

- Manoeuvre restrictions and directional constraints are taken into account when planning a route.
- Roads are used only if access for buses is allowed.
- Private roads, resident-only roads and walkways are excluded from routes.

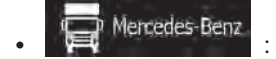

- Manoeuvre restrictions and directional constraints are taken into account when planning a route.
- Roads are used only if access for trucks is allowed.
- Private roads, resident-only roads and walkways are excluded from routes.
- U-turns are excluded from routes (turning back on a divided road is not considered as a U-turn).
- If the map contains such data then dimension, weight and freight hazard restrictions are also taken into account when planning a route.
- Road types used or avoided in route calculation:

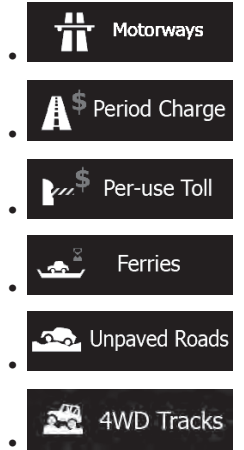

Whenever data exist, route calculation takes into account statistical traffic data for the given day of •week and time of day. Mercedes-Benz navigation automatically recalculates the route if you deviate from the proposed itinerary. For further information about Route settings, see page 88.

# **6.1.5 Road safety cameras and other proximity alert points**

There is a special proximity warning for road safety cameras (like speed or red light cameras) and other proximity alert points (like schools or railroad crossings). These alert points are not part of Mercedes-Benz navigation. You can download them from www.naviextras.com or you can upload points in a specific text file if needed.

You can also add your own alert points or edit the previously uploaded points. See page 70 for details.

The application can warn you when you approach road safety cameras like speed cameras or dangerous areas like school zones or railroad crossings. You can set up the different alert types individually in Sound and Warning settings (page 85).

The following alert types are available:

- Audio warning: beeps can be played (natural voice) or the type of the alert can be announced (TTS) while you are approaching one of these points, and an extra alert can warn you if you exceed the given speed limit while approaching.
- Visual warning: the type of the alert point, its distance and the related speed limit appear on the Map screen while you are approaching one of these cameras.

For some of the alert points, the enforced or expected speed limit is available. For these points, the audio alert can be different if you are below or above the given speed limit.

- •Only when speeding: The audio alert is only played when you exceed the given speed limit.
- When approaching: The audio alert is always played when approaching one of these alert points. In order to draw your attention, the alert can is different when you exceed the speed limit.

 The warning for road safety cameras is disabled when you are in a country where road safety camera warning is prohibited. However, you must ensure on your own liability that using this feature is legal in the country where you intend to use it. <sup>[38</sup>Note!]

# **6.1.6 Speed limit warning**

Maps may contain information about the speed limits of the road segments. Mercedes-Benz navigation is able to warn you if you exceed the current limit. This information may not be available for your region (ask your local dealer), or may not be fully correct for all roads in the map.

Speed warning can be fine-tuned in Sound and Warning settings (page 85).

You can set the relative speed above which the application initiates the warning.

The following alert types are available:

- Audio warning: you receive a verbal warning when you exceed the speed limit with the given percentage.
- Visual warning: the current speed limit is shown on the map when you exceed it

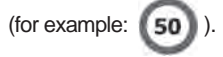

You can also choose to see the speed limit sign on the map all the time.

#### **6.1.7 GPS position quality indicator**

An icon shows the current accuracy of the position information in the top right corner of the Navigation menu:

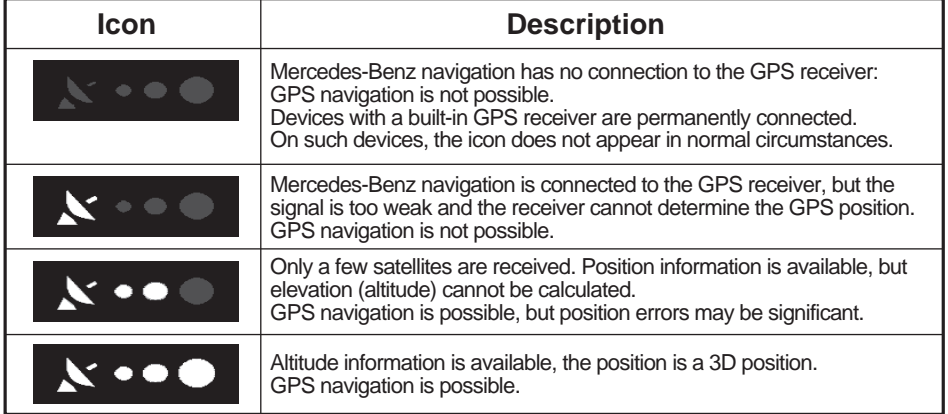

#### **6.1.8 Traffic information in route planning**

The recommended route is not always the same between two points.

Offline statistical traffic information (historical speed information or traffic patterns) can be taken into account in the route calculation based on the time of day and the day of week whenever suitable data exists. The function is subject to data availability.

You can display the historical traffic information on the map if you browse the map and select this option from the More menu. A 2D map is displayed with road segments coloured by the density of the traffic in the given period. The current information is shown when you open the screen. Modify the day of week and the time of day to see the desired period.

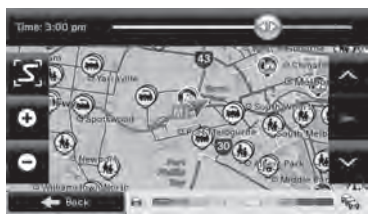

#### **6.1.8.1 Historical traffic**

If statistical traffic information is stored with the map data, Mercedes-Benz navigation can take them into account when planning a route. In normal cases, these statistics help you avoid usual traffic jams on the given day of week in the given hour but in some cases like on public holidays that fall on normal weekdays, they can be misleading. You can disable this feature in Traffic settings (page 88). You can display statistical traffic information on the map if you browse the map and select this option from the More menu.

# **6.2 'More' menu**

The 'More' menu provides you with various options and additional applications.

Tap the following buttons:

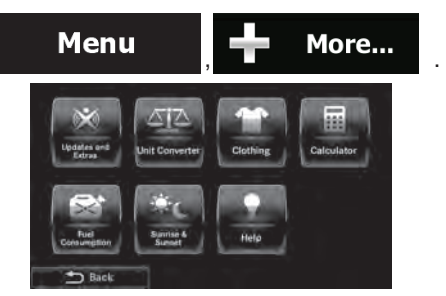

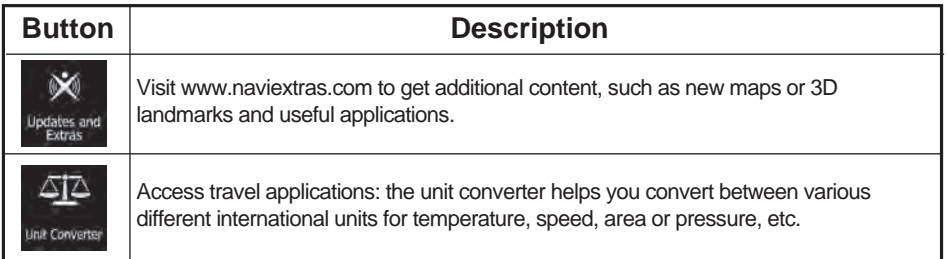

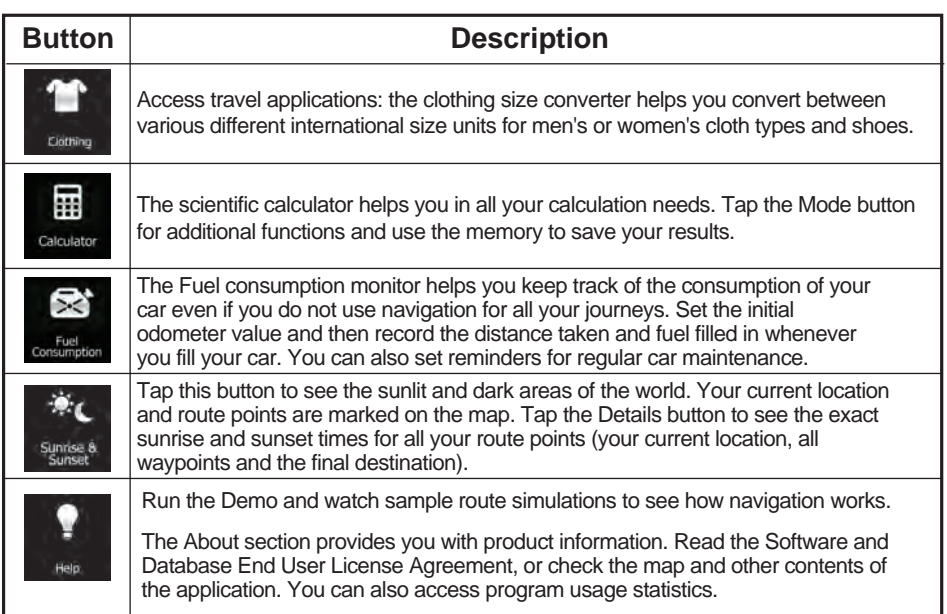

# **6.3 Settings menu**

You can configure the program settings, and modify the behaviour of Mercedes-Benz navigation.

In the navigation menu, tap

The Settings menu has several options. Tap or scroll with your finger to see the full list.

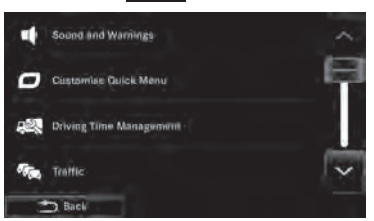

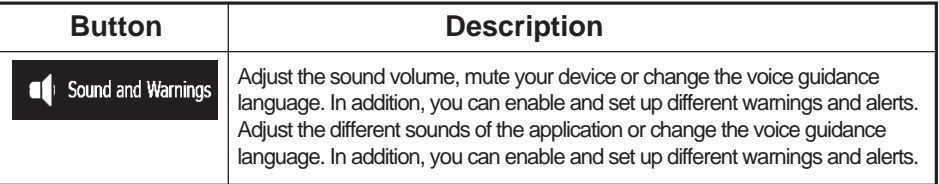

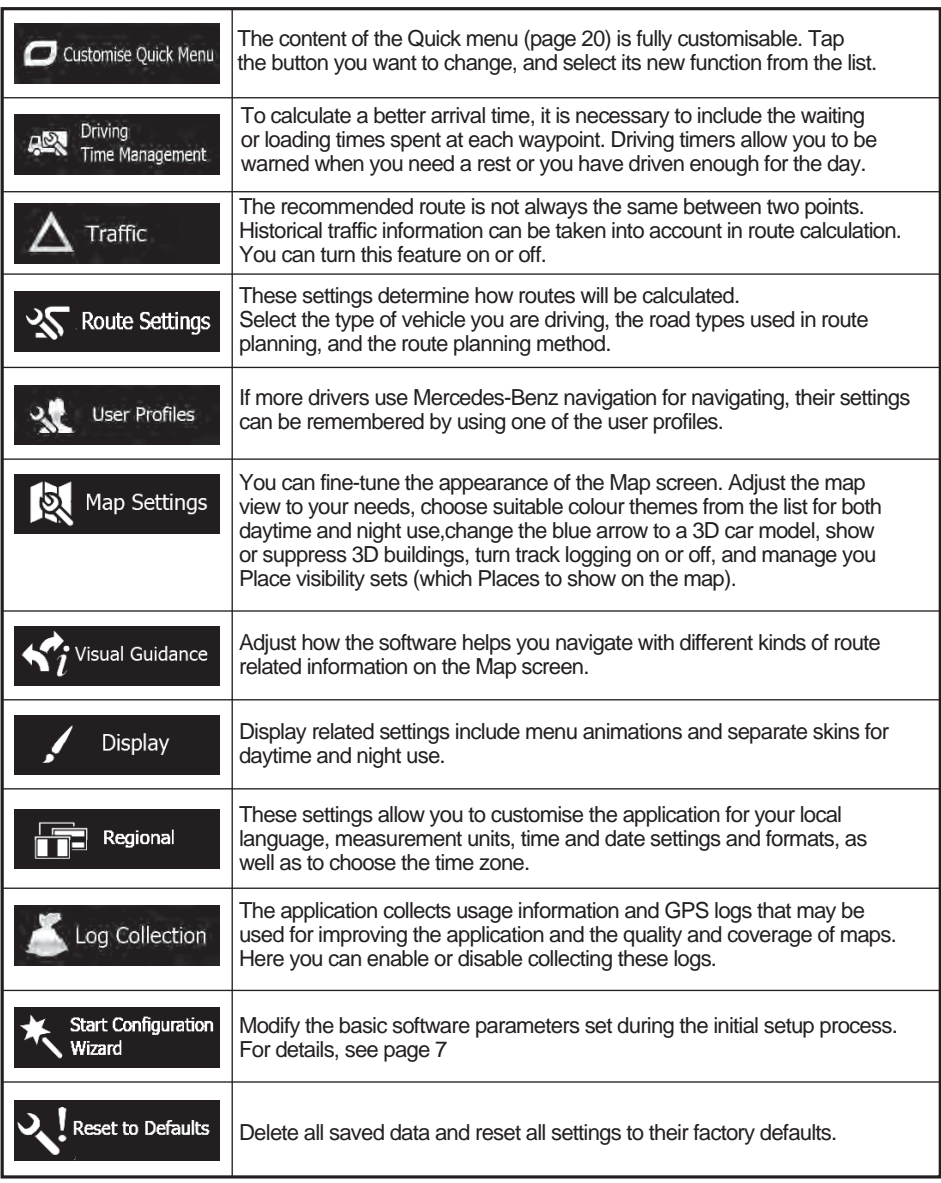

# **6.3.1 Sound and Warnings**

Adjust the sound volume, mute your device or change the voice guidance language. In addition, you can enable and set up different warnings and alerts.

Adjust the different sounds of the application or change the voice guidance language. In addition, you can enable and set up different warnings and alerts.

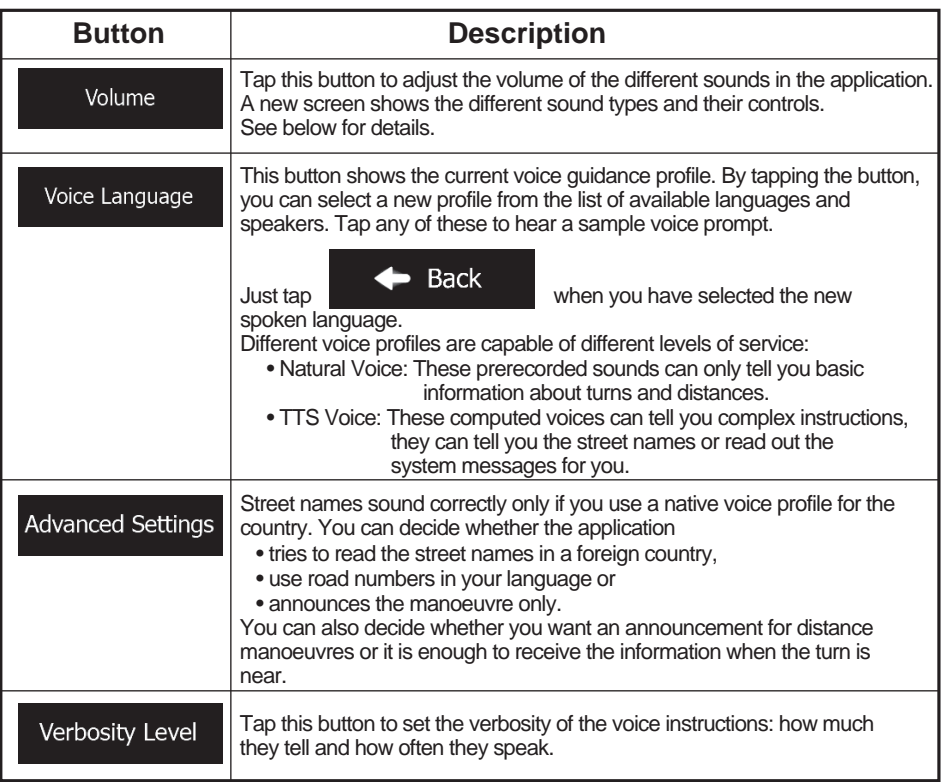

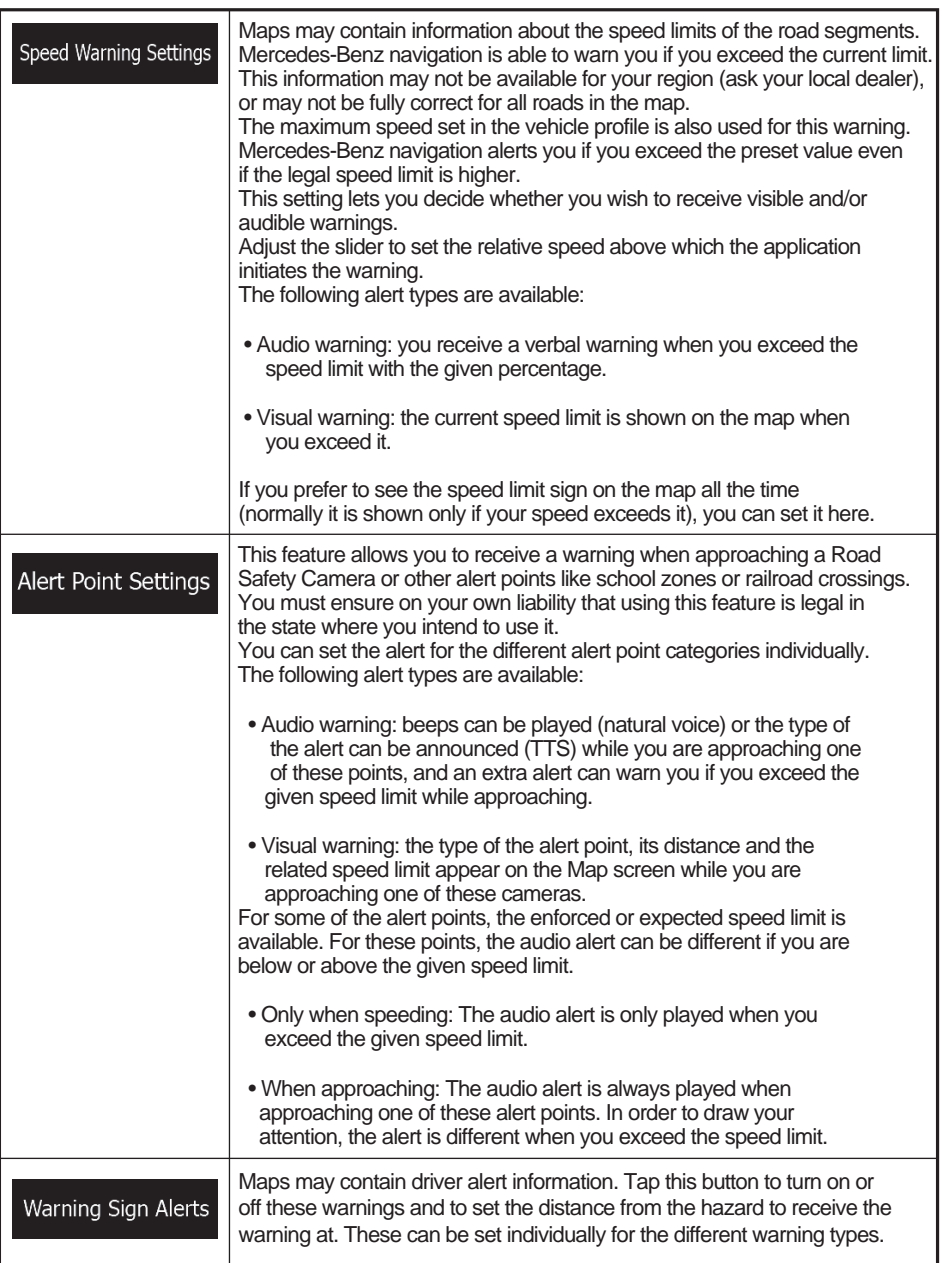

You can control the volume of the following sound types:

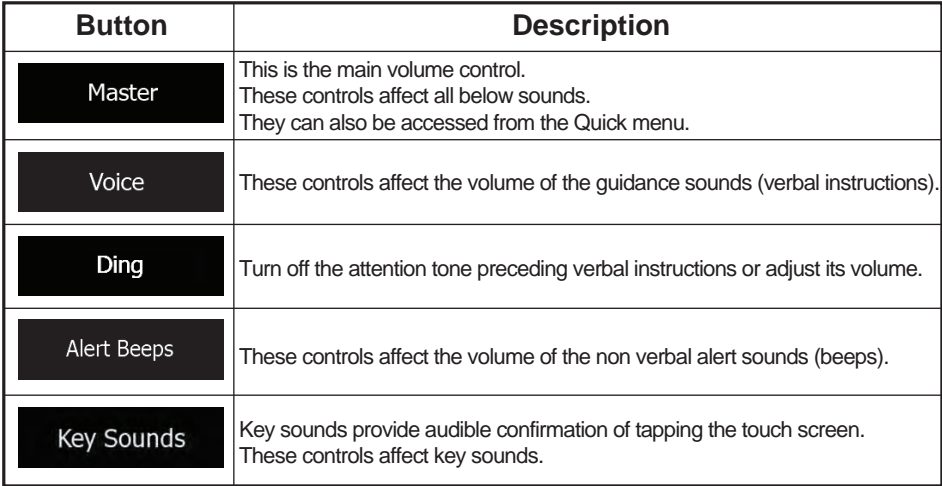

#### Controls for each sound type:

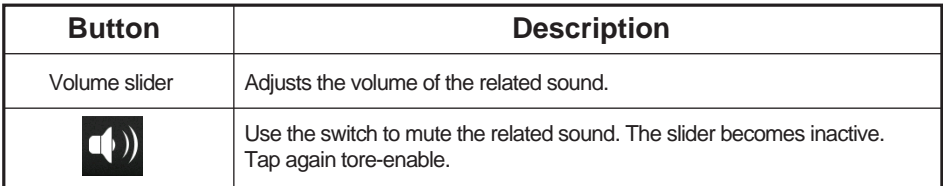

# **6.3.2 Customise Quick menu**

The content of the Quick menu (page 20) is fully customisable. Tap the button you want to change, and select its new function from the list.

The list of available functions and their descriptions are on page 20.

# **6.3.3 Driving time management**

To calculate a better arrival time, it is necessary to include the waiting or loading times spent at each waypoint. Driving timers allow you to be warned when you need a rest or you have driven enough for the day. You have the following options:

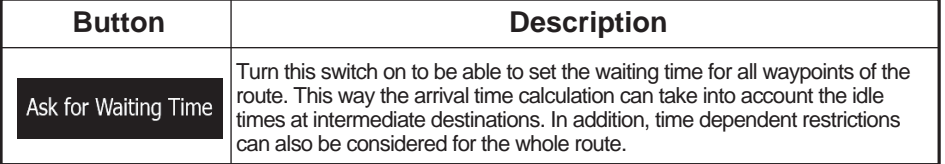

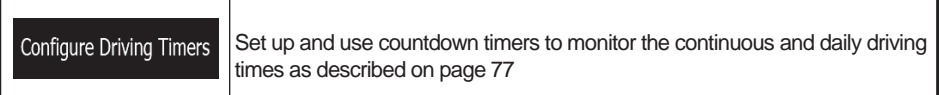

#### **6.3.4 Traffic settings**

The recommended route is not always the same between two points. Whenever suitable data exists, traffic information can be taken into account in the route calculation.

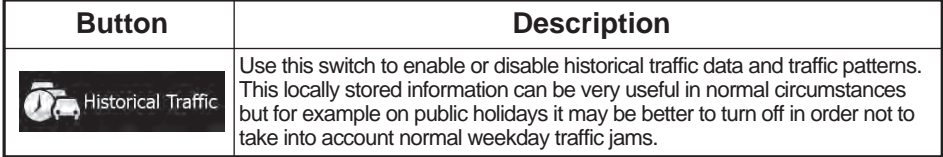

#### **6.3.5 Route settings**

These settings determine how routes will be calculated.

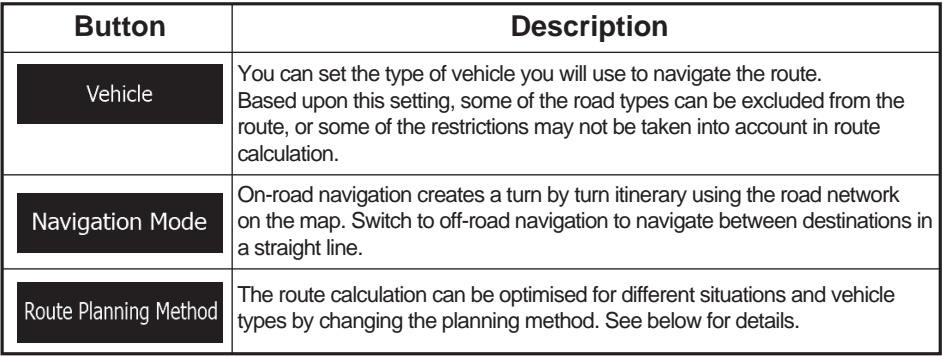

To let the route fit your needs, you can also set which road types are to be considered for or to be excluded from the route if possible.

Excluding a road type is a preference. It does not necessarily mean total prohibition. If your destination can only be accessed using some of the excluded road types, they will be used but only as much as necessary. In this case a warning icon will be shown on the My Route screen, and the part of the route not matching your preference will be displayed in a different colour on the map.

In the list of road types you can see in how many segments and what total length of the road type is used in the current route.

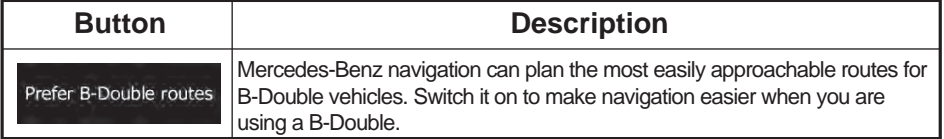

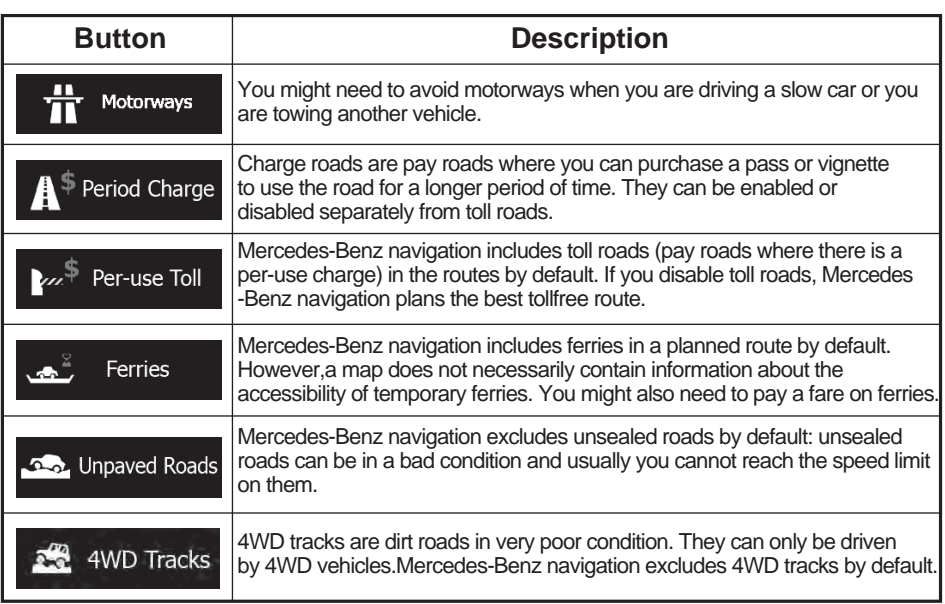

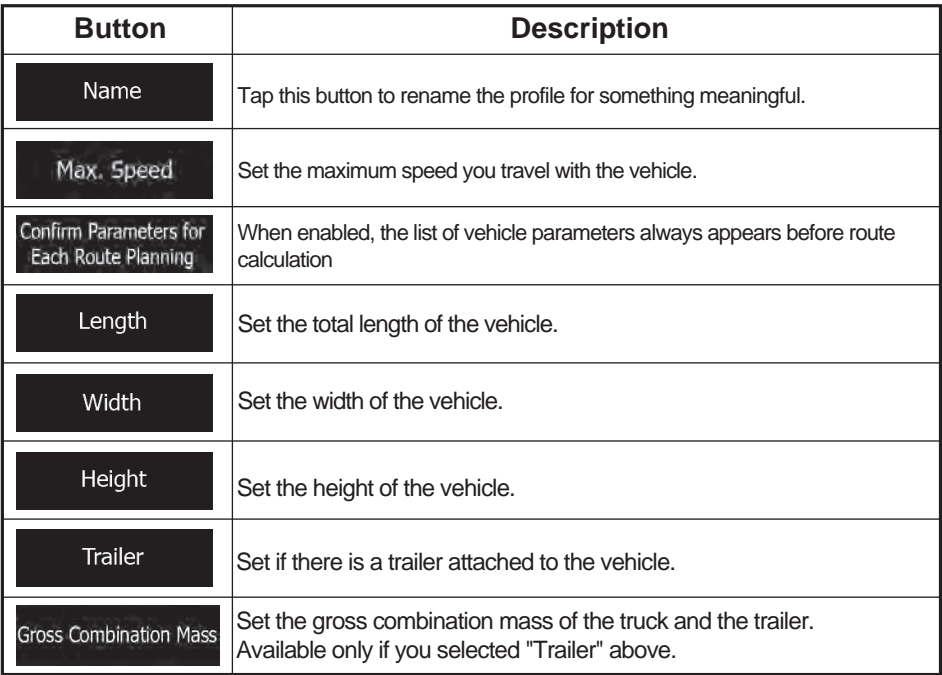

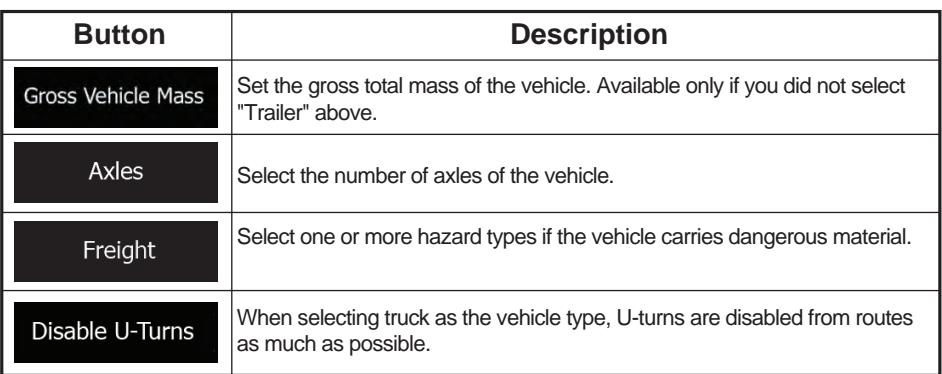

#### **Vehicle types:**

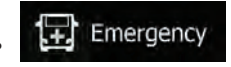

- All manoeuvres are available in intersections.
- Directional constraints are taken into account the way that opposite direction is allowed with a low speed.
- A private road is used only if the destination is there.
- Walkways are excluded from routes.

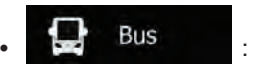

- Manoeuvre restrictions and directional constraints are taken into account when planning a route.
- Roads are used only if access for buses is allowed.
- Private roads, resident-only roads and walkways are excluded from routes.

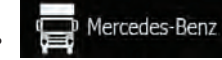

- Manoeuvre restrictions and directional constraints are taken into account when planning a route.
- Roads are used only if access for trucks is allowed.
- Private roads, resident-only roads and walkways are excluded from routes.
- U-turns are excluded from routes (turning back on a divided road is not considered as a Uturn)
- If the map contains such data, dimension, weight and freight hazard restrictions can also be taken into account when planning a route.

# **Route Planning Method types:**

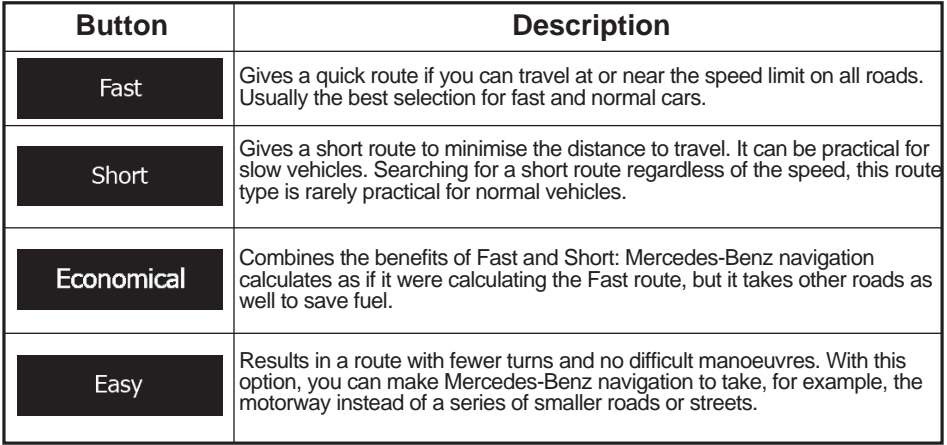

#### **6.3.6 User profiles**

If more drivers use Mercedes-Benz navigation for navigating, their settings can be remembered by using one of the user profiles. Rename the profiles after tapping the edit button on the right so that all users know which profile to use and switch between profiles by tapping its name. If you select a new profile, the application restarts so that the new settings can take effect.

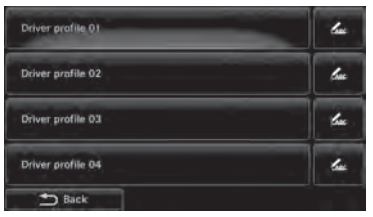

# **6.3.7 Map settings**

You can fine-tune the appearance of the Map screen. Adjust the map view to your needs, choose suitable colour themes from the list for both daytime and night use, change the blue arrow to a 3D car model, show or hide 3D buildings, turn track logging on or off, and manage you Place visibility sets (which Places to show on the map).

The map is always shown on the screen so that you can see the effect when you change a setting.

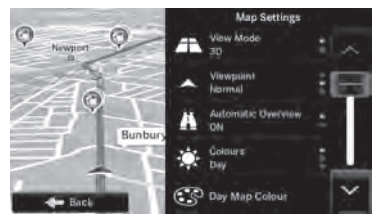

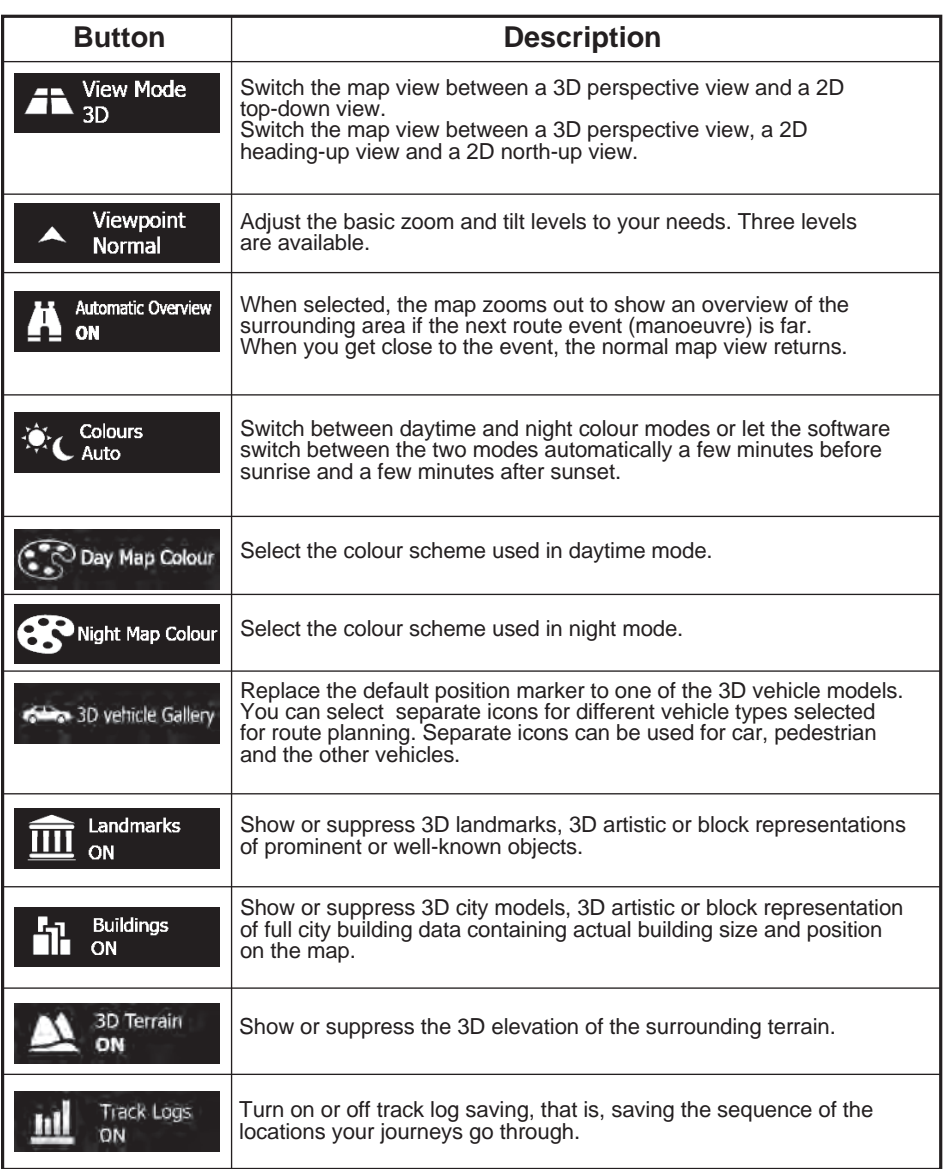

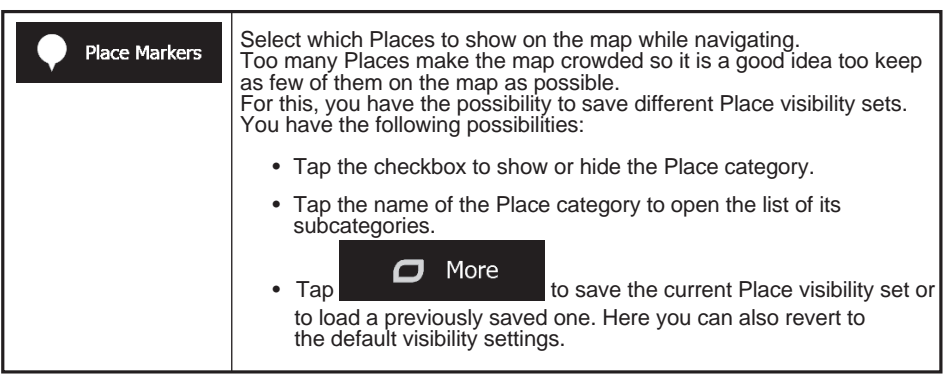

# **6.3.8 Visual guidance settings**

Adjust how the software helps you navigate with different kinds of route related information on the Map screen.

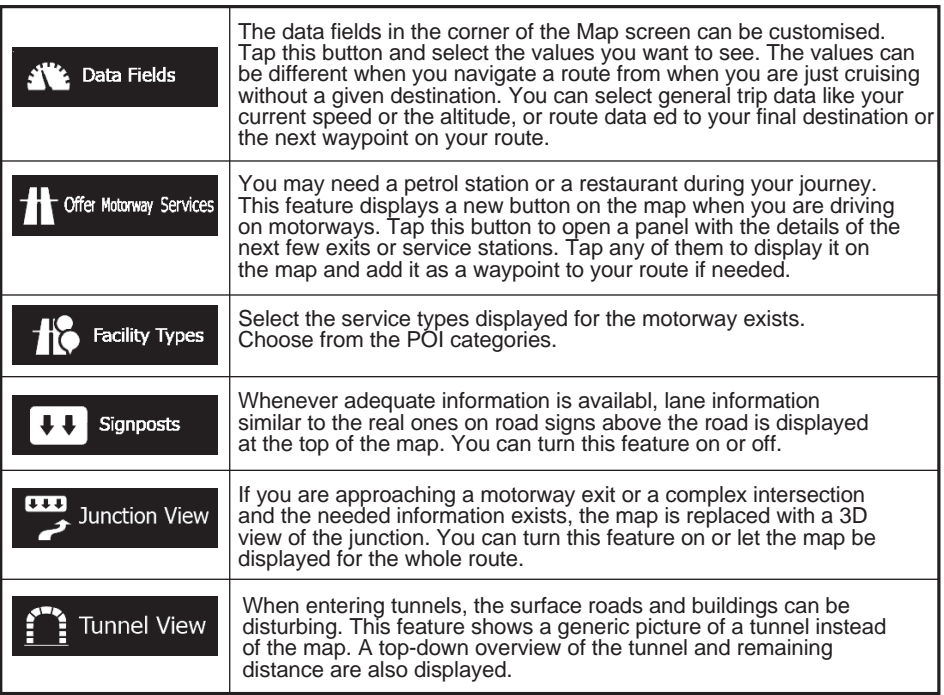

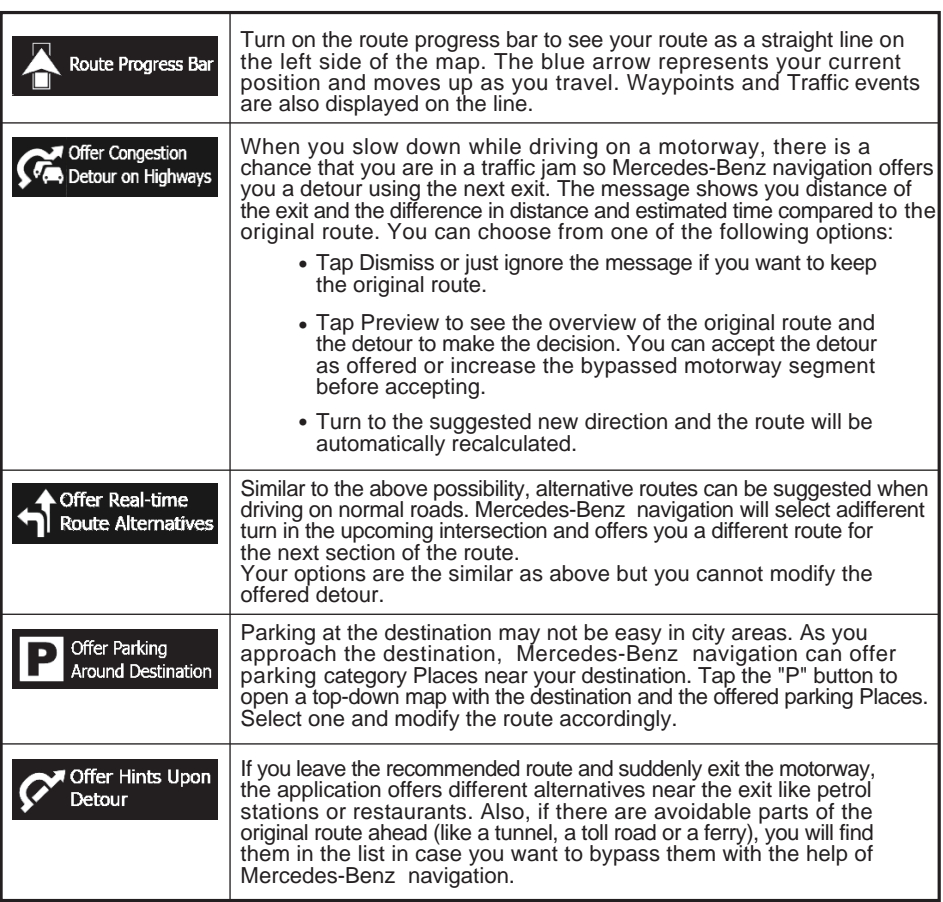

# **6.3.9 Display settings**

Display related settings include menu animations, separate skins for daytime and night use and the brightness of the display.

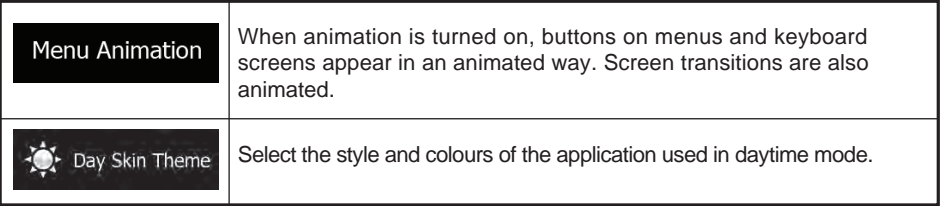

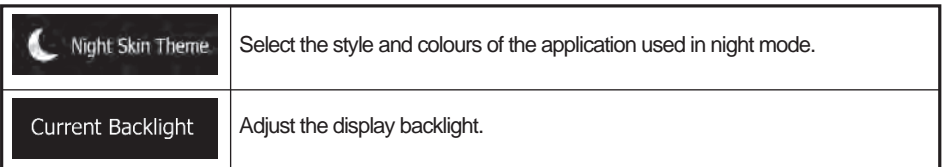

# **6.3.10 Regional settings**

These settings allow you to customise the application for your local language, measurement units, time and date settings and formats, as well as to choose the time zone.

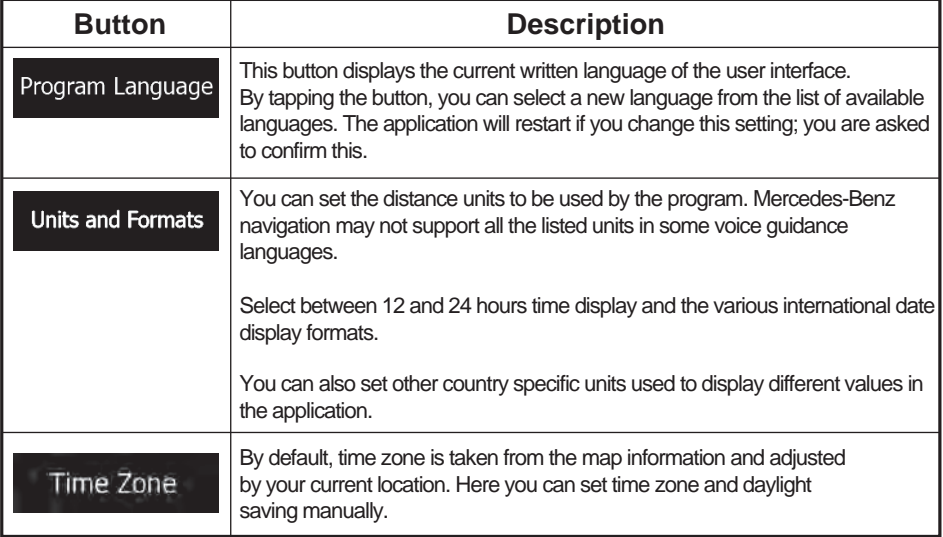

# **6.3.11 Log collection settings**

If you accept this when first using the application, it collects usage information and GPS logs that may be used for improving the application and the quality and coverage of maps.

The data is processed anonymously; no one will be able to track any personal information.

Here you can enable or disable collecting these logs.

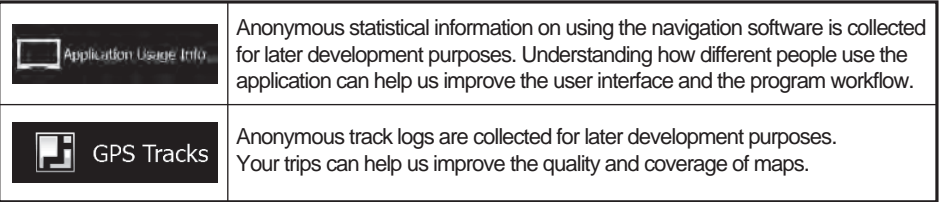

# **7 Glossary**

#### **2D/3D GPS reception**

The GPS receiver uses satellite signals to calculate its (your) position and needs at least four signals to give a three-dimensional position, including elevation. Because the satellites are moving and because objects can block the signals, your GPS device might not receive four signals. If three satellites are available, the receiver can calculate the horizontal GPS position but the accuracy is lower and the GPS device does not give you elevation data: only 2D reception is possible.

#### **Active route**

The currently navigated route. Whenever the destination is set, the route is active until you delete it, reach your destination or you quit Mercedes-Benz navigation. See also: Route.

#### **City Centre**

The town/suburb centre is not the geometric centre of the town/suburb but an arbitrary point the map creators have chosen. In towns and villages, it is usually the most important intersection; in larger cities, it is one of the important intersections.

#### **Colour theme**

Mercedes-Benz navigation comes with different colour themes for daytime or night use of the map and menu screens. Themes are custom graphic settings and they can have different colours for streets, blocks or surface waters in 2D and 3D modes, and they display shades or shadows in different ways in 3D mode. One daytime scheme and one night scheme is always selected for the map and for the menus. Mercedes-Benz navigation uses them when it switches from day to night and back.

#### **GPS accuracy**

Several factors have impact on the deviation between your real position and the one given by the GPS device. For example, signal delay in the ionosphere or reflecting objects near the GPS device have a different and varying impact on how accurately the GPS device can calculate your position.

#### **Map**

Mercedes-Benz navigation works with digital maps which are not simply the computerised versions of traditional paper maps. Similarly to the paper road maps, the 2D mode of digital maps show you streets, roads, and elevation is also shown by colours.

In 3D mode, you can see the altitude differences, for example valleys and mountains, elevated roads, and in selected cities 3D landmarks and 3D buildings are also displayed.

You can use digital maps interactively: you can zoom in and out (increase or decrease the scale), you can tilt them up and down, and rotate them left and right. In GPS-supported navigation, digital maps facilitate route planning.

#### **North-up map orientation**

In North-up mode the map is rotated so its top always faces North. This is the orientation for example in Find on Map.

#### **Road Safety Camera**

Special alert points for speed, red light or bus lane cameras. Different data sources are available. You can configure Mercedes-Benz navigation to warn you when you approach one of these cameras. Detecting the location of Road Safety Cameras is prohibited in certain countries. It is the sole responsibility of the driver to check whether this feature can be used during the trip.

The software is capable of showing and warning for more than just cameras. Various other types of proximity alert points like school zones and railway crossings are also available.

#### **Route**

A sequence of route events, i.e. manoeuvres (for example, turns and roundabouts) to reach the destination. The route contains one start point and one or more destinations. The start point is the current (or last known) position by default. If you need to see a future route, the start point can be replaced with any other given point.

#### **Track-up map orientation**

In Track-up mode the map is rotated so its top always points in the current driving direction. This is the default orientation in 3D map view mode.

#### **Vehimarker**

The current position is shown with a blue arrow on the map by default. The direction of the blue arrow shows the current heading. This position marker can be replaced with different 3D vehicle symbols. You can even specify different Vehimarkers for different route types (depending on which vehicle type is selected for route calculation).

# **8 Copyright note**

The product and the information contained herein are subject to change without prior notification. This manual may not, in whole or in part, be reproduced or transmitted in any form either electronically or mechanically, including photocopying and recording, without the express written consent of Mercedes-Benz Australia/Pacific Pty Ltd.

© 2016 - Mercedes-Benz Australia/Pacific Pty Ltd

Map data: © 1987 - 2016 HERE. All rights reserved. See http://corporate.navteq.com/supplier\_terms.html. All rights reserved.

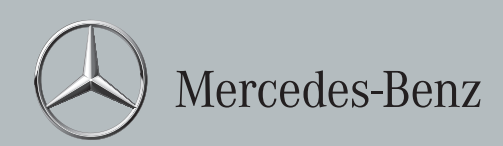

**OM6160**